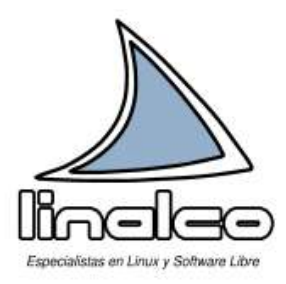

# **Guía de Usuario OpenOffice.Org 1.1**

**1ª versión Noviembre 2003**

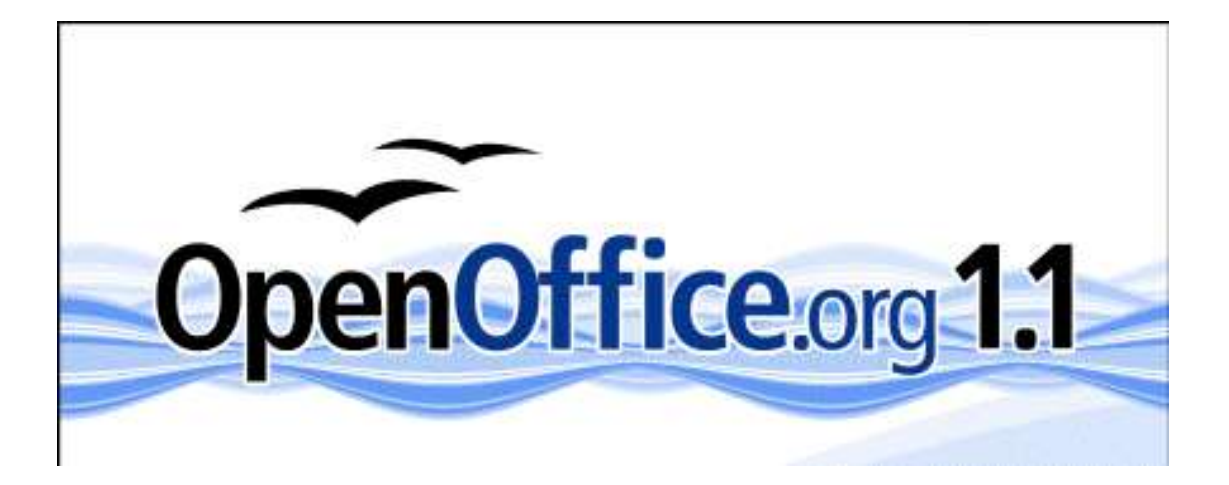

**Documento elaborado por Linalco Consulting, S.L.**

"Guía de Usuario OpenOffice.Org 1.1", 1º Versión Página 1/76

#### **Copyright © 2003 Linalco Consulting, S.L.**

Linalco Consulting, S.L. permite libremente que se haga uso de este documento "Guía de Usuario OpenOffice.org 1.1" 1ª versión, de acuerdo con los terminos de la GNU Free Documentation License (FDL). Este es un texto legal genérico, elaborado por la Free Software Foundation, que concede a los usuarios de un documento cubierto por esta licencia una serie de privilegios. Los privilegios incluyen el derecho a usar el documento, modificarlo y redistribuirlo (con o sin modificaciones).

La información contenida en este documento y los derivados de éste se proporcionan tal cual son y los autores no asumirán responsabilidad alguna si el usuario o lector hace mal uso de éstos.

Se concede el permiso de copia, distribución y/o modificación de este documento en los términos de la GNU Free Documentation License, Versión 1.2 de la Free Software Foundation; sin ningún tipo de Invariant Sections, ningún tipo de Front-Cover Texts, y ningún texto de Back-cover Texts. Se incluye una copia de la licencia en la sección titulada: "GNU Free Documentation License".

Se puede descargar una copia transparente de este documento en: http://www.linalco.com/comunidad.html

## Índice de contenido

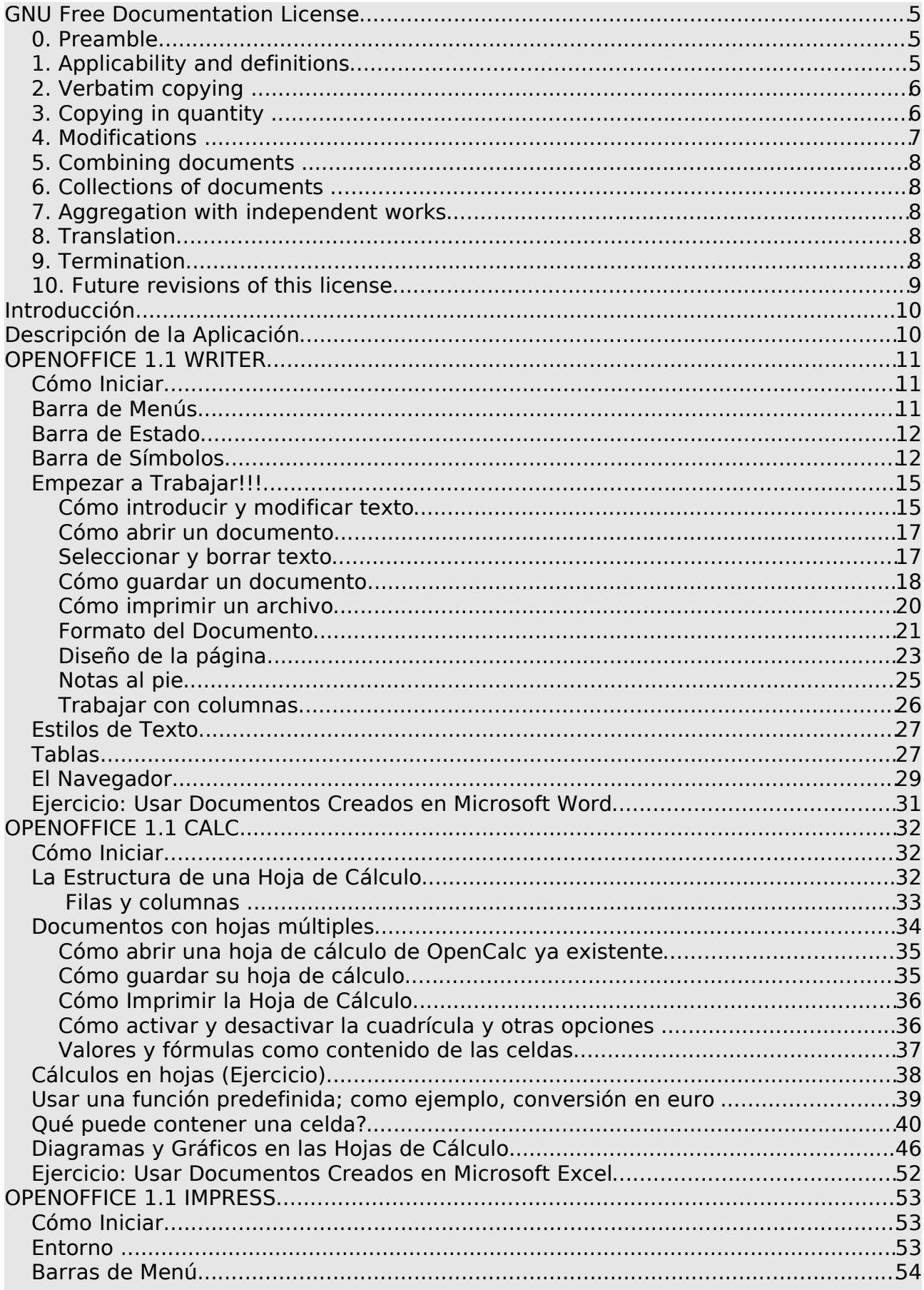

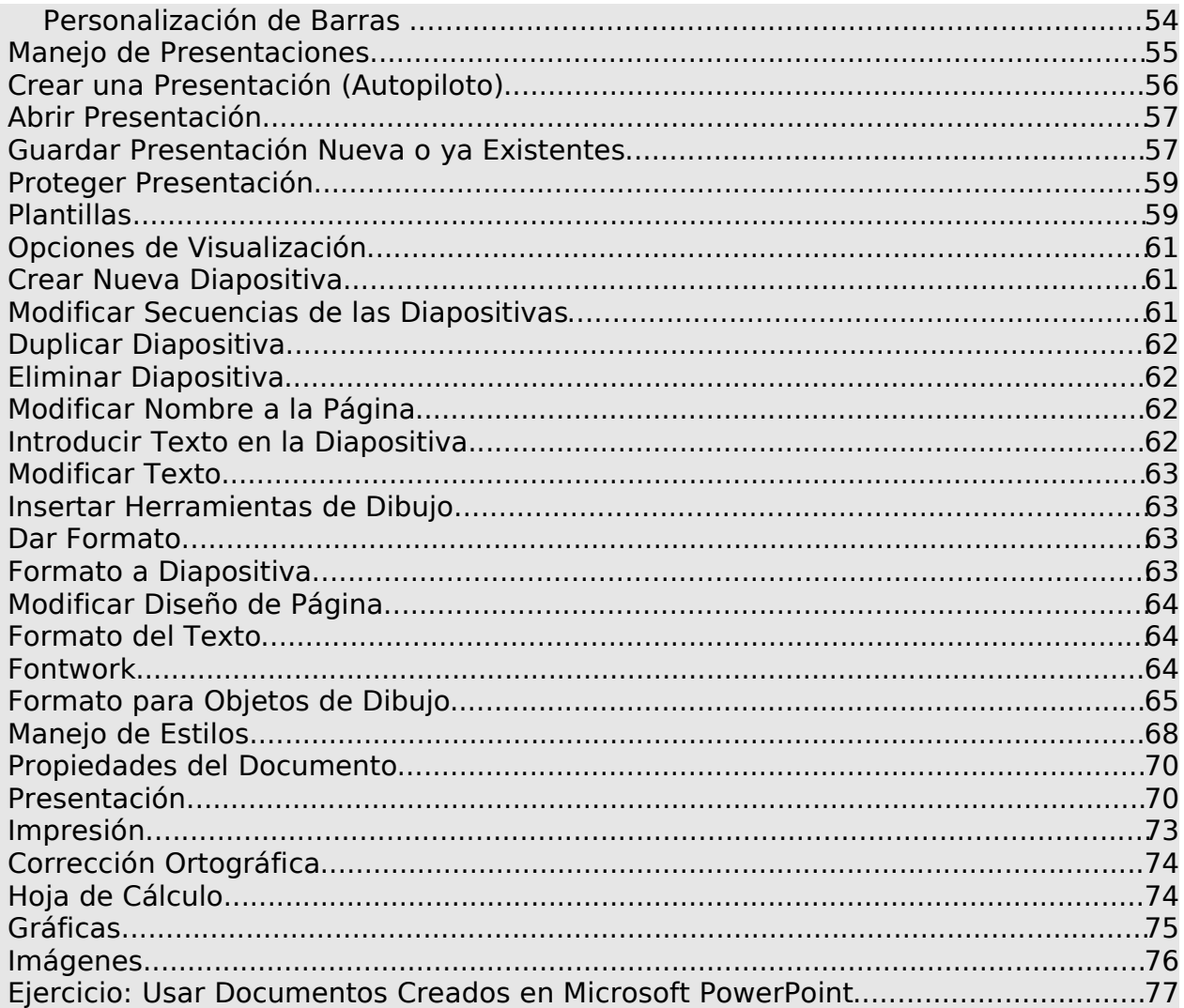

### **GNU Free Documentation License**

Version 1.2, November 2002 Copyright (C) 2000,2001,2002 Free Software Foundation, Inc. 59 Temple Place, Suite 330, Boston, MA 02111-1307 USA Everyone is permitted to copy and distribute verbatim copies of this license document, but changing it is not allowed.

#### **0. Preamble**

The purpose of this License is to make a manual, textbook, or other functional and useful document "free" in the sense of freedom: to assure everyone the effective freedom to copy and redistribute it, with or without modifying it, either commercially or noncommercially. Secondarily, this License preserves for the author and publisher a way to get credit for their work, while not being considered responsible for modifications made by others.

This License is a kind of "copyleft", which means that derivative works of the document must themselves be free in the same sense. It complements the GNU General Public License, which is a copyleft license designed for free software.

We have designed this License in order to use it for manuals for free software, because free software needs free documentation: a free program should come with manuals providing the same freedoms that the software does. But this License is not limited to software manuals; it can be used for any textual work, regardless of subject matter or whether it is published as a printed book. We recommend this License principally for works whose purpose is instruction or reference.

#### **1. Applicability and definitions**

This License applies to any manual or other work, in any medium, that contains a notice placed by the copyright holder saying it can be distributed under the terms of this License. Such a notice grants a world-wide, royalty-free license, unlimited in duration, to use that work under the conditions stated herein. The "Document", below, refers to any such manual or work. Any member of the public is a licensee, and is addressed as "you". You accept the license if you copy, modify or distribute the work in a way requiring permission under copyright law.

A "Modified Version" of the Document means any work containing the Document or a portion of it, either copied verbatim, or with modifications and/or translated into another language.

A "Secondary Section" is a named appendix or a front-matter section of the Document that deals exclusively with the relationship of the publishers or authors of the Document to the Document's overall subject (or to related matters) and contains nothing that could fall directly within that overall subject. (Thus, if the Document is in part a textbook of mathematics, a Secondary Section may not explain any mathematics.) The relationship could be a matter of historical connection with the subject or with related matters, or of legal, commercial, philosophical, ethical or political position regarding them.

The "Invariant Sections" are certain Secondary Sections whose titles are designated, as being those of Invariant Sections, in the notice that says that the Document is released under this License. If a section does not fit the above definition of Secondary then it is not allowed to be designated as Invariant. The Document may contain zero Invariant Sections. If the Document does not identify any Invariant Sections then there are none.

The "Cover Texts" are certain short passages of text that are listed, as Front-Cover Texts or Back-Cover Texts, in the notice that says that the Document is released under this License. A Front-Cover Text may be at most 5 words, and a Back-Cover Text may be at most 25 words.

A "Transparent" copy of the Document means a machine-readable copy, represented in a format whose specification is available to the general public, that is suitable for revising the document

straightforwardly with generic text editors or (for images composed of pixels) generic paint programs or (for drawings) some widely available drawing editor, and that is suitable for input to text formatters or for automatic translation to a variety of formats suitable for input to text formatters. A copy made in an otherwise Transparent file format whose markup, or absence of markup, has been arranged to thwart or discourage subsequent modification by readers is not Transparent. An image format is not Transparent if used for any substantial amount of text. A copy that is not "Transparent" is called "Opaque".

Examples of suitable formats for Transparent copies include plain ASCII without markup, Texinfo input format, LaTeX input format, SGML or XML using a publicly available DTD, and standard-conforming simple HTML, PostScript or PDF designed for human modification. Examples of transparent image formats include PNG, XCF and JPG. Opaque formats include proprietary formats that can be read and edited only by proprietary word processors, SGML or XML for which the DTD and/or processing tools are not generally available, and the machine-generated HTML, PostScript or PDF produced by some word processors for output purposes only.

The "Title Page" means, for a printed book, the title page itself, plus such following pages as are needed to hold, legibly, the material this License requires to appear in the title page. For works in formats which do not have any title page as such, "Title Page" means the text near the most prominent appearance of the work's title, preceding the beginning of the body of the text.

A section "Entitled XYZ" means a named subunit of the Document whose title either is precisely XYZ or contains XYZ in parentheses following text that translates XYZ in another language. (Here XYZ stands for a specific section name mentioned below, such as "Acknowledgements", "Dedications", "Endorsements", or "History".) To "Preserve the Title" of such a section when you modify the Document means that it remains a section "Entitled XYZ" according to this definition.

The Document may include Warranty Disclaimers next to the notice which states that this License applies to the Document. These Warranty Disclaimers are considered to be included by reference in this License, but only as regards disclaiming warranties: any other implication that these Warranty Disclaimers may have is void and has no effect on the meaning of this License.

#### **2. Verbatim copying**

You may copy and distribute the Document in any medium, either commercially or noncommercially, provided that this License, the copyright notices, and the license notice saying this License applies to the Document are reproduced in all copies, and that you add no other conditions whatsoever to those of this License. You may not use technical measures to obstruct or control the reading or further copying of the copies you make or distribute. However, you may accept compensation in exchange for copies. If you distribute a large enough number of copies you must also follow the conditions in section 3.

You may also lend copies, under the same conditions stated above, and you may publicly display copies.

#### **3. Copying in quantity**

If you publish printed copies (or copies in media that commonly have printed covers) of the Document, numbering more than 100, and the Document's license notice requires Cover Texts, you must enclose the copies in covers that carry, clearly and legibly, all these Cover Texts: Front-Cover Texts on the front cover, and Back-Cover Texts on the back cover. Both covers must also clearly and legibly identify you as the publisher of these copies. The front cover must present the full title with all words of the title equally prominent and visible. You may add other material on the covers in addition. Copying with changes limited to the covers, as long as they preserve the title of the Document and satisfy these conditions, can be treated as verbatim copying in other respects.

If the required texts for either cover are too voluminous to fit legibly, you should put the first ones listed (as many as fit reasonably) on the actual cover, and continue the rest onto adjacent pages.

If you publish or distribute Opaque copies of the Document numbering more than 100, you must either include a machine-readable Transparent copy along with each Opaque copy, or state in or with each Opaque copy a computer-network location from which the general network-using public has access to download using public-standard network protocols a complete Transparent copy of the Document, free of added material. If you use the latter option, you must take reasonably prudent steps, when you begin distribution of Opaque copies in quantity, to ensure that this Transparent copy will remain thus accessible at the stated location until at least one year after the last time you distribute an Opaque copy (directly or through your agents or retailers) of that edition to the public.

It is requested, but not required, that you contact the authors of the Document well before redistributing any large number of copies, to give them a chance to provide you with an updated version of the Document.

#### **4. Modifications**

You may copy and distribute a Modified Version of the Document under the conditions of sections 2 and 3 above, provided that you release the Modified Version under precisely this License, with the Modified Version filling the role of the Document, thus licensing distribution and modification of the Modified Version to whoever possesses a copy of it. In addition, you must do these things in the Modified Version:

- **A.** Use in the Title Page (and on the covers, if any) a title distinct from that of the Document, and from those of previous versions (which should, if there were any, be listed in the History section of the Document). You may use the same title as a previous version if the original publisher of that version gives permission.
- **B.** List on the Title Page, as authors, one or more persons or entities responsible for authorship of the modifications in the Modified Version, together with at least five of the principal authors of the Document (all of its principal authors, if it has fewer than five), unless they release you from this requirement.
- **C.** State on the Title page the name of the publisher of the Modified Version, as the publisher.
- **D.** Preserve all the copyright notices of the Document.
- **E.** Add an appropriate copyright notice for your modifications adjacent to the other copyright notices.
- **F.** Include, immediately after the copyright notices, a license notice giving the public permission to use the Modified Version under the terms of this License, in the form shown in the Addendum below.
- **G.** Preserve in that license notice the full lists of Invariant Sections and required Cover Texts given in the Document's license notice.
- **H.** Include an unaltered copy of this License.
- **I.** Preserve the section Entitled "History", Preserve its Title, and add to it an item stating at least the title, year, new authors, and publisher of the Modified Version as given on the Title Page. If there is no section Entitled "History" in the Document, create one stating the title, year, authors, and publisher of the Document as given on its Title Page, then add an item describing the Modified Version as stated in the previous sentence.
- **J.** Preserve the network location, if any, given in the Document for public access to a Transparent copy of the Document, and likewise the network locations given in the Document for previous versions it was based on. These may be placed in the "History" section. You may omit a network location for a work that was published at least four years before the Document itself, or if the original publisher of the version it refers to gives permission.
- **K.** For any section Entitled "Acknowledgements" or "Dedications", Preserve the Title of the section, and preserve in the section all the substance and tone of each of the contributor acknowledgements and/or dedications given therein.
- L. Preserve all the Invariant Sections of the Document, unaltered in their text and in their titles. Section numbers or the equivalent are not considered part of the section titles.
- **M.** Delete any section Entitled "Endorsements". Such a section may not be included in the Modified Version.
- **N.** Do not retitle any existing section to be Entitled "Endorsements" or to conflict in title with any Invariant Section.
- **O.** Preserve any Warranty Disclaimers.

If the Modified Version includes new front-matter sections or appendices that qualify as Secondary Sections and contain no material copied from the Document, you may at your option designate some or all of these sections as invariant. To do this, add their titles to the list of Invariant Sections in the Modified Version's license notice. These titles must be distinct from any other section titles.

You may add a section Entitled "Endorsements", provided it contains nothing but endorsements of your Modified Version by various parties--for example, statements of peer review or that the text has been approved by an organization as the authoritative definition of a standard.

You may add a passage of up to five words as a Front-Cover Text, and a passage of up to 25 words as a Back-Cover Text, to the end of the list of Cover Texts in the Modified Version. Only one passage of Front-Cover Text and one of Back-Cover Text may be added by (or through arrangements made by) any one entity. If the Document already includes a cover text for the same cover, previously added by you or by arrangement made by the same entity you are acting on behalf of, you may not add another; but you may replace the old one, on explicit permission from the previous publisher that added the old one.

The author(s) and publisher(s) of the Document do not by this License give permission to use their names for publicity for or to assert or imply endorsement of any Modified Version.

#### **5. Combining documents**

You may combine the Document with other documents released under this License, under the terms defined in section 4 above for modified versions, provided that you include in the combination all of the Invariant Sections of all of the original documents, unmodified, and list them all as Invariant Sections of your combined work in its license notice, and that you preserve all their Warranty Disclaimers.

The combined work need only contain one copy of this License, and multiple identical Invariant Sections may be replaced with a single copy. If there are multiple Invariant Sections with the same name but different contents, make the title of each such section unique by adding at the end of it, in parentheses, the name of the original author or publisher of that section if known, or else a unique number. Make the same adjustment to the section titles in the list of Invariant Sections in the license notice of the combined work.

In the combination, you must combine any sections Entitled "History" in the various original documents, forming one section Entitled "History"; likewise combine any sections Entitled "Acknowledgements", and any sections Entitled "Dedications". You must delete all sections Entitled "Endorsements."

#### **6. Collections of documents**

You may make a collection consisting of the Document and other documents released under this License, and replace the individual copies of this License in the various documents with a single copy that is included in the collection, provided that you follow the rules of this License for verbatim copying of each of the documents in all other respects.

You may extract a single document from such a collection, and distribute it individually under this License, provided you insert a copy of this License into the extracted document, and follow this License in all other respects regarding verbatim copying of that document.

#### **7. Aggregation with independent works**

A compilation of the Document or its derivatives with other separate and independent documents or works, in or on a volume of a storage or distribution medium, is called an "aggregate" if the copyright resulting from the compilation is not used to limit the legal rights of the compilation's users beyond what the individual works permit. When the Document is included in an aggregate, this License does not apply to the other works in the aggregate which are not themselves derivative works of the Document.

If the Cover Text requirement of section 3 is applicable to these copies of the Document, then if the Document is less than one half of the entire aggregate, the Document's Cover Texts may be placed on covers that bracket the Document within the aggregate, or the electronic equivalent of covers if the Document is in electronic form. Otherwise they must appear on printed covers that bracket the whole aggregate.

#### **8. Translation**

Translation is considered a kind of modification, so you may distribute translations of the Document under the terms of section 4. Replacing Invariant Sections with translations requires special permission from their copyright holders, but you may include translations of some or all Invariant Sections in addition to the original versions of these Invariant Sections. You may include a translation of this License, and all the license notices in the Document, and any Warranty Disclaimers, provided that you also include the original English version of this License and the original versions of those notices and disclaimers. In case of a disagreement between the translation and the original version of this License or a notice or disclaimer, the original version will prevail.

If a section in the Document is Entitled "Acknowledgements", "Dedications", or "History", the requirement (section 4) to Preserve its Title (section 1) will typically require changing the actual title.

#### **9. Termination**

You may not copy, modify, sublicense, or distribute the Document except as expressly provided for under this License. Any other attempt to copy, modify, sublicense or distribute the Document is void, and will automatically terminate your rights under this License. However, parties who have received copies, or rights, from you under this License will not have their licenses terminated so long as such parties remain in full compliance.

#### **10. Future revisions of this license**

The Free Software Foundation may publish new, revised versions of the GNU Free Documentation License from time to time. Such new versions will be similar in spirit to the present version, but may differ in detail to address new problems or concerns. See http://www.gnu.org/copyleft/.

Each version of the License is given a distinguishing version number. If the Document specifies that a particular numbered version of this License "or any later version" applies to it, you have the option of following the terms and conditions either of that specified version or of any later version that has been published (not as a draft) by the Free Software Foundation. If the Document does not specify a version number of this License, you may choose any version ever published (not as a draft) by the Free Software Foundation.

#### **How to use this License for your documents**

To use this License in a document you have written, include a copy of the License in the document and put the following copyright and license notices just after the title page:

 Copyright (c) YEAR YOUR NAME. Permission is granted to copy, distribute and/or modify this document under the terms of the GNU Free Documentation License, Version 1.2 or any later version published by the Free Software Foundation; with no Invariant Sections, no Front-Cover Texts, and no Back-Cover Texts. A copy of the license is included in the section entitled "GNU Free Documentation License".

If you have Invariant Sections, Front-Cover Texts and Back-Cover Texts, replace the "with...Texts." line with this:

 with the Invariant Sections being LIST THEIR TITLES, with the Front-Cover Texts being LIST, and with the Back-Cover Texts being LIST.

If you have Invariant Sections without Cover Texts, or some other combination of the three, merge those two alternatives to suit the situation.

If your document contains nontrivial examples of program code, we recommend releasing these examples in parallel under your choice of free software license, such as the GNU General Public License, to permit their use in free software.

## **Introducción**

El siguiente documento tiene la finalidad de ser una guía para el usuario de la aplicación OpenOffice.Org 1.1, cuya abreviatura es: "OOo"

Se trata de una guía de ofimática orientada a usuarios para el manejo de las principales herramientas y funciones de OpenOffice en una estación de trabajo con entorno gráfico bajo el sistema operativo Linux.

El objetivo principal de este curso consiste en que los usuarios podrán utilizar todas las herramientas de OpenOffice y descubrir sus ventajas, asi como comparar por si mismos las funcionalidades y las similitudes con otras aplicaciones propietarias.

#### **Descripción de la Aplicación**

OpenOffice.Org 1.1 es un conjunto de programas de distribución mundial que incorpora la más novedosa tecnología, y además ofrece gran versatilidad al usuario tradicional con el fin de poder facilitar su trabajo.

La aplicación está compuesta de varios elementos llamados:

- Herramientas principales de OpenOffice:
	- ➢ OpenWriter (procesador de texto: para la creación de documentos de texto)
	- ➢ OpenCalc (Hoja de cálculo: para la gestión de hojas electrónicas)
	- ➢ OpenImpress (Herramienta para la realización de presentaciones)
	- ➢ OpenDraw (Herramienta de dibujos)
- Otras herramientas de OpenOffice:
	- ➢ Documento HTML
	- ➢ Documento maestro
	- ➢ Editor de formulas
	- $\triangleright$  Editor de etiquetas
	- ➢ Editor de tarjetas de visita
	- ➢ Plantillas y documentos

Cabe destacar que esta suite de aplicaciones es completamente compatible con aplicaciones de otros fabricantes tales como Microsoft Office, StarOffice o SmarSuite de Lotus, permitiendo tanto abrir como guardar documentos en formatos nativos a estos programas.

La utilización de las aplicaciones es sumamente intuitiva y si el usuario posee conocimientos previos de otras aplicaciones, no va a encontrar dificultades para poder sentirse cómodo.

Para poder ampliar los conocimientos aquí expuestos, el programa incluye una completa ayuda en español, también existe una <u>página web</u> <http://es.openoffice.org/index.html> donde se puede encontrar diversa documentación sobre OpenOffice.org 1.0 y una lista de correo donde se puede colaborar o consultar dudas.

## **OPENOFFICE 1.1 WRITER**

Esta es una guía rápida de introducción a los comandos más comunes del procesador de textos OpenWriter. Si ya ha tenido alguna experiencia trabajando con procesadores de texto, sobre todo con alguna versión de Word encontrará fácil el navegar por este programa, ya que muchos de los comandos usados por Word, también OpenWriter los tiene, la única diferencia a nivel usual es el nombre asignado.

#### **Cómo Iniciar**

1.- Acceder desde el panel KDE, seleccionar OpenOffice, y seleccionar OpenWriter y seleccionar la opción **Documento de Texto.**

2.- Desde el panel de OpenOffice, seleccionar archivo, nuevo y hacer click en el icono de **Documento de texto.**

#### **Barra de Menús**

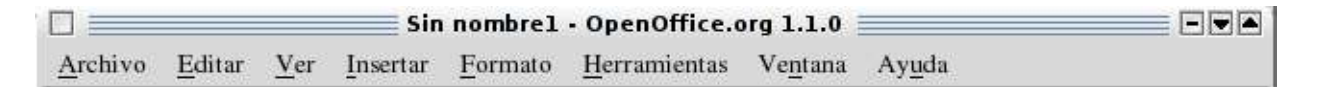

#### **Archivo**

En este menú encontrará opciones de **Generar un documento nuevo**, **abrir uno existente**, **autobrowse** (busca en la libreta de direcciones), **autopiloto** (para crear documentos prediseñados como cartas, faxes, memorándum, los cuales puede personalizar), **cerrar**, **guardar como**, **guardar todo**, **recargar** (reemplaza el documento actual con la última versión guardada), **versiones** (se pueden guardar varias versiones de un mismo documento), **enviar a**, **propiedades de los documentos, plantillas**, **vista preliminar**, **imprimir**, **configuración de la impresora**, **cartas en serie** (enviar, imprimir o mandar a un archivo cartas personalizadas en base a la libreta de direcciones), **terminar** (salir de OpenOffice).

#### **Editar**

Con este menú puede manipular el texto que tiene en pantalla, **deshacer escritura, repetir escritura, cortar, copiar, pegar, pegado especial, seleccionar**, **modificar grabar** (guarda los cambios hechos a un cierto documento), **modificar mostrar** (muestra los cambios hechos a un documento), **modificar aceptar o rechazar** (acepta o rechaza los cambios cuando se han unido documentos), **modificar unir documentos** (inserta los cambios hechos a una copia del documento original), **modificar insertar comentarios**, **comparar documentos** (inserta los cambios hechos al documento), **buscar y reemplazar**, **navegador** (nos permite desplazarnos a sitios concretos del texto además de mostrarnos información sobre el contenido del texto), **autotexto** (permite componer textos completos para cartas, faxes y cualquier documento a través de abreviaciones determinadas o creadas por el usuario, para redactar rápida y cómodamente una correspondencia con igual o similar contenido), **intercambiar base de datos** (puede elegir entre las bases de datos disponibles para usar los campos), **plug-in** (insertar un agregado). **Ver**

En este menú se encuentran los distintos tipos de vistas que podemos tener del documento, tales como: **escala** (permite ver diferentes tamaños de la hoja en que esta trabajando), **base de datos actual** (muestra la base de datos que se esta usando), **barra de símbolos** (permite activar/desactivar las distintas barras de herramientas), **regla** (muestra o no la regla), **barra de estado** (parte inferior de la hoja, página actual, total de páginas, etc.), **límites del texto** (muestra las líneas de límite de la hoja), **marcas** (permite ver/ocultar las marcas que tenemos en el texto), **campos** (despliega el nombre o contenido de los campos), etc.

#### **Insertar**

Esta opción nos permitirá trabajar con encabezados, pies de página, marcos, índices, introducir campos, imágenes, notas, tablas, etc.

#### **Formato**

Aquí podemos dar formato a nuestro documento, trabajar con los párrafos, caracteres, columnas, dar estilos al documento, etc.

#### **Herramientas**

Con esta opción podrá aplicar la ortografía, buscar sinónimos, autocorrección, numeración de líneas, aplicar macros, configurar las opciones del Open Writer, como comandos, botones, etc.

#### **Ventana**

Nos muestra las ventanas activas, así como distintas formas de poder ver los documentos.

#### **Ayuda**

Proporciona ayuda sobre el OpenOffice.

#### **Barra de Estado**

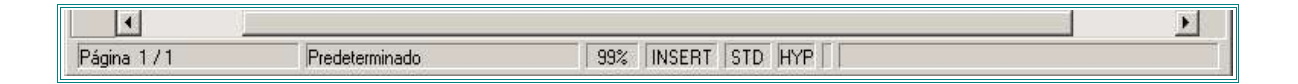

Esta barra, muestra el estado de nuestro documento; la página en que estamos trabajando, el total de páginas del documento, la escala del documento en la pantalla, los hiperenlaces, modo de inserción, y un asterisco (\*) el cual nos indica que se hicieron cambios en el documento que no han sido guardados.

#### **Barra de Símbolos**

Si abre un documento de texto nuevo en OpenOffice, se modificará la presentación de algunas de las barras. Las barras de objetos y herramientas mostrarán sólo los símbolos que tengan que ver con la edición de texto.

Supongamos que acaba de iniciar por primera vez OpenOffice y que selecciona Documento de texto, el área de trabajo se visualizará ahora de la siguiente manera:

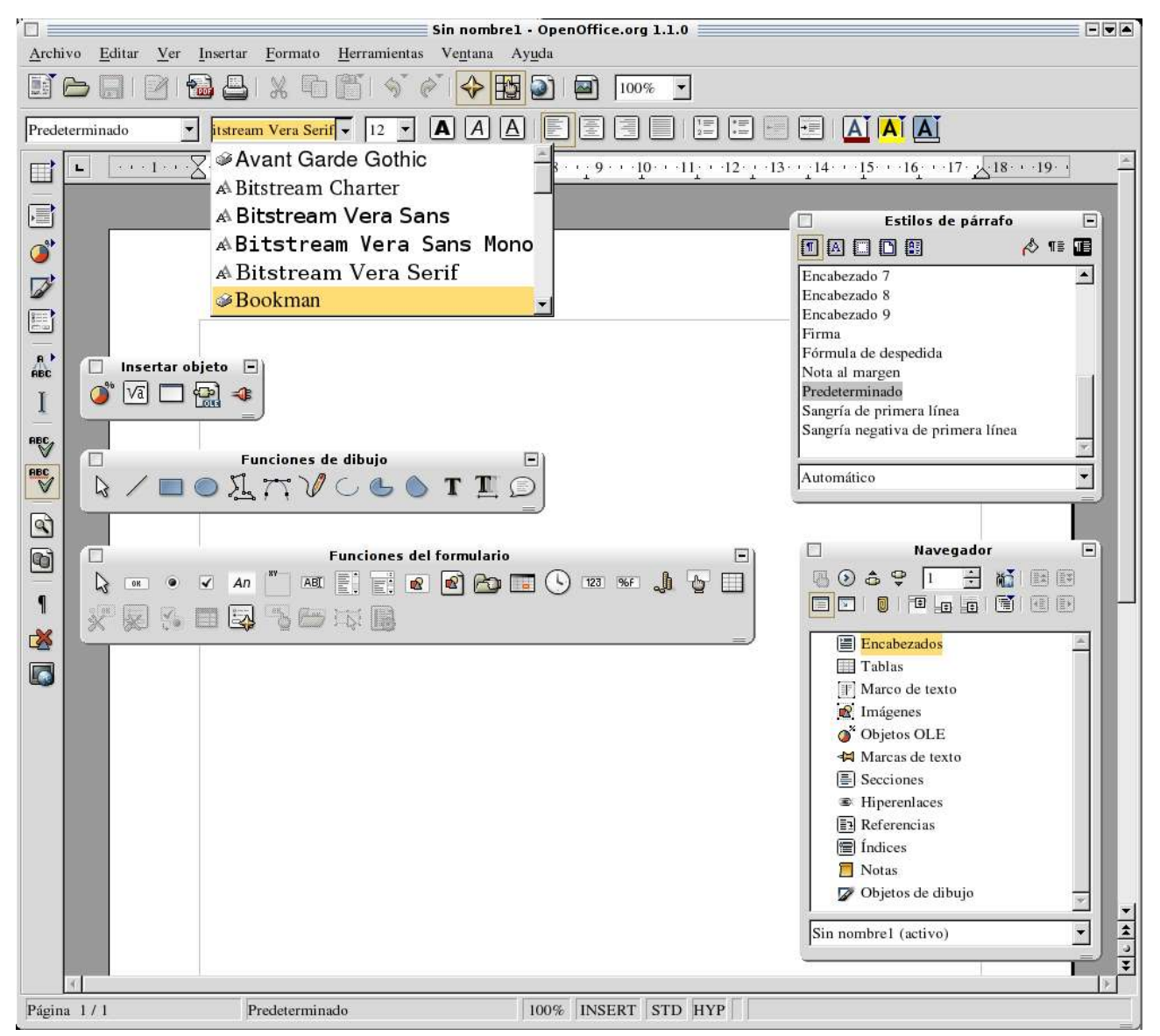

La barra de símbolos se encuentra a la izquierda del área de trabajo.

El primer icono de la barra de símbolos, permite insertar tablas, imágenes, columnas, editar una columna específica, insertar pie de páginas, notas finales, insertar caracteres especiales, hacer las llamadas del índice, insertar bookmarks, etc.

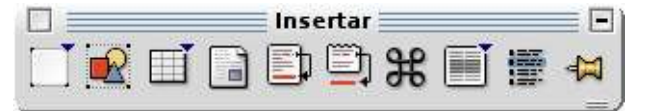

El segundo icono permite seleccionar una variedad de campos a introducir en el documento, como son: fecha, hora, número de página, contar páginas, tema, título, autor y otros (bases de datos, referencias, etc.).

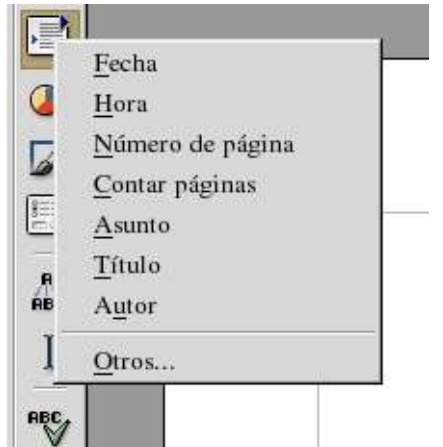

El tercer icono muestra cómo insertar gráficos, fórmulas, frames, objetos OLE, insertar plug-in, applets, etc.

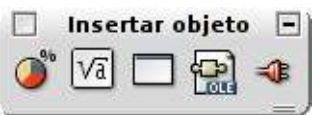

El cuarto icono muestra las herramientas de dibujo: líneas, rectángulos, círculos, texto, texto animado, llamadas a diálogos. La opción de **Texto (T)** es parecida al WordArt, cuando la usamos, activa en la opción de **Formato** de la barra de menús el **FontWork**, que permite girar el texto, alinearlo, etc. es muy parecido al Word Art del programa de Office. Se pueden hacer portadas con él.

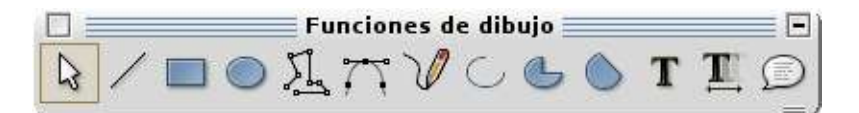

El quinto icono muestra cómo hacer formularios.

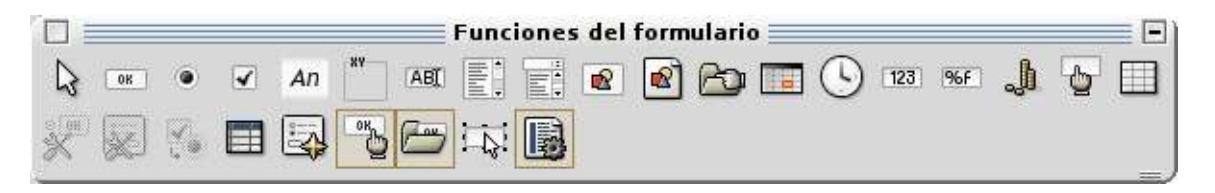

El sexto icono ayuda a colocar leyendas de autotexto en el documento, como son derecho de autor, avisos, etc.

El séptimo icono activa o desactiva el cursor directo, con él se puede introducir texto libremente en cualquier parte del documento.

El octavo icono activa la revisión ortográfica.

Si el siguiente icono está activo, la revisión ortográfica se hará automáticamente, es decir al momento de escribir, inmediatamente señalará si hay un error.

**ABC** 

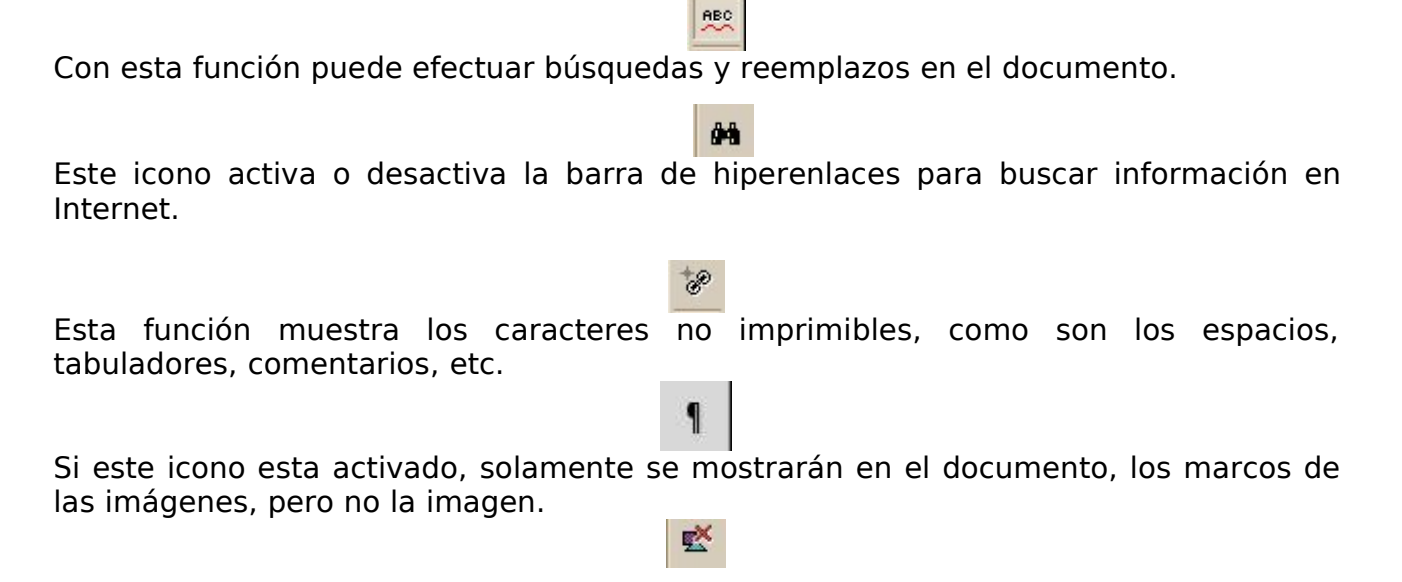

Este icono muestra el documento en formato html.

#### **Empezar a Trabajar!!!**

Después de abrir el programa para textos de cualquiera de las formas proporcionadas con anterioridad, el área de trabajo se visualizara ahora de la siguiente manera:

63

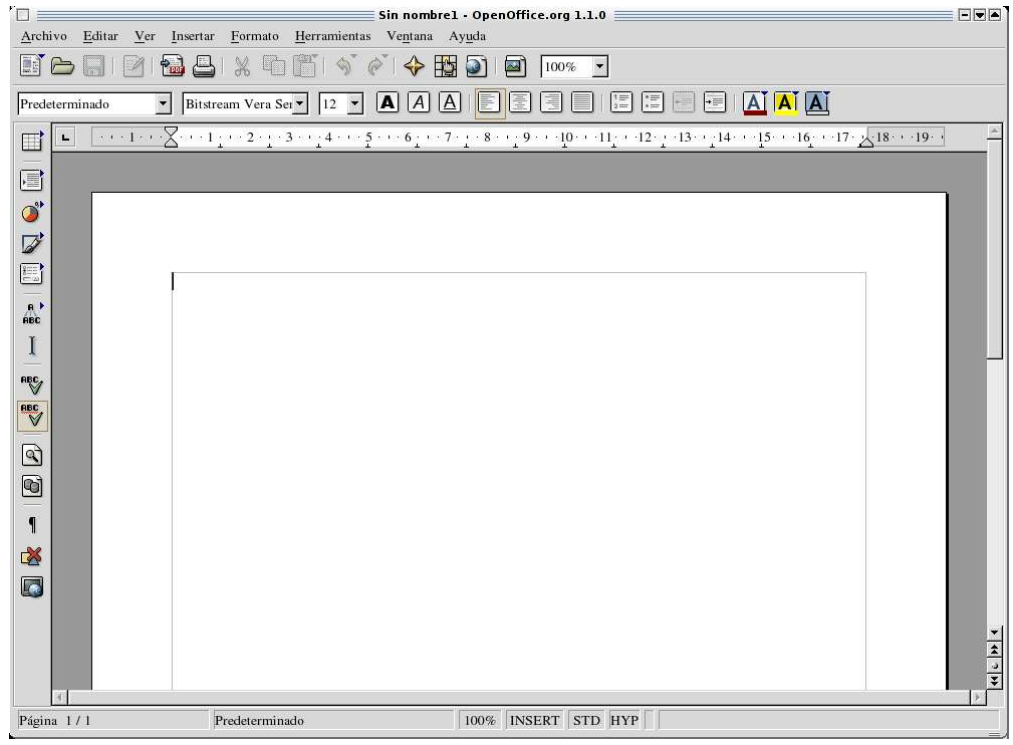

#### **Cómo introducir y modificar texto**

Escriba ahora un texto. No tiene que preocuparse de los ajustes de líneas, pues el programa los controla automáticamente. La tecla Entrar " Intro" tiene que pulsarla sólo cuando desee introducir un nuevo párrafo.

Comience simplemente a escribir y más tarde corregirá los errores. De esta forma no se verá entorpecida la fase creativa al no tener que mover el cursor de un lado para otro. Los formateados, por ejemplo para títulos principales, palabras destacadas en negrita y similares, puede aplicarlos más tarde una vez que haya escrito el texto.

✔ Durante la introducción de datos, también le ayudará la función automática para completar palabras: Cuando escriba frecuentemente una misma palabra que tenga más de 5 caracteres, tras introducir los tres primeros caracteres notará que OpenWriter le propone la palabra ya conocida. Pulse la tecla Entrar (u otra tecla que usted haya determinado) para aceptar la propuesta. Si existieran varias palabras largas con los mismos tres caracteres al comienzo, puede pasar adelante en la lista de las palabras conocidas usando la combinación de teclas (Control)(Tab) o hacia atrás con (Mayúscula)(Control)(Tab).

Si ya sabe qué tipo de documento va a crear, puede ahorrarse tiempo iniciando una **plantilla de documento**. Las plantillas contienen toda la información estándar y el formato que requiere cada documento; lo único que hay que hacer es escribir el texto.

**Para abrir una plantilla** seleccione: **Archivo-Nuevo-Plantillas y Documentos**, se le mostrará un cuadro de diálogo:

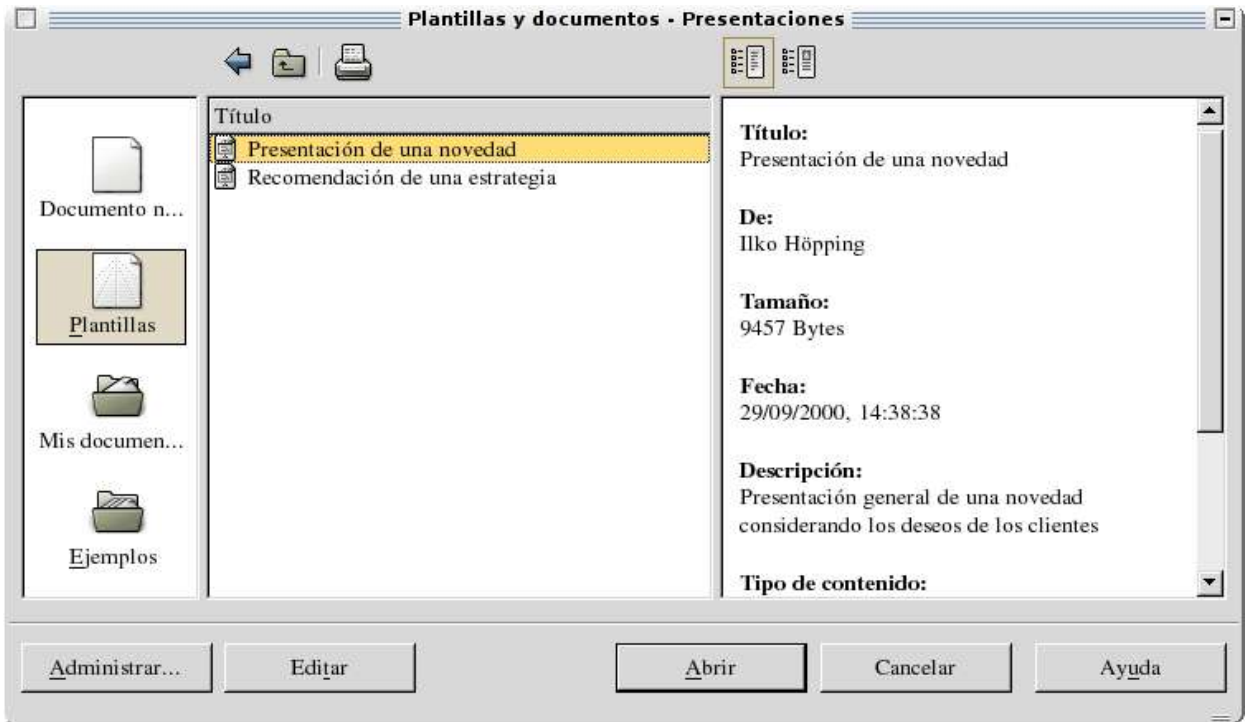

#### **Autopiloto "Asistente o Piloto automático"**

Es una serie de cuadros de diálogo que plantean preguntas sobre lo que desee hacer, OpenOffice después realiza el trabajo basándose en la información proporcionada.

Puede utilizar el autopiloto para crear, por ejemplo, un memorándum. Se le pedirán los datos que contendrá el formato de memorándum. OpenOffice proporciona autopilotos para los documentos más usados.

"Guía de Usuario OpenOffice.Org 1.1", 1º Versión Página 16/76

#### **Cómo abrir un documento**

Para abrir un documento existente, puede hacer lo siguiente:

1) hacer click con el ratón sobre el icono abrir archivo:

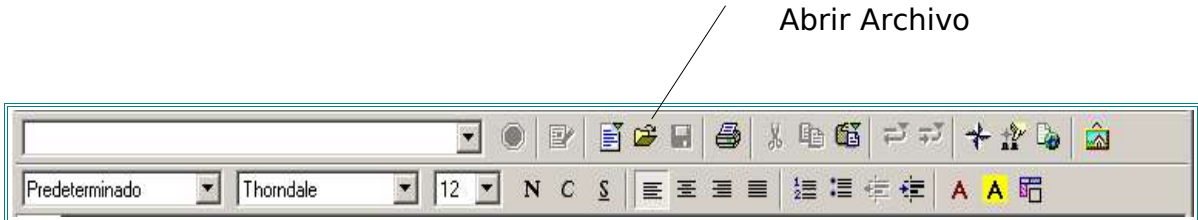

2) seleccionar **Archivo-Abrir** de la barra de menús, la cual le mostrará el cuadro de diálogo Abrir, el cual le permite seleccionar el archivo y 3) seleccionar la dirección en la opción **buscar en**, cuando aparezca el documento deberá seleccionarlo y elegir la opción abrir.

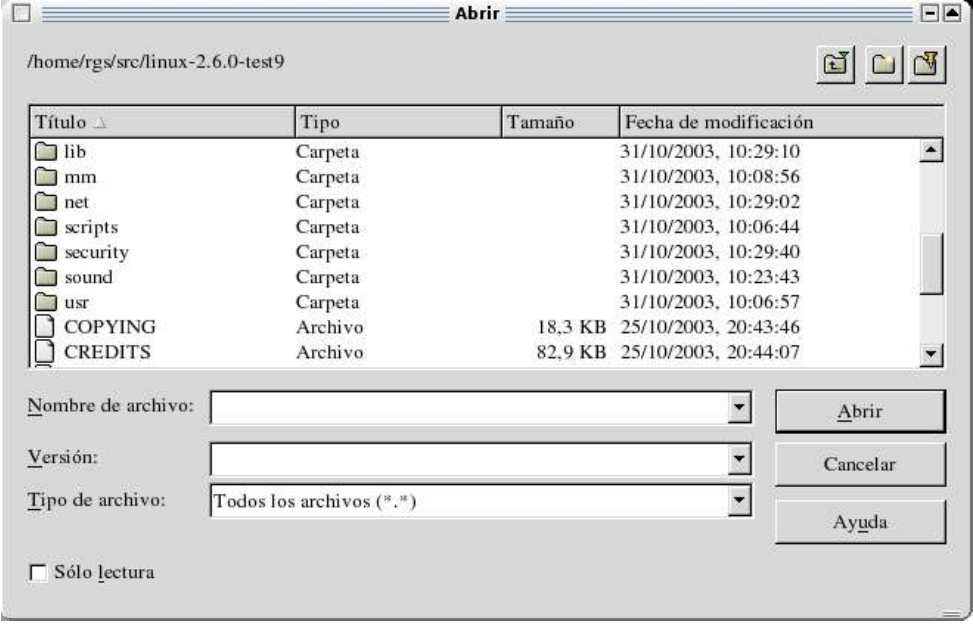

Una vez que tiene un documento en la pantalla, sea nuevo o no, puede escribir en él y usar las teclas estándar para desplazarse por la pantalla, como en cualquier otro editor de texto.

#### **Seleccionar y borrar texto**

Si desea eliminar solamente un caracter, lo más sencillo es poner el cursor directamente detrás del mismo y pulsar a continuación la tecla Retroceso, que se encuentra arriba de la tecla Entrar. La tecla Retroceso borra el caracter a la izquierda del cursor. Otra alternativa es poner el cursor delante del caracter a borrar y pulsar la tecla (Supr). Esta tecla borra siempre el caracter a la derecha del cursor. Al borrar, los

"Guía de Usuario OpenOffice.Org 1.1", 1º Versión entre a provinción de Página 17/76

caracteres siguientes retroceden para cerrar el hueco.

Si desea borrar varios caracteres seguidos, debe previamente seleccionar un área a borrar. Para ello puede usar el ratón o el teclado, o ambos alternativamente. Con el ratón, lleve el puntero al primer caracter a borrar, pulse el botón izquierdo y arrastre, con el botón pulsado, hasta el último caracter. Suelte entonces el botón. La selección se mostrará invertida. Si ahora pulsa la tecla Retroceso o (Supr), se borrará el área seleccionada.

Para seleccionar texto existen igualmente varias posibilidades: pulse dos veces sobre una palabra para seleccionarla. Una pulsación triple selecciona toda la línea. Si desea seleccionar varias palabras seguidas, seleccione la primera mediante una doble pulsación y no suelte el botón del ratón tras la segunda pulsación, sino arrástrelo, manteniéndolo pulsado, sobre el resto de las palabras. De esta forma se ampliará cada vez la selección en una palabra completa, con lo que no es necesario "apuntar" con el ratón. Si desea eliminar el resto de la frase a partir de un determinado caracter anterior o posterior, ponga el puntero delante o detrás del respectivo caracter y arrastre ligeramente con el ratón, manteniendo pulsado el botón izquierdo, hacia arriba o hacia abajo. El texto se seleccionará y podrá ser eliminado a continuación.

Para seleccionar partes determinadas del texto no tiene más que pulsar el botón del ratón sobre el primer caracter del área a seleccionar y, manteniendo pulsada la tecla Mayús, sobre el último caracter del área. Otra opción es, manteniendo igualmente pulsada la tecla Mayús, mover el cursor con las teclas de flechas hasta el final del área a seleccionar. Para seleccionar todo el texto pulse al mismo tiempo las teclas (Control) y (A)

✔ Una posibilidad bastante práctica es la **selección múltiple**. Con ella puede seleccionar conjuntamente en OpenWriter varios pasajes independientes en un texto para p.ej. formatearlos luego todos con un único comando. Seleccione varios pasajes con el ratón manteniendo pulsada la tecla (Control). Luego podrá formatearlos todos nuevamente.

#### **Cómo guardar un documento**

Después de trabajar en el documento, querrá guardar el archivo en el disco duro o diskette.

Para guardar el documento actual utilice el comando **Guardar** del menú **Archivo** o el icono **Guardar documento** en la barra de funciones. También puede usar la combinación de teclas (Control)(S).

Al guardar un documento por primera vez, se mostrará un diálogo en el que podrá elegir el lugar donde desee guardar el archivo.

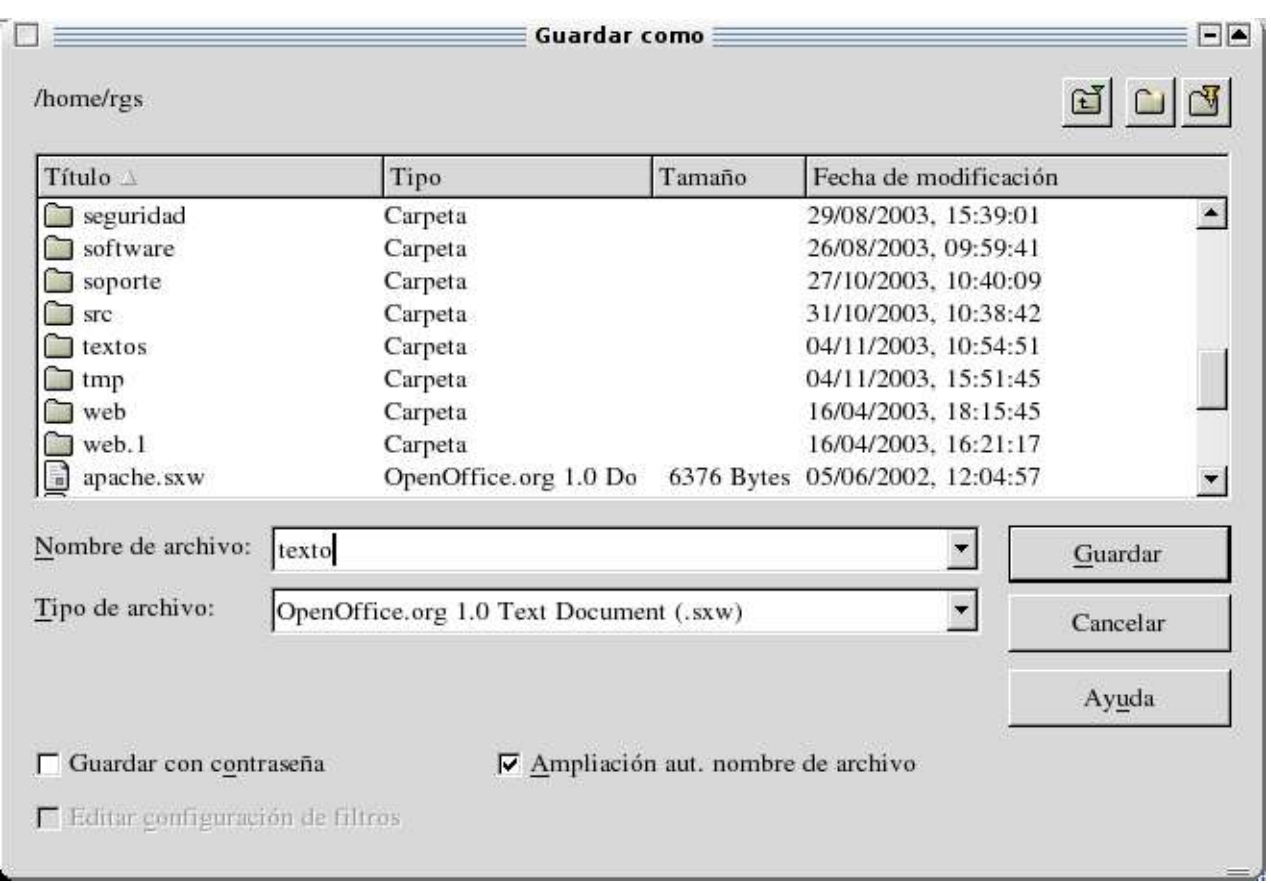

Al guardar un documento por primera vez deberá darle un nombre. Exceptuando las restricciones que le pueda imponer su sistema operativo, usted puede elegir cualquier nombre que desee. A continuación, se le pedirá en un diálogo que indique el nombre y el lugar donde desee guardarlo. Luego solo tendrá que pulsar sobre su nombre para abrir el documento.

 $\overline{v}$  Una vez guardado el documento por primera vez, y haberle asignado un nombre, puede actualizarlo rápidamente usando la combinación de teclas **Ctrl - S**, esto le evitará perder el archivo en caso de interrupciones de corriente, o caídas del sistema.

En la barra de estado encontrará un campo que mostrará un asterisco **(\*)** indicando que el documento actual ha sido modificado con respecto a la última versión en el disco duro (o que aún no se ha guardado como archivo).

Si necesita exportar sus archivos de OpenOffice a otro formato que pueda ser leído por otros procesadores, OpenOffice ofrece varios filtros de exportación, como son: Word 95, Word 97, Word 6.0, Word 2000, Formato RTF, Formato PDF, diversas variedades de texto simple, etc...

Para guardar un archivo de OpenOffice en otro formato, siga estos pasos:

- 1. Seleccione Archivo-Guardar como para desplegar el cuadro de diálogo Guardar como.
- 2. En la lista desplegable Guardar Como seleccione el formato.
- 3. Escriba el nombre del documento (diferente del original si no desea que este se sobreescriba).
- 4. Seleccione el directorio en el que desea guardar el archivo.
- 5. Oprima Aceptar para guardar el documento.

#### **Cómo imprimir un archivo**

Cuando haya acabado de crear su documento, puede imprimirlo con una impresora, para por ejemplo enviarlo posteriormente por correo o guardarlo en un archivo.

Para imprimir el documento actual debe tener una impresora conectada a su ordenador, sea directamente a través de un cable o indirectamente a través de una red. En caso de necesidad también puede "imprimir en archivo". Con ello, toda la información que normalmente se envía a una impresora se guarda primero en un archivo. El contenido de este archivo, por ejemplo, se copiará luego en una impresora conectada a otro ordenador donde no esté instalado ningún OpenOffice.

马 El documento actual lo puede imprimir directamente sin pasar por diálogo alguno si pulsa sobre el icono **Imprimir archivo directamente** en la barra de funciones.

La impresión la puede controlar sobre todo en el diálogo **Imprimir**, que se encuentra bajo el comando con el mismo nombre en el menú **Archivo** o con la combinación de teclas (Control)(P).

#### **Previsualización**

Para la impresión de imágenes y tablas, solos o integrados en un texto, es muy importante que se informe previamente sobre el orden respectivo en el papel. Con ello puede configurar, por ejemplo, el ancho óptimo de los márgenes o, en el caso de imprimir tablas de gran tamaño, el salto de página donde menos moleste. OpenOffice le ofrece esta posibilidad de previsualización con el comando **Vista preliminar** en el menú Archivo.

Si el documento actual es un documento web en el lenguaje de descripción de páginas **HTML**, no se podrá ver el comando **Vista preliminar**.

Después de haber activado la Vista Preliminar, puede escoger entre diferentes escalas de visualización. Generalmente se le mostrarán dos páginas juntas en formato A4, las impares, comenzando con la número 1, siempre a la derecha, y a la izquierda las pares.

Cierre la ventana para abandonar la vista preliminar.

#### **Imprimir varias páginas en una hoja**

Con OpenOffice es facilísimo imprimir varias páginas de su documento en una sola hoja de papel:

- ➢ Elija la opción vista preliminar (Menú Archivo Vista preliminar / Impresión).
- ➢ Elija en la barra de objetos si desea que se muestren como máximo dos o cuatro

páginas, o pulse sobre el icono **Escala** en la barra de objetos y escoja ahí su propia división en filas y columnas. Con una larga pulsación sobre el icono abrirá un submenú en forma de cuadrícula en el que arrastrando con el ratón podrá determinar el número de filas y columnas (en tamaño "páginas") que desee que se muestren e impriman.

➢ Pulse sobre el icono **Imprimir vista preliminar** en la barra de objetos. En el cuadro de diálogo de la impresora puede elegir entre impresión vertical u horizontal así como la división de sus páginas de papel de las páginas previsualizadas.

#### **Formato del Documento**

La fuente que utiliza un documento produce cierta sensación al leerlo; el tipo de letra puede hacer que un documento sea formal o informal, fácil de leer o no. Las fuentes pueden agruparse en fuentes monoespaciadas, que suelen indicar salida de ordenador, y fuentes proporcionales, que son mucho más fáciles de leer. Asimismo pueden ser serif -con patines- o sans serif ("sin serif", en francés). Las fuentes san serif son buenas para títulos, pero resultan cansada para leer textos largos.

#### **Selección de una fuente**

Puede aplicarse una misma fuente a todo el documento, sólo a un párrafo, o incluso a un caracter. Para aplicar una fuente:

- 1. Seleccione el texto al que desee aplicarle la fuente.
- 2. Elija **Formato-Caracter** para abrir el cuadro de diálogo.

Otra manera es hacerlo directamente de la barra de menús, seleccionando el tipo de la lista desplegable y el tamaño a aplicar.

#### **Negritas, cursivas y subrayado**

En la barra de menús puede elegir estas opciones, haciendo click sobre los iconos que las señalan, o bien ir a **Formato-caracter**.

#### **Cómo seleccionar los atributos de párrafos**

Lo mismo que el de caracteres, el formato de párrafo puede aplicarse ya sea un párrafo seleccionado o al texto que escriba después de indicar ciertos atributos.

El formato de párrafo se refiere a la forma en que se manejan las sangrías y la interlínea del párrafo, la distancia de los tabuladores, la alineación (derecha, izquierda, centrado, justificado), etc.

Todo el formato de párrafo en los documentos de OpenOffice se hace en el cuadro de diálogo Párrafo, que puede abrir seleccionando **Formato-Párrafo**.

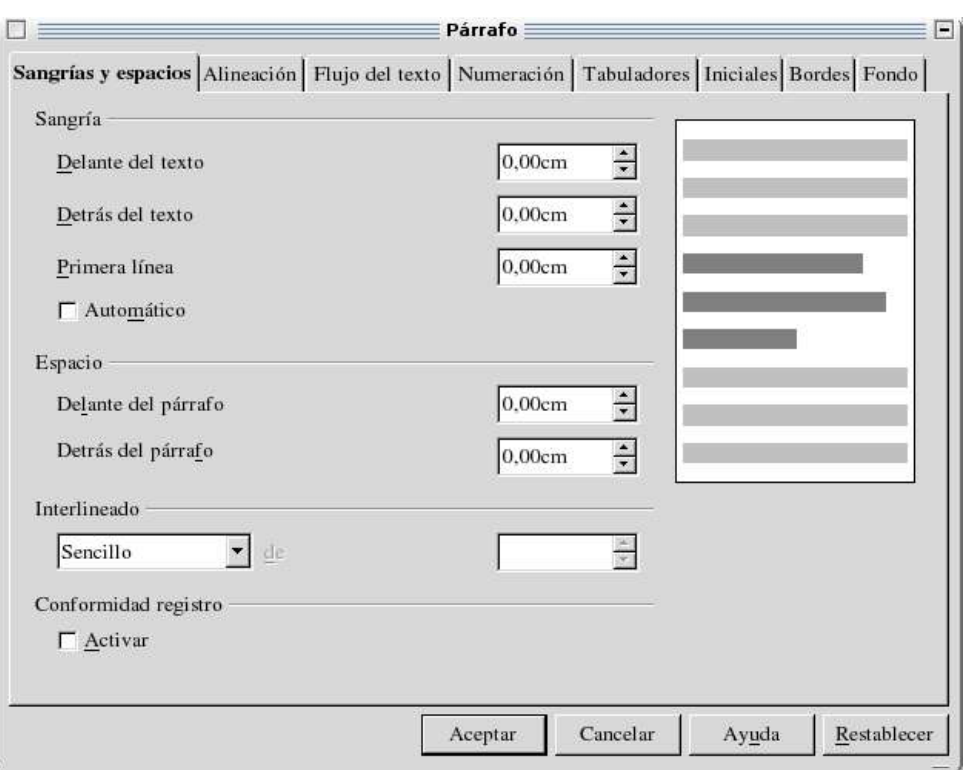

#### **Defina la sangría y el espacio entre líneas**

**Sangría Izquierda.** Indica que el párrafo se desplaza hacia adentro (o hacia afuera si se establece un número negativo) con respecto del margen. La sangría izquierda y derecha indica el espacio en blanco que deberá colocarse a cada lado del párrafo.

**Sangría en primera línea.** Permite colocar un párrafo con una sangría en la primera línea; puede crear una sangría francesa estableciendo en la primera línea una cantidad negativa menor que la de la sangría izquierda.

**Espacio** (campo Arriba y Abajo). Indica el espacio en blanco que habrá antes y después del párrafo seleccionado. A menos que necesite alinear un párrafo con un formulario impreso o realizar alguna tarea especial, lo más probable es que no cambie estos valores.

**Interlineado.** Determina la interlínea del párrafo, es decir, el espacio entre cada línea de texto. Puede elegir interlineado sencillo, doble, o de 1.5.

#### **Alineación del párrafo**

La mayoría de los documentos que cree tendrán el atributo predeterminado de alineación a la izquierda. Con esta opción puede alinear a la izquierda, derecha, centrado o justificar el texto o párrafos.

También puede acceder a esta opción desde la barra de menús directamente sobre los iconos.

#### **Definición de tabuladores**

Para configurar un tabulador haga lo siguiente: 1. Seleccione el tamaño de tabulador en la lista de la sección posición.

- 2. Elija el tipo de alineación que aplicará al texto que introduzca en ese paso de tabulador.
- 3. Si elige tipo decimal, puede definir el caracter que guste en lugar del punto decimal  $(.).$
- 4. Seleccione un caracter de relleno, si desea que ese caracter llene los espacios vacíos entre el texto y el siguiente tabulador.
- 5. Si es necesario, seleccione otro tamaño del tabulador para configurarlo. Todos los valores del tabulador entran en vigor cuando oprime el botón Aceptar y cierra el cuadro de diálogo.

#### **Diseño de la página**

Además de los atributos de caracter y párrafo, necesita definir las páginas en las que van a ser escritos los párrafos. Para definir las páginas, vaya a **Formato-Página**.

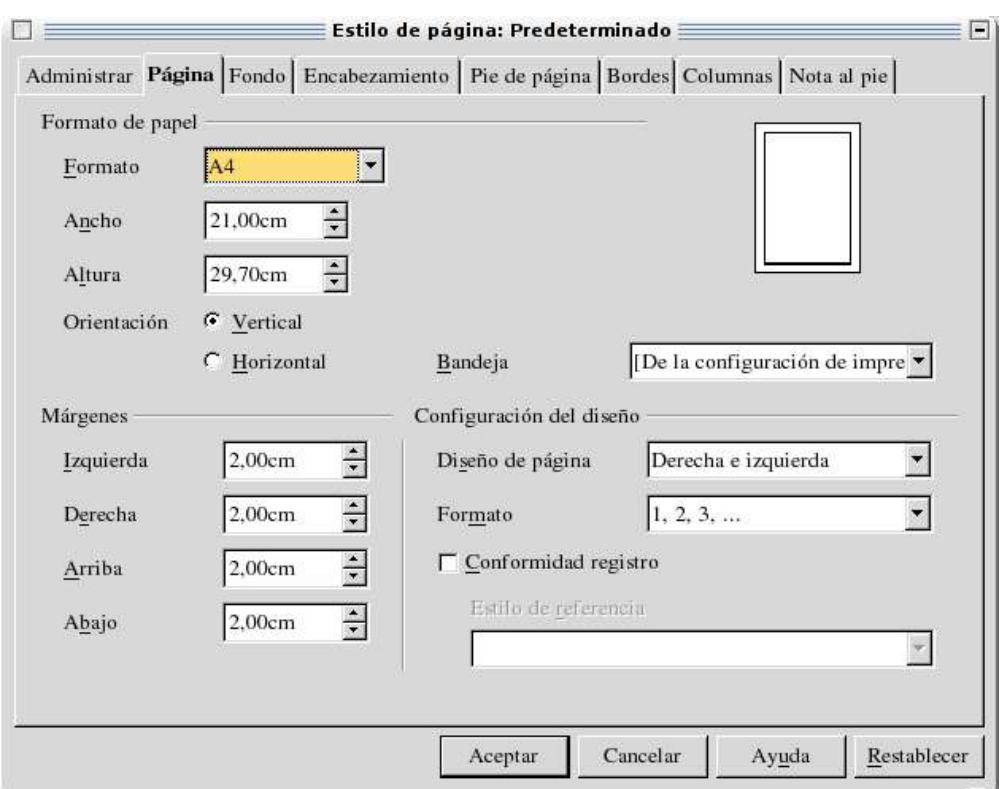

En este cuadro de diálogo definirá los márgenes de la página, el diseño de la página y el tamaño del papel.

Los cuatro lados de la hoja impresa están representados en los campos márgenes: Izquierdo, Derecho, Arriba, Abajo.

La sección Formato de papel define el tamaño y la orientación de la hoja en que va a imprimir el documento (Vertical u Horizontal).

La sección Previsualización muestra el efecto de los cambios que realice, tanto por el tamaño y forma del cuadro blanco (representa la hoja) como por las líneas dentro de ella, que representan los márgenes.

#### **Defina el diseño y la numeración básica**

El campo formato define el estilo de numeración de las páginas: letras, números arábigos o romanos. Los números de página se insertan seleccionando **Insertar-Campos** y después **Números de página**, desafortunadamente esta opción no es muy buena, y presenta algunas dificultades, si p.ej., necesita iniciar una numeración distinta, tendrá que crear archivos separados para poder hacerlo.

Puede definir a que páginas del documento se aplicarán esto valores, la lista desplegable permite aplicarlo a:

- ➢ **Todas** las páginas del documento.
- ➢ **Reflejado**. Permite que el diseño sea simétrico; en este caso, los campos de margen izquierdo y derecho se convierten en Interior/Exterior.
- ➢ **Todas las páginas derechas** (numeración non).
- ➢ **Todas las páginas izquierdas** (numeración par).

#### **Encabezados y pies de página**

En OpenWriter resulta cómodo el trabajar con encabezados y pies de página, ya que no utiliza códigos ocultos como otros procesadores, sino que coloca un cuadro en cada página y solamente con un click se puede empezar a teclear el encabezado o el pie de página; estos se muestran en todas las páginas.

Las siguientes definiciones le ayudaran a configurar los encabezados:

- El encabezado está desactivado en forma predeterminada; haga click en la casilla Activar encabezamiento.
- El campo Espacio define la distancia entre el texto del encabezado y el inicio del texto normal del documento.
- El encabezado siempre respeta el margen superior de la página que se haya definido en la ficha Página de este cuadro de diálogo.
- El campo Altura define la altura del encabezado pero:
	- Puede seleccionar la casilla Ajuste dinámico de la altura para que ésta se ajuste a cualquier texto que coloque en el encabezado.

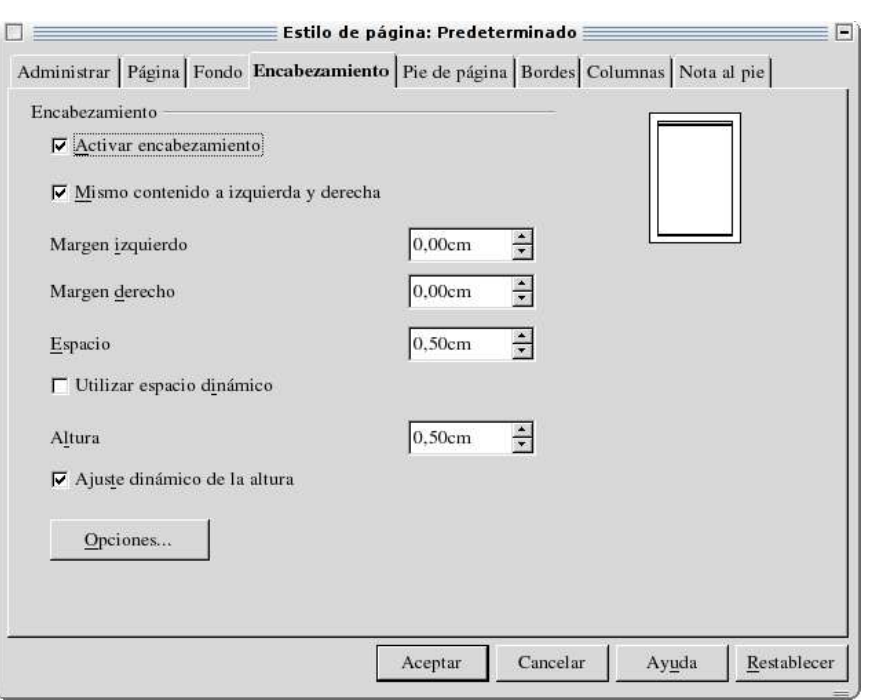

- El encabezado siempre respeta el margen superior de la página que haya definido en la ficha Página de este cuadro de diálogo.
- Si selecciona la casilla Ajuste dinámico de la altura, puede definir el margen izquierdo y derecho del encabezado, ya que afectan la altura de un encabezado de varias líneas.
- También puede seleccionar la casilla Contenido a la izquierda/derecha igual, para que sea simétrico el encabezado en las páginas izquierda y derecha del documento.

#### **Pie de página**

El pie de página esta desactivado en forma predeterminada. Hay que seleccionar la casilla para activarlo, una vez activado se dispone de las mismas opciones que para el encabezado.

#### **Notas al pie**

Son textos breves que vemos en la parte inferior de una página y ofrecen información adicional (por lo general de forma complementaria) respecto del texto del documento.

 $\overline{v}$  En ocasiones estas notas se sitúan al final del documento y no al pie de cada página, en este caso se llaman notas al final.

Las notas constan de dos partes: un marcador en el cuerpo del documento y el texto de la nota, situado al pie de la página o al final del documento.

#### **Cómo crear notas al pie**

En OpenWriter es muy sencillo crear una nota: simplemente coloque el cursor donde

"Guía de Usuario OpenOffice.Org 1.1", 1º Versión Página 25/76

quiera que aparezca el marcador de la nota, vaya a la opción de **Insertar-Nota al pie**, se abrirá un cuadro de diálogo donde puede seleccionar varias opciones.

- **Automático**. Éste es el atributo predeterminado. Aplica los valores predeterminados de OpenWriter. A menos que modifique las opciones de notas, se aplica un número consecutivo a las notas.
- **Caracteres**. Si no desea una secuencia de números o letras, puede definir el marcador insertando hasta diez caracteres para un marcador. Oprima el botón (...) para seleccionar los caracteres deseados o puede escribirlos directamente.
- **Tipo**. Si la nota irá al final de la página o del documento.

**Para modificar una nota**, simplemente coloque el puntero del ratón junto a la marca de la nota, éste se convierte en una mano, haga click y el cursor saltará al texto de la nota y empezar a modificarlo. También puede ir directamente al texto de la nota y modificarlo.

**Para eliminar las notas**, sólo seleccione el marcador dentro del texto y oprima la tecla **Supr**.

#### **Trabajar con columnas**

Cuando quiera formatear el texto para que aparezca en columnas verticales, como las de los periódicos, use la característica de columnas, del cuadro de diálogo Página, o directamente en **Formato-Columnas**. El cuadro de diálogo se mostrará de la siguiente manera:

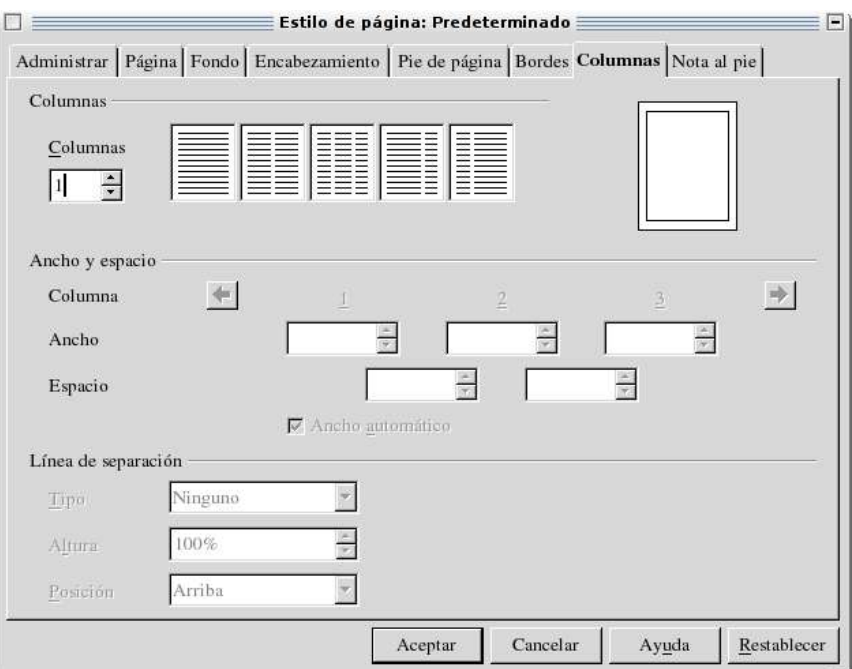

Este cuadro nos muestra los distintos tipos de columnas con las que podemos trabajar, puede ajustar el ancho, el espacio entre las columnas, etc.

#### **Estilos de Texto**

Los estilos permiten formatear rápidamente un bloque de texto con varios atributos. Es una serie, con nombre, de atributos de formato que se aplican de golpe.

Los estilos para caracteres, párrafos, marcos, numeraciones y páginas (o celdas en hojas de cálculo) se guardan siempre junto con el documento. Si lo desea puede igualmente copiar los estilos de un documento en otro documento. En este caso cabe la posibilidad de sobreescribir los estilos con el mismo nombre o de no sustituirlos.

#### **Los Estilos del Estilista**

**Abra el Estilista con el comando en el menú Formato**, pulsando la tecla (F11) o con el icono en la barra de funciones.

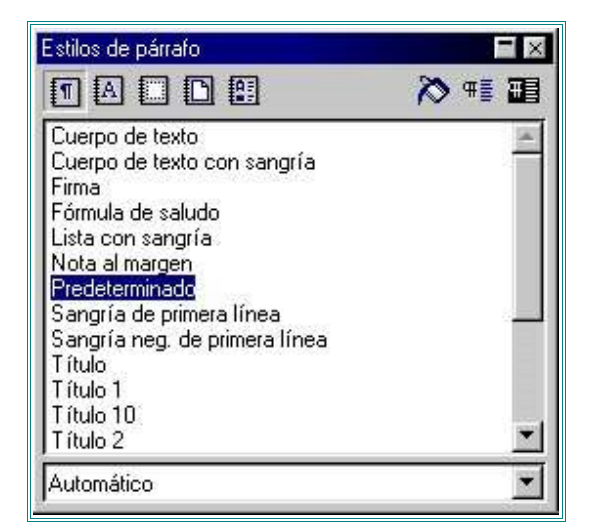

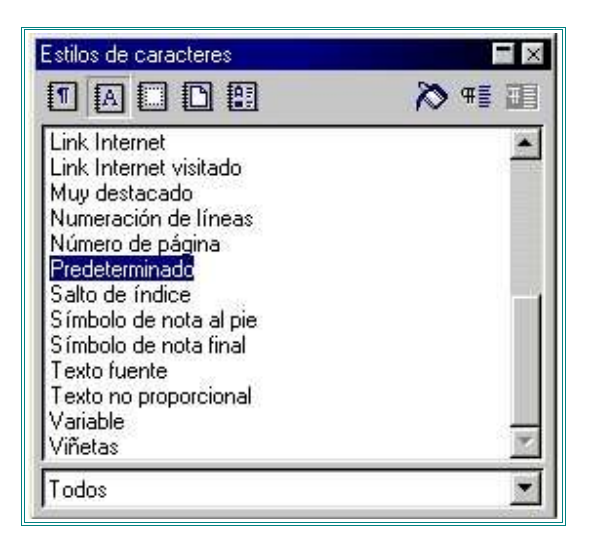

Algunos atributos determinados de su texto pueden ser modificados con determinados tipos de estilos. La siguiente tabla contiene una selección de ellos; una lista completa de todos los tipos de estilos la encontrará en la Ayuda de OpenOffice en el apartado que describe el Estilista.

Estilos de caracteres Estilos de párrafos

Estilos de página Estilos de marcos Estilos de numeración

#### **Tipo de estilo Selección de Atributos**

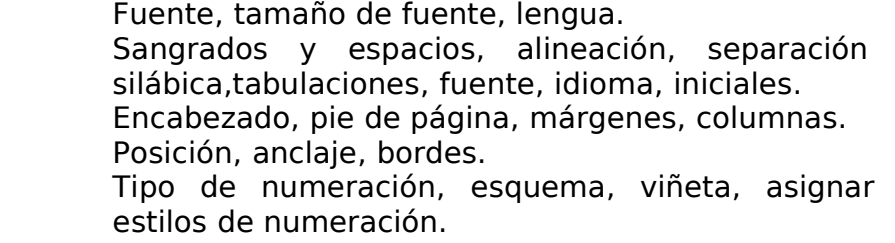

#### **Tablas**

Las tablas son una excelente forma de organizar datos. En OpenWriter es fácil insertar y modificar una tabla.

#### **Cómo insertar una tabla**

- 1. Coloque el cursor donde quiera insertar la tabla.
- 2. Seleccione **Insertar-Tabla** para abrir el cuadro de diálogo.
- 3. Escriba el nombre de la tabla en el campo nombre.
- 4. Identifique el número de columnas y de filas que tendrá la tabla.

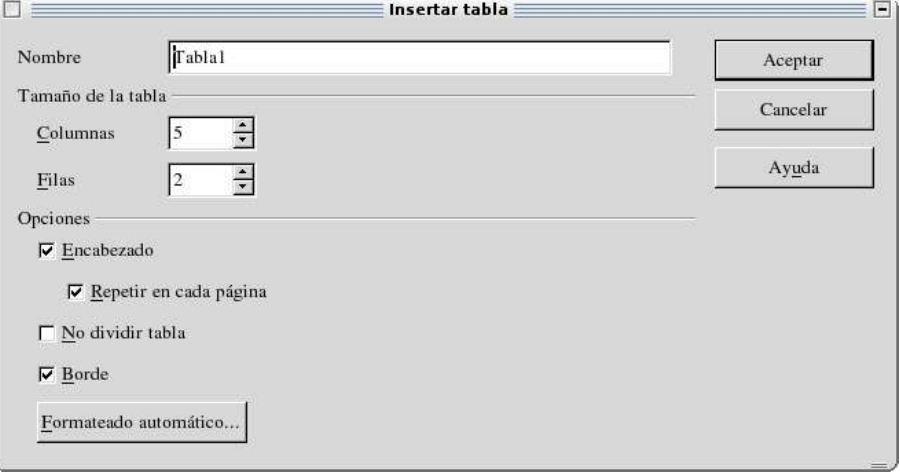

En el cuadro de diálogo de insertar tabla, aparece la sección de opciones la cual nos permite seleccionar lo siguiente:

**Encabezado**. Indica a OpenWriter que la primera fila de la tabla corresponde al encabezado o título de la tabla, si seleccionamos esta opción, se asignará automáticamente un formato diferente al contenido de la fila, de tal manera que se distinga del resto de las filas.

**Repetir en cada página**. Cuando la tabla es muy grande y ocupe varias páginas, esta opción le indicará a OpenWriter que el encabezado de la tabla debe repetirse al inicio de cada página.

**No dividir tabla**. Permite evitar que la tabla sea dividida horizontalmente (para crear dos o más tablas a partir de la original).

**Borde**. Específica los bordes que deben colocarse a la tabla aun antes de insertarla.

Una manera más rápida de insertar una tabla es hacer click en el icono de tabla de la barra de símbolos.

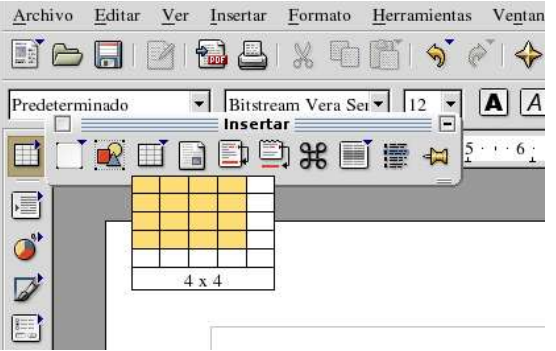

Para agregar columnas y filas:

- 1. Puede insertarla seleccionando la opción **Insertar**, ya sea en el submenú fila o columna, o en el submenú columna del menú Formato.
- 2. Dependiendo de su selección, especifique el número de filas o columnas.
- 3. Seleccione si quiere insertar arriba de la fila o a la izquierda de la columna, o abajo de la fila o a la derecha de la columna, con respecto a la posición del cursor.
- 4. Oprima Aceptar.

#### **El Navegador**

Una de las ayudas primordiales junto al Estilista, que le ayuda en el formateado del documento, es en OpenOffice el Navegador. Por un lado usted navega con el Navegador, es decir que se desplaza consecuentemente a sitios concretos en su documento; por otro lado el Navegador le muestra claramente muchas informaciones sobre el contenido del documento.

De esta forma el Navegador le ofrece en documentos de texto listas detalladas sobre todas las ilustraciones y tablas en su documento de texto. Si pulsa sobre la entrada en la lista del Navegador, saltará inmediatamente a este lugar en el documento.

Pero el Navegador ofrece muchas más facilidades. Por ejemplo, en textos que usted haya estructurado con títulos es posible modificar el orden y el nivel jerárquico de capítulos y subcapítulos completos, simplemente pulsando sobre los iconos correspondientes en el Navegador. Otra posibilidad es arrastrar con el ratón el nombre de un archivo de los de la lista del Beamer al Navegador. Posteriormente puede arrastrar partes de este archivo desde el Navegador y así copiarlas en el documento actual. Estas aplicaciones serán explicadas en otro curso.

Active el Navegador pulsando el comando en el menú **Editar**.

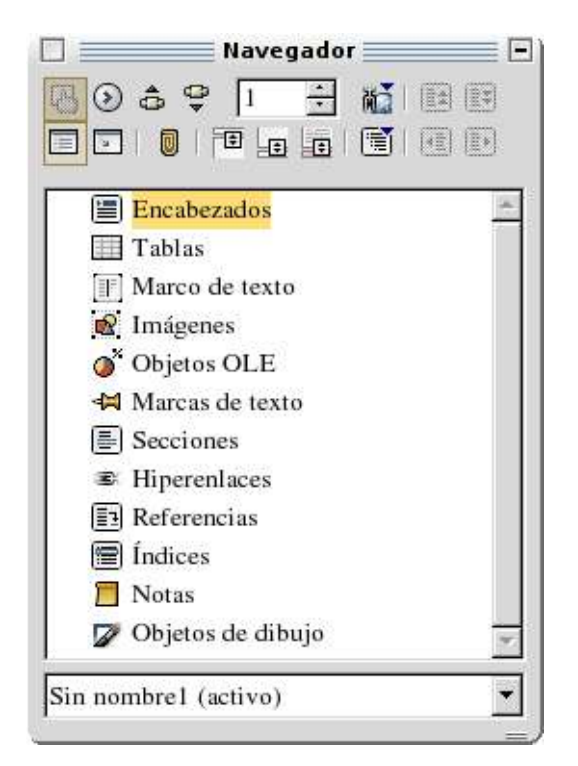

El Navegador puede por ejemplo tener un aspecto como el de la ilustración. Lo puede acoplar al margen de la ventana si arrastra su barra de título manteniendo pulsada la tecla (Control). Para cambiar entre ambos modos, solo tiene que pulsar dos veces, manteniendo la tecla (Control) pulsada, en un área libre del Navegador.

#### **Ir a objetos dentro del texto**

Con una pulsación sobre el icono **Navegación** en la parte superior del Navegador se abre el "pequeño Navegador". Lo puede utilizar por ejemplo para saltar en su documento de una imagen a otra si tiene seleccionado el icono **Imagen** y pulse luego sobre el icono **imagen anterior** o **imagen siguiente**. De esta forma puede proceder con tablas, marcos, áreas, marcas y mucho más.

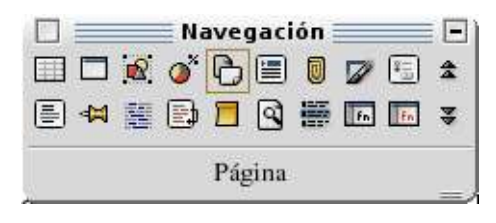

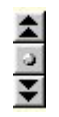

Con la ayuda del Navegador puede acceder a cualquier objeto dentro de su documento. Otra posibilidad para saltar a otros objetos se la ofrece el icono de Navegación (el "pequeño Navegador") ubicada abajo en la barra de desplazamiento vertical. Se trata de una barra desplegable que usted puede ubicar donde desee en su pantalla. Pulse en la ventana de navegación sobre el tipo de objeto al que le interese saltar y luego sobre una de las flechas. De esta forma puede acceder con cada pulsación al objeto de este tipo anterior o posterior en su documento.

Si las flechas de navegación en el borde de la ventana (en la parte inferior de la barra vertical de desplazamiento) se presentan en negro, podrá hojear con ellas en las páginas del documento. Si se presentan en azul, accederá con ellas al próximo objeto del mismo tipo que haya elegido en el Navegador, p.ej. a la próxima tabla o al próximo término buscado.

En el área principal del Navegador puede ver entradas adicionales para Títulos, Objetos OLE, Hiperenlaces, Referencias y Áreas. Cuando exista un signo - delante de una entrada en el área principal del Navegador, significa que existen objetos correspondientes en el documento elegido y que pulsando sobre el signo - o dos veces en la entrada se mostrará la lista de los objetos de este tipo. Una doble pulsación sobre uno de los nombres de los objetos lo mostrará a continuación en el documento y desplazará el cursor hacia allí.

Además, a través del comando respectivo en el menú contextual (botón derecho del ratón) de las entradas del Navegador puede cambiarles fácilmente el nombre.

#### Pasar de una marca a otra.

En el Navegador puede insertar marcas temporales que tendrán vigor mientras no cierre el documento. De esta forma es fácil pasar a lugares determinados en el documento, si por ejemplo en el futuro desea consultar o insertar algo.

Ponga el cursor en el lugar del texto donde desee que se inserte una marca.

 Pulse en el Navegador sobre el icono **Insertar marca**. La marca no es visible en el documento.

 Si luego desea ir a una de las marcas insertadas, pulse en el "pequeño navegador" sobre la entrada **Marca**. Pulsando los iconos **Marca anterior** y **Marca siguiente** puede acceder a la marca insertada.

#### **Ir a una página determinada**

Una de las funciones principales del Navegador es el rápido cambio a determinadas páginas en documentos de gran tamaño. Para este objetivo existe igualmente una solución muy práctica si el Navegador no está abierto: Solo tiene que pulsar dos veces sobre el indicador del número de página actual en la barra de estado e inmediatamente se abre el Navegador. Una doble pulsación en el mismo lugar lo cierra.

En la parte superior del Navegador puede ver un cuadro giratorio, en el que puede escribir el número de la página deseada. Pulse luego la tecla Entrar y verá la página correspondiente de su documento. El cursor se pondrá automáticamente en este lugar.

Para todo este proceso existe por supuesto un método abreviado: pulse simplemente la combinación de teclas (Control) (Mayús) (F5). Al instante verá el cursor en el cuadro giratorio para que pueda escribir el número de página. Escriba un nuevo número de página y pulse la tecla Entrar.

Usted no tiene que pasar a la nueva página. Escriba simplemente un número de página en el campo giratorio en el Navegador y espere un segundo. Se mostrará la página correspondiente. Si escribe otro número de página, tras un segundo se mostrará la otra página. Solo cuando pulse la tecla Entrar se pondrá el cursor en la página mostrada.

#### **Otras capacidades del Navegador**

El Navegador le resultará sobre todo muy útil cuando desee informarse de los objetos contenidos en un documento de gran extensión. Si por ejemplo descarga una página HTML de Internet, verá claramente en el Navegador los hiperenlaces que contenga la página (se mostrarán incluso los hiperenlaces eventualmente ocultos sin texto de referencia).

#### **Ejercicio: Usar Documentos Creados en Microsoft Word**

- 1. Menú Archivo, Abrir ó **Ban**botón
	-
- 2. En el campo Tipo de Archivos seleccionar Microsoft Word 97/2000/XP.
- 3. Abrir el archivo con click o presionar opción Abrir
- 4. Compatibilidad de exportación e importación

## **OPENOFFICE 1.1 CALC**

Esta es una guía rápida de introducción a los comandos y opciones más comunes de la hoja de cálculo Calc.

Si ya ha tenido alguna experiencia trabajando con hojas de cálculo, encontrará fácil el navegar por este programa, ya que muchos de los comandos usados en otras aplicaciones, también Calc los tiene, la única diferencia es el nombre que les asigna.

#### **Cómo Iniciar**

Con OpenOffice 1.1 la forma de iniciar o crear una hoja de cálculo es similar a de crear un documento de texto. Ahora que sabe crear documentos de texto con OpenWriter, hacer lo mismo con la hoja de cálculo

Una vez hecho esto, OpenOffice presentará una hoja de cálculo, y las barras de herramientas ahora contendrán iconos para trabajar con celdas.

#### **La Estructura de una Hoja de Cálculo**

Una hoja de cálculo está formada por varias hojas. Cada hoja contiene diferentes celdas las cuales están organizadas en filas y columnas. Cada celda contiene o bien una fórmula de cálculo, un texto (de cualquier tamaño) o un valor.

La fórmula para calcular puede indicar directamente una operación, por ejemplo =(4- 5). El sentido de una hoja de cálculo consiste en que en ella puede calcular fórmulas que se refieren a otras celdas. Una de estas fórmulas podría ser =SUMA(A1:A8), que en el lenguaje de las hojas de cálculo significa que la suma de los valores de las celdas A1 hasta A8 se calcula e introduce automáticamente en la celda en la que se encuentre la fórmula. Además, se pueden introducir fórmulas adicionales en las celdas A1 hasta A8, refiriéndose cada una de ellas a otras celdas y a sus contenidos, y así sucesivamente. Como podrá constatar, esto permite el cálculo de relaciones extremadamente complicadas.

Abra una nueva hoja de cálculo con el comando **Archivo - Nuevo - Hoja de cálculo**. La hoja se llamará "Sin nombre1" hasta que la guarde con otro nombre. Si observa el nuevo documento, encontrará unos elementos característicos:

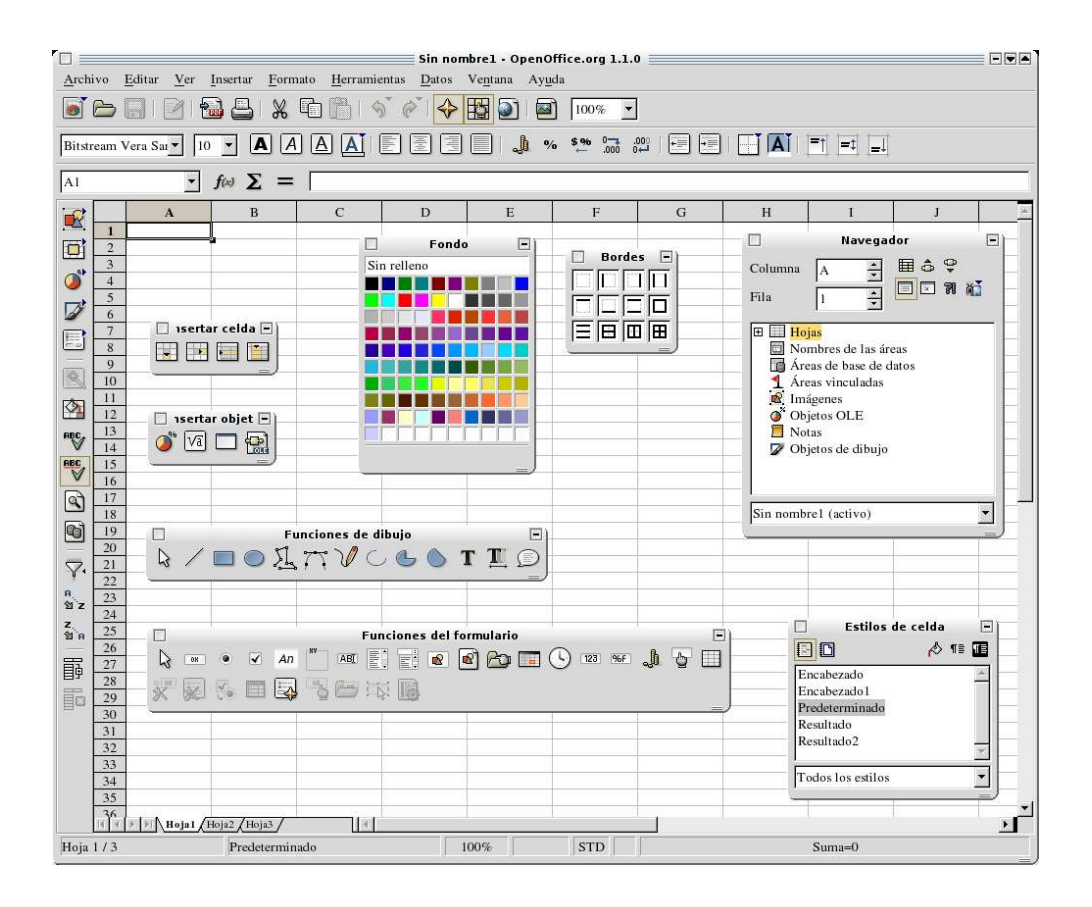

#### **Filas y columnas**

Una hoja de cálculo está compuesta de filas numeradas desde 1 hasta 32000 y de columnas con letras que van desde la A hasta la Z, AA hasta AZ y así sucesivamente; la última columna se designa con las letras IV. De esta forma se puede identificar cada celda de manera precisa por su línea y columna. Así por ejemplo la celda A1 será la primera celda en la parte superior izquierda de la hoja.

Estos números y letras se encuentran en los botones del borde de la ventana: los encabezamientos de filas indican el número de filas, los encabezamientos de columnas dan nombre a las columnas. Al pulsar sobre uno de estos botones se seleccionará toda la columna o fila. Para seleccionar toda la hoja bastará con que pulse sobre el botón sin inscripción que se encuentra en la intersección de los encabezamientos de filas y de columnas.

Escriba ahora un texto en la celda A1. Mientras escribe, observe que el texto aparece tanto en la celda en la que está escribiendo como en la línea de entrada de la barra de fórmulas. Al mismo tiempo observará que se puede escribir más texto en la celda del que aparentemente se puede escribir.

De hecho cada celda puede contener textos muy largos; el texto se mostrará e imprimirá en su totalidad, siempre y cuando las celdas adyacentes de la derecha estén vacías. Si la celda de la derecha está ocupada, verá como aparece un pequeño triángulo en el lado derecho de la celda, esto significa que la celda contiene más texto del que se puede ver (puede desactivar esta función con **Herramientas - Opciones - Hoja de cálculo**... - Contenidos en la casilla de verificación Exceso de texto).

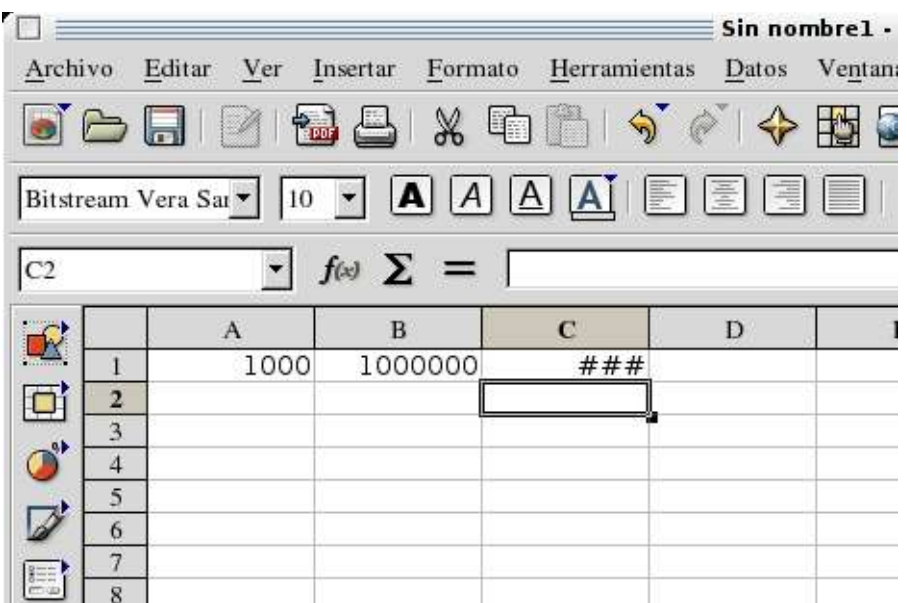

Cuando un número no se pueda mostrar en la celda por ser demasiado largo o p.ej. por tener formato de moneda, verá en la celda "###". En este caso deberá agrandar el ancho de la columna. Lo mejor es definir el ancho de columna en "óptimo", lo cual se consigue pulsando dos veces sobre el separador derecho en el encabezamiento de columnas.

El texto lo podrá editar utilizando las funciones usuales. En este caso debe tener en cuenta que las teclas (con flechas) Izquierda y Derecha desplazan el cursor de celda si se encuentra en modo Introducir datos (después de pulsar una vez en una celda y de empezar a introducir datos). Si pulsa dos veces para editar una celda, o ha pulsado en la línea de introducción o pulsado la tecla (F2), estará en el modo de edición de celda. En este modo, las teclas Izquierda y Derecha desplazan el cursor. Si pulsa sobre la tecla Entrar, el texto se introduce en la celda A1 y el cursor salta automáticamente a la celda A2. El cursor de la celda marca siempre la celda activa en la que se pueden introducir datos o realizar modificaciones.

#### **Documentos con hojas múltiples**

En el borde inferior de la ventana de la hoja de cálculo encontrará los elementos de control con los que podrá cambiar de una hoja a otra. Lo primero que verá en una nueva hoja de cálculo serán tres hojas, cada una de ellas con el nombre "hojaX" (yendo X de la 1 a la 3).

De esta forma puede insertar otras hojas:

- Pulse con el puntero del ratón sobre las diferentes hojas en el borde inferior de la ventana.
- Abra el menú contextual y verá los comandos necesarios para editar hojas de cálculo.
- Seleccione el comando **Insertar...** y aparecerá un diálogo en el que podrá escribir el nombre para la(s) nueva(s) hoja(s).
- Defina las propiedades de la hoja y confírmelas con **Aceptar**.
- De esta forma cambia el nombre de una hoja.
- Coloque el puntero del ratón sobre el nombre de la hoja que desee cambiar, por ejemplo "Hoja 1".
- Abra el menú contextual y elija el comando **Cambiar nombre**. Aparecerá un diálogo en el que podrá escribir el nuevo nombre.
- Escriba el nuevo nombre de la hoja y pulse sobre **Aceptar**.

Asimismo también puede cambiar directamente el nombre pulsando sobre el nombre que desee cambiar, manteniendo pulsada la tecla (Alt) y escribiendo a continuación el nuevo nombre. El nombre de una hoja de cálculo puede estar compuesto de letras, cifras y espacios.

Tenga en cuenta que el nombre de una hoja no depende del nombre del documento que da la primera vez que guarda el documento como archivo. El documento puede contener hasta 256 hojas, cada una de ellas con diferente nombre. No caiga en la tentación de guardar todas sus hojas en un solo documento: cuantas más hojas haya, más aumentará el tiempo de carga, y sin embargo la gestión de hojas en archivos individuales es a menudo mucho más fácil.

#### **Cómo abrir una hoja de cálculo de OpenCalc ya existente**

Abrir una hoja de cálculo es similar a abrir un documento. Hay varias formas de hacerlo:

- Seleccione Archivo | Abrir. En el cuadro de diálogo Abrir, seleccione una hoja de cálculo y presione Abrir.
- Si tiene una hoja de cálculo almacenada en el escritorio, haga click en su icono.

Al aplicar cualquiera de estos métodos, la hoja de cálculo ahora estará disponible para trabajar en ella.

#### **Cómo guardar su hoja de cálculo**

Guardar una hoja de cálculo es como guardar documentos de texto. Los elementos relevantes del menú archivo son los mismos para documentos como para hojas de cálculo. En cuanto abra una hoja de cálculo seleccione el comando Guardar como del menú Archivo para desplegar el cuadro de dialogo guardar como se muestra en la figura. Note que el formato predeterminado para OpenOffice es OpenCalc 1.1.

#### **Es bastante probable que usted necesite guardar su archivo en otro formato que no sea el de OpenCalc. Para esto, expanda la lista denominada Guardar Como, y seleccione la opción que desee, por ejemplo, MS Excel 97/2000.**

Si es necesario seleccione un directorio diferente (despliegue la lista **Guardar en**, y seleccione el directorio). A continuación escriba el nombre para su archivo.

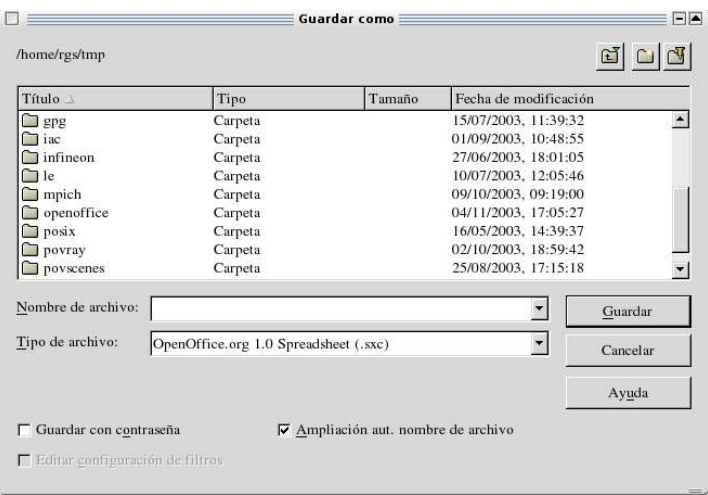

Cuando usted oprime guardar el archivo se graba en el disco. Una vez que se le asigne un nombre al guardarlo, puede actualizar el documento en el disco duro o en su medio de almacenamiento oprimiendo la combinación de teclas Ctrl - S, o seleccionando Guardar en el menú Archivo.

#### **Cómo Imprimir la Hoja de Cálculo**

Imprimir una hoja de cálculo es un poco más detallado que imprimir un documento de OpenWriter, usted podría determinar imprimir la hoja entera, solo ciertas celdas, activar o desactivar la cuadrícula, o definir otras características de impresión. En esta sección analizaremos las diversas opciones de impresión.

#### **Defina el Área de Impresión**

Cuando se tiene una hoja de cálculo grande, quizá necesite imprimir solo una porción de ella. En OpenCalc puede seleccionar un área de la hoja de cálculo como área de impresión. Puede definir el área de impresión para que el comando imprimir solo mande a impresión el área. Siga los siguientes pasos:

- Seleccione un bloque de celdas dentro de la hoja arrastrándolas con el ratón.
- Seleccione Áreas de Impresión en el menú formato.
- Seleccione definir en el submenú Áreas de Impresión.

Después de aplicar este procedimiento, al seleccionar el comando Imprimir, solo se imprimirán las celdas seleccionadas.

#### **Cómo activar y desactivar la cuadrícula y otras opciones**

Cuando usted imprime hojas de cálculo, puede elegir otras opciones que definen qué partes se imprimen. Cada una des estas opciones se selecciona individualmente en la ficha Hoja del cuadro de diálogo Estilo de Hoja. Actívelo seleccionando la opción página del menú Formato.

En esta ficha encontrará las siguientes opciones. Utilícelas para imprimir:
- **Títulos de Filas y Columnas:** Incluye las etiquetas alfanuméricas para las columnas (por ejemplo Columna D). Si incluye estas etiquetas, podrá detectar posibles problemas revisando las fórmulas y referencias a las celdas.
- **Cuadrícula:** Actívela si desea que aparezca la cuadrícula en la impresión.
- **Fórmulas:** Si esta casilla esta activada se imprimirán las fórmulas en ves de los resultados que estas arrojan.
- **Notas:** Puede agregar una nota a cualquier celda, (elija Nota en el Menú Insertar). Si selecciona la impresión de notas, aparecerán como notas al pie de página.
- **Diagramas:** Los diagramas importados o creados internamente en la hoja pueden agregar mucho visualmente. No marque la opción si no desea que se impriman los diagramas.
- **Valores cero:** En ocasiones hay que distinguir entre celdas que tienen valores ceros y simplemente celdas vacías. Con esta opción aparecerán las celdas en las que se presenta un valor cero. Un valor cero puede haber sido introducido o puede ser resultado de una fórmula.

#### **Valores y fórmulas como contenido de las celdas**

Cada celda de la tabla puede contener texto, números, fechas o fórmulas. Los contenidos de una celda los puede determinar o modificar sencillamente, así como calcular constantemente de nuevo sus fórmulas con datos actuales.

Por valores en hojas de cálculo entendemos números, informaciones de fecha y hora así como resultados de fórmulas. Puede hacer que se visualicen los valores de una forma destacada si selecciona la opción **Destacar valores** en el menú **Ver**. En **Herramientas - Opciones - Hoja de cálculo... - Ver** puede también activar esta opción para que tenga validez para todos los documentos así como para todos los documentos que cree en el futuro (el resto de los documentos existentes mantendrá su configuración). Cuando esta opción esté activada, los contenidos numéricos y las fechas se representarán automáticamente en azul, y en verde claro los valores en celdas que contengan fórmulas. Los textos seguirán en negro. Si no está seleccionada la opción **Destacar valores**, puede decidir libremente el color y el tipo de formateado de los contenidos en las tablas.

Como ya ha comprobado, dentro de una celda puede fácilmente escribir texto, incluso si resulta demasiado largo para la celda. Si por ejemplo ahora escribe un número demasiado largo que no cabe en la celda, verá en la celda, tras pulsar la tecla Entrar, el signo de desbordamiento ###. Elija ahora en el menú **Formato** el comando **Columna - Optimar ancho...** Si pulsa sobre **Aceptar** para aceptar el diálogo, la columna se ensanchará automáticamente para que quepa en ella el número más largo. Igualmente podría pulsar dos veces sobre el margen derecho del título de esta columna.

Como en una celda siempre se encuentra guardada toda la información de los números, no es necesario adaptar el tamaño de la celda a su contenido. No debe preocuparse si el número no se representa en su totalidad, e igualmente puede hacer

que se represente redondeado en pocas cifras.

Fíjese en el campo abajo a la derecha en la barra de estado; en OpenOffice verá aquí siempre útiles informaciones. En una hoja de cálculo, este campo puede mostrar constantemente la suma de las celdas seleccionadas. Si lo desea puede hacer que se muestren otros valores que le interesen más, por ejemplo el valor máximo de las celdas seleccionadas. La visualización la puede determinar a través del menú contextual de este campo. Cuando ocurra un error en la tabla, se le mostrará el texto erróneo en este campo de la barra de estado.

## **Cálculos en hojas (Ejercicio)**

A continuación le mostramos con un sencillo ejemplo para el cálculo de un porcentaje la forma de calcular en su hoja:

- Ponga el cursor de celda en la celda A3.
- Escriba el número 150 y pulse la tecla Entrar. El cursor de celda bajará a la celda A4.
- Escriba en la celda A4 el número 16. No pulse esta vez la tecla Entrar, sino la tecla de tabulación. El cursor se desplazará a la derecha, a la celda B4.

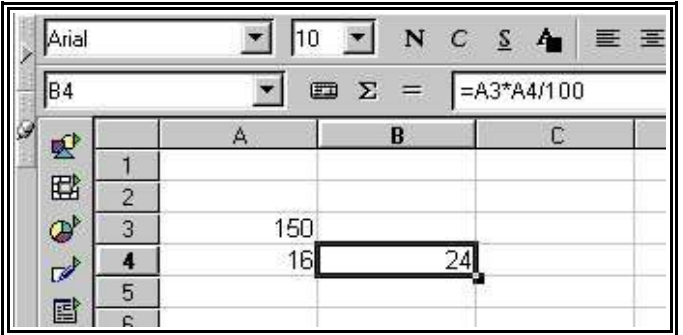

- En la celda B4 escriba lo siguiente (sin comillas): "=A3 \* A4 / 100". Si comienza una entrada con el signo igual, indica con ello que desea escribir una fórmula. Verá la fórmula en el campo de entrada de la barra de fórmulas.
- Pulse en la celda A3, escriba ahí 200 y pulse la tecla Entrar. Verá que el resultado del cálculo se ha ajustado automáticamente.
- Pulse en la celda B4 y luego al final de la fórmula en el campo de entrada de la barra de fórmula. Allí obtendrá un cursor de texto intermitente que espera por su nueva entrada.
- Añada a la fórmula "- A3" (también sin comillas) y pulse la tecla Entrar. En la celda B4 verá ahora el valor calculado nuevamente de la fórmula: El 16 por ciento calculado anteriormente del valor de A3 más el contenido de A3.

Ahora ya conoce los pasos esenciales para trabajar con hojas de cálculo: Desarrollar y escribir fórmulas para cálculo, datos (texto y números), obtener resultados, modificar datos de salida o fórmulas así como contemplar resultados obtenidos de nuevos datos o fórmulas.

Junto a los cuatro tipos de operaciones básicas, puede utilizar otros operadores, incluso paréntesis intercalados y numerosas funciones. Al escribir funciones le será útil el **autopiloto de funciones.** Se puede acceder desde:

"Guía de Usuario OpenOffice.Org 1.1", 1º Versión Página 38/76

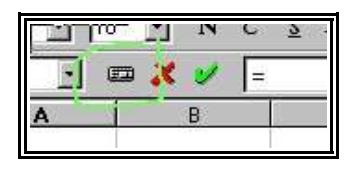

## **Usar una función predefinida; como ejemplo, conversión en euro**

Si escribe en una celda una fórmula como  $=4+5$  o  $=$ A3\*A4/100 y pulsa a continuación la tecla Entrar, verá en la celda el resultado de la operación. Igualmente puede introducir funciones en la fórmula. Un ejemplo sería =SENO(1), que le mostrará el resultado del seno de 1 (redondeado en dos decimales).

En OpenOffice Calc están disponibles muchas otras funciones; usted mismo puede añadir otras funciones, con la ayuda de OpenOffice Basic o de AddIns. La Ayuda de OpenOffice le mostrará la forma de conseguirlo. En la mayoría de los casos son suficientes las funciones ya integradas. Como ejemplo, le presentamos aquí la nueva función CONVERTIR(Argumentos).

Si desea convertir un valor en euros, p.ej. 1000 pesetas, escriba la siguiente fórmula en una celda:

## **=CONVERTIR(1000;"ESP";"EUR")**

El resultado será el equivalente en euros para 1000 pesetas. En la fórmula, debe aparecer primero dentro del paréntesis la cantidad que deba ser convertida. La puede indicar directamente, como aquí, o como referencia. Si la cantidad está p.ej. en la celda D2, puede indicar en la fórmula D2 como primera parte de la función. Las otras partes de la función definen la moneda de la cantidad así como la moneda a la que se deba convertir. Las tres funciones deben estar separadas con punto y coma.

La fórmula =CONVERTIR(50;"EUR";"ESP") le dará el valor de 50 euros en pesetas.

Si entre D2 y D20, en la columna D, se encuentra una serie de cantidades en pesetas y desea convertirlas en euros en la columna E, de E2 a E20, proceda de esta forma:

Pulse en la celda E2.

Escriba lo siguiente: =CONVERTIR(

Pulse en la celda D2. Con ello, D2 aparecerá como primera parte de la función. El cursor continúa aún junto a D2, que aparecerá, seleccionado, en la fórmula.

Escriba el siguiente texto: ;"ESP";"EUR"

(no olvide el punto y coma ni las comillas) y pulse la tecla Entrar.

De esta forma se ha completado la fórmula, que será =CONVERTIR(D2;"ESP";"EUR"). En la celda E2 figura ahora el resultado de la operación.

Pulse en la celda E2, luego en el pequeño rectángulo relleno, en la parte inferior derecha de la celda E2, y arrastre hacia abajo hasta la celda E20, manteniendo pulsado el botón del ratón, suelte ahora el botón del ratón.

Ahora ha copiado la fórmula desde E2 hasta E20. Las respectivas referencias están relacionadas con la celda contigua izquierda.

La función CONVERTIR utiliza una extensa lista con factores de cálculo que usted mismo puede ampliar si lo desea.

La función CONVERTIR se describe, al igual que las demás funciones, en la Ayuda de OpenOffice con la siguiente sintaxis de escritura:

CONVERTIR(Valor; Texto; Texto)

**Valor** es el valor a calcular.

Los dos parámetros Texto son series de caracteres (ique diferencian entre mayúsculas y minúsculas!).

#### **Qué puede contener una celda?**

Como ya habrá visto en los ejemplos anteriores, las celdas pueden contener diversos elementos. A continuación le ofrecemos una breve descripción de cada uno de estos elementos.

#### **Texto**

En las celdas de las hojas se pueden escribir textos tan largos que podría incluso escribir una carta normal. Sin embargo, utilizar las hojas de cálculo para escribir textos no tiene demasiado sentido, ya que para el tratamiento de texto dispone de mejores condiciones en OpenOffice Writer.

Cada vez que escriba un texto en una hoja tendrá a su disposición prácticamente todas las funciones de edición y formateado que normalmente se encuentran en un documento de texto. De esta manera podrá seleccionar una palabra del texto pulsando sobre ella dos veces en la celda o en la línea de entrada. Seleccione entonces otra fuente o atributo de la barra de objetos de texto y las modificaciones afectarán sólo a la palabra en cuestión.

Con la combinación de teclas (Control) (Entrar) insertará un salto manual de página. Independientemente de este salto, en **Formato - Celdas... - Alineación** puede activar la casilla **Salto de línea** para que el texto salte automáticamente en el margen derecho de columna.

Usted podrá incluso "calcular" con textos. Por ejemplo: si escribe un texto en la celda A1 y otro en la A2 podrá insertar en la celda A3 la fórmula "=CONCATENAR(A1;A2)" que vinculará los dos textos y los alineará. Existen muchas más fórmulas y funciones posibles.

En el formateado de celdas "Texto" puede también introducir números. Formatee un área de celdas con el formateado de celdas "Texto" (menú contextual **Formatear celdas...** - Ficha **Números**, categoría **Texto**) y escriba a continuación números en estas celdas. Los números se interpretarán inmediatamente como caracter de texto. Estos "números" se alinearán de forma predeterminada a la izquierda, al igual que otros textos. **¡Con los números convertidos en texto no puede efectuar**

## **cálculos!.**

Si ya ha introducido números normales en celdas y ha cambiado posteriormente el formato de las celdas al formato "Texto", los números figurarán como números, es decir, no se convertirán. Solo cuando introduzca números nuevamente o edite los existentes se convertirán en caracteres de texto.

Si desea escribir un número como caracter de texto, comience la introducción con un apóstrofo ('), como p.ej. para la indicación de los años en títulos de columnas '1999, '2000 y '2001. El apóstrofo no se incluirá en la celda, solamente indica durante la introducción que los datos se tomarán como caracteres de texto. Este procedimiento es p.ej. relevante cuando escriba un número de teléfono o un código postal que comiencen con un cero. En el formato normal de números se ocultaría el cero.

## **Números**

Los números, con sus diferentes formatos, son el elemento básico de las hojas de cálculo. Un mismo número se puede representar de formas muy diversas sin que su valor intrínseco se altere.

Escriba por ejemplo el número 12345,6789. Verá que en la hoja aparece el número de forma predeterminada con dos decimales: 12345,68. Sin embargo el valor intrínseco del número no ha cambiado.

Usted puede además introducir números quebrados: escriba en una celda "0 1/5" (sin comillas) y verá como desaparece el entero al abandonar la celda mientras que la fracción permanece en ella. En la línea de entrada verá el valor 0,2, con el que se calculará. Elimine en la corrección automática la sustitución de 1/2, 1/4 y 3/4 por un único caracter (Menú **Herramientas - Corrección automática**, ficha **Reemplazar**) si desea también operar con estas fracciones. Si desea ver fracciones de varias posiciones como "1/10", deberá cambiar correspondientemente la visualización de la celda (menú contextual de la celda, comando **Formatear celdas...**).

Encontrará otras opciones de visualización al abrir el comando **Formato - Celdas**. En la ficha **Números** se presentan todos los formatos disponibles, y al pulsar sobre un formato verá en la parte inferior derecha del cuadro de diálogo la previsualización del resultado. En este diálogo podrá también definir formatos personalizados que después podrá aplicar a los números o a otros contenidos en sus hojas.

Cuando desee introducir **números enteros con ceros en primera posición** dispone de dos posibilidades:

Introduzca los números como texto. Una forma bien fácil para ello es escribir el número con un apóstrofo al comienzo (p.ej. '0987). El apóstrofo no se incluirá en la celda y el número se formateará como texto. Pero formateando el número como texto no podrá realizar operaciones de cálculo con él.

La celda la formatea con un formato numérico como: \0000. Este formato (que puede aplicar a través de **Formato - Celda**, campo **Código del formato** en la ficha **Números**) define la visualización en esta celda como "siempre primero un cero y luego un número entero, al menos de tres cifras, relleno con ceros desde la izquierda".

Proceda de la siguiente forma si por el contrario importa una columna con números en "formato texto", o sea en forma "000123", que deban convertirse ahora en números "correctos" sin ceros en primera posición, como "123":

Seleccione la columna en la que figuren estos números en "formato de texto". Defina como "número" el formato de celda de la columna.

#### Abra el diálogo **Editar - Buscar y reemplazar**.

Escriba ^[0-9] en el campo **buscar por**.

En **reemplazar con** escriba: &.

Active **Expresión regular.**

Active **Solo en selección**

Pulse sobre **Reemplazar todo**.

## **Celdas en formato monetario**

En OpenOffice Calc puede asignarles cualquier formato monetario a los números. Si al formatear un número pulsa sobre el icono **Formato numérico: Moneda** en la barra de objetos, se le aplicará al número el formato monetario definido en su sistema.

En el caso de intercambio internacional de los documentos originales podrían surgir malentendidos. Imagínese que su documento OpenOffice Calc lo abre otro usuario que usa un sistema diferente y con otro idioma. Su configuración del sistema le presentará a él seguramente otro formato monetario. También la separación decimal y de miles podría ser diferente. Pero con OpenOffice Calc es fácil determinar que un número que haya formateado como "1.234,50 Ptas." siga indicando pesetas en otro país y no se convierta p.ej. en francos franceses.

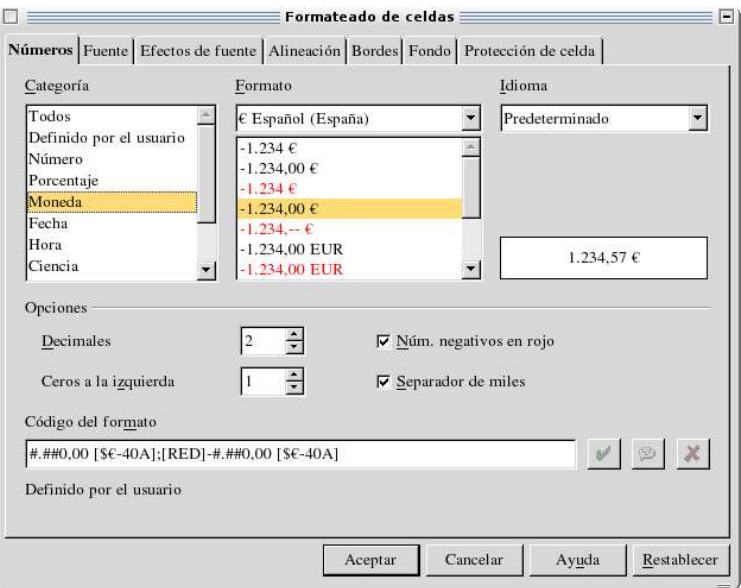

El formato monetario lo puede definir a través del diálogo **Atributos de celdas** (Menú **Formato - Celdas... -** ficha **Números**) mediante dos configuraciones de

países. Elija para ello en el listado **Idioma**, abajo a la izquierda, la configuración base para formatos monetarios y separadores decimales y de miles. En el listado **Formato**, arriba en el medio, puede definir posibles diferencias entre el signo monetario y el formato definido a través del idioma.

Si por ejemplo el idioma determinado es "Sistema" y usted usa "Español" como sistema, el formato monetario predeterminado por el sistema será "1.234,00 ESP". Entre los espacios de miles se usará un punto y una coma para los decimales. En el listado **Formato**, elija ahora como formato monetario secundario "\$ Inglés (EU)"; obtendrá el formato "\$ 1.234,00". Como podrá ver, los separadores son los mismos. Solo el símbolo monetario es otro y ha cambiado de lugar; pero el **formato** base de la escritura numérica sigue siendo el mismo, tal y como está determinado en el sistema.

Si desde el principio define para las celdas el **idioma** "Inglés (US), también se aplicará la configuración del sistema para los separadores, y el formato estándar de la moneda será ahora "\$ 1,234.00". Incluso aquí puede modificar luego el formato, p.ej. en "1,234.00 DM". Esta forma numérica le es más familiar a un usuario acostumbrado al sistema estadounidense.

# **Fecha y hora**

Una hoja de cálculo puede hacer mucho más que mostrar la Fecha y hora (obtenidas del reloj interno de el ordenador). También puede realizar cálculos con fecha y hora. Por ejemplo, si siempre ha querido conocer su edad en horas o segundos, siga los siguientes pasos:

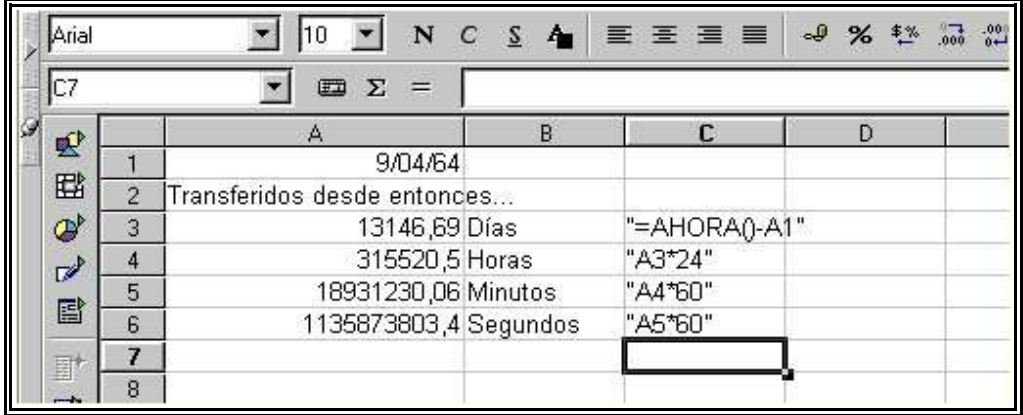

Abra una nueva hoja de cálculo. Escriba la fecha de su nacimiento en la celda A1, p.ej: "1/1/70" (isin comillas! Si comienza con comillas, el texto siguiente se interpretará siempre como texto).

Escriba la fórmula que viene a continuación en la celda A3: "= AHORA()-A1" (sin comillas también).

En cuando pulse la tecla Entrar o sobre el botón **Aplicar** (el icono verde) verá el resultado, que automáticamente se formateará como fecha. Ahora debe formatear la celda A3 como número, puesto que desea ver como cantidad de días la diferencia entre dos fechas.

Coloque el cursor en la celda A3 u formatéela como número. Abra para ello el menú contextual de la celda A3 (pulsando el botón derecho del ratón) y active el comando

## **Formatear celdas...**

Ahora verá el diálogo **Atributos de celda**; en la ficha **Números** se encuentra preelegida la categoría **Número**. El formato se encuentra predefinido como "Estándar". Con este formato se consigue, entre otros, que el resultado de un cálculo con fechas se muestre como fecha. Si prefiere una visualización como número, defina el formato de número p.ej. como "-1.234" y cierre el diálogo con **Aceptar**.

La celda A3 le mostrará ahora la cantidad de días entre la fecha actual y la fecha dada. Pruebe con las siguientes fórmulas: en A4 escriba "=A3\*24" para calcular las horas, en A5 escriba "=A4\*60" para calcular los minutos y en A6 escriba "=A5\*60" para los segundos (siempre sin comillas). Pulse la tecla Entrar después de cada fórmula.

El tiempo se calcula y especifica en las diferentes unidades desde su fecha de nacimiento. El valor en segundos se calcula desde el momento exacto en que introdujo la fórmula, p.ej.: en la celda A6, y pulsó la tecla Entrar. Este valor no se actualiza automáticamente a pesar de que "Ahora" cambie constantemente. En el menú **Herramientas** el comando **Contenidos de celda - Cálculo automático** está normalmente activo. Sin embargo este cálculo automático no tiene efecto por razones lógicas sobre la función AHORA: su ordenador no cesaría de actualizar la hoja y esto haría difícil especificar otros datos en una hoja en perpetua renovación.

Como mera diversión, pulse repetidamente sobre la tecla de función (F9) para que se vuelva a calcular la celda. Si mantiene pulsada la tecla (F9), verá como el tiempo transcurre.

Cancelar el cálculo automático sólo tiene sentido si tiene hojas con muchos datos o con fórmulas complejas que quiera modificar antes de visualizar los resultados del cálculo. Cuanto mayor y compleja sea su hoja, más tiempo requerirá cada cálculo nuevo.

## **Fórmulas**

En los ejemplos anteriores usted ha aprendido a utilizar fórmulas. Todas las fórmulas empiezan con el signo igual. Las fórmulas pueden contener números o textos así como otros elementos, como por ejemplo formatos específicos que definirán cómo formatear números. Naturalmente en las fórmulas encontrará operadores de cálculo, operadores lógicos y diferentes funciones.

Tenga en cuenta que las operaciones de cálculo básicas también pueden utilizarse en fórmulas con sus signos +, -, \* y /, de acuerdo con la regla "multiplicación y división antes de suma y resta". En vez de escribir =  $SUMA(A1:B1)$  puede escribir también:  $=$ A1+B1.

También se puede operar con paréntesis. La fórmula =1+2\*3 da un resultado diferente a  $=(1+2)*3$ .

**No sólo podrá escribir números directamente en las fórmulas, sino también las direcciones de las celdas en las que se encuentren los números. Aquí dispone de algunos ejemplos para fórmulas de OpenOffice Calc:**

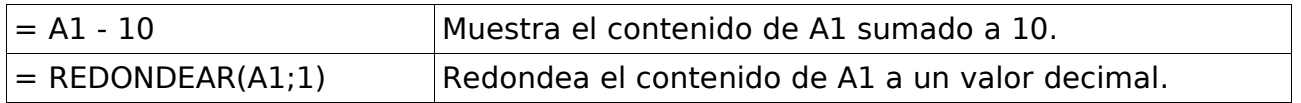

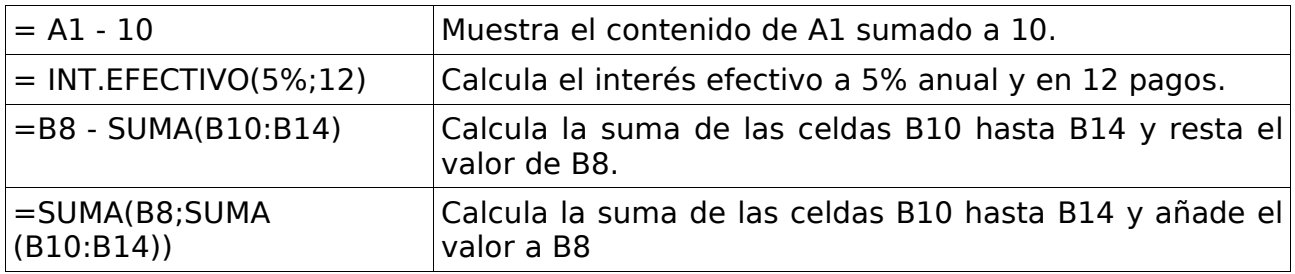

Naturalmente también puede anidar funciones en las fórmulas, tal como muestra el quinto ejemplo de la hoja. La anidación de diferentes funciones también es posible, p. ej: en vez de =REDONDEAR(A1;1) puede calcular también la fórmula =REDONDEAR (SIN(A1);2). El AutoPiloto de funciones le asistirá en las funciones sus definiciones y parámetros.

## **Recuerde el Autopiloto de Funciones se activa en la opción:**

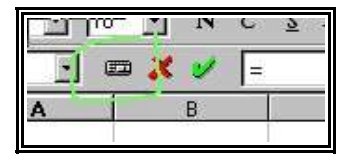

## **Notas**

Cada celda puede contener adicionalmente una nota que podrá crear yendo al comando *Insertar – Nota...*. Un pequeño cuadrado color rojo en la celda indicará la presencia de una nota. Al activar la celda, podrá seleccionar en el menú contextual el comando **Mostrar nota**. Entonces se mostrará la nota como una significación de la Ayuda (siempre que haya activado la significación a través de **Ayuda - Significación**) y permanecerá visible hasta que vuelva a desactivar el comando **Mostrar nota** del menú contextual de la celda. Para editar una nota ya mostrada, pulse sencillamente sobre ella.

## **Diagramas y Gráficos en las Hojas de Cálculo**

Para insertar un archivo gráfico a su hoja de cálculo siga los siguientes pasos:

- Haga click en la celda donde desea insertarlo.
- Seleccione la opción Imagen en el menú Insertar, después elija De Archivo en el submenú imagen. Para que se abra el cuadro de diálogo de Inserción de Imágenes.
- Examine su sistema de archivos para encontrar el archivo gráfico que desee insertar (OpenOffice maneja la mayoría de los formatos).
- Active la casilla de previsualización y haga click en el nombre de un archivo para verlo en la sección de previsualización. Si es el que desea insertar presione Aceptar.

#### **Creación de Diagramas**

Una poderosa característica de OpenCalc es la capacidad para crear gráficos o diagramas a partir de la información introducida en las celdas de la hoja de cálculo. Los gráficos son una excelente forma de realzar la información para presentaciones y observar las tendencias de los datos.

Los pasos que se enumeran a continuación son los mínimos necesarios para crear un diagrama:

#### • **Seleccione el conjunto de datos que desee representar:**

Seleccione un bloque de celdas arrastrando el puntero del ratón, o usando las teclas Mayúsculas y las flechas. El área seleccionada puede ser tan grande o pequeña como desee, pero debe incluir todos los datos numéricos y rótulos que desee que aparezcan en el diagrama.

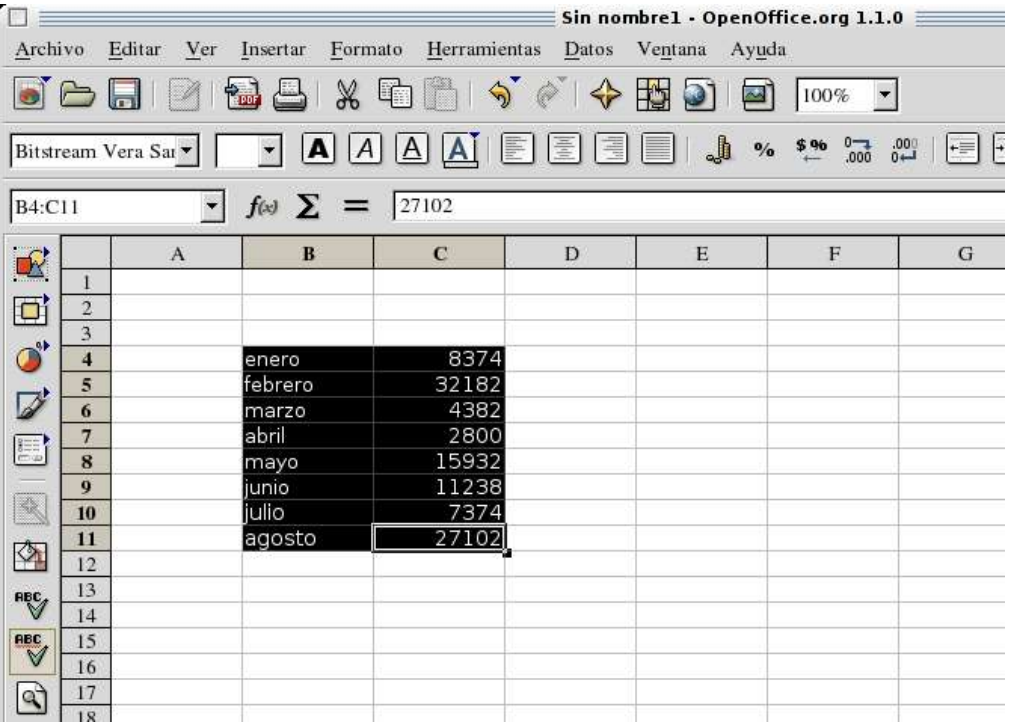

#### • **Inicie la creación del diagrama**

Una vez que tiene la selección de celdas hecha, elija la opción diagrama en el menú Insertar para abrir el cuadro de diálogo **Formateado automatico de diagrama:**

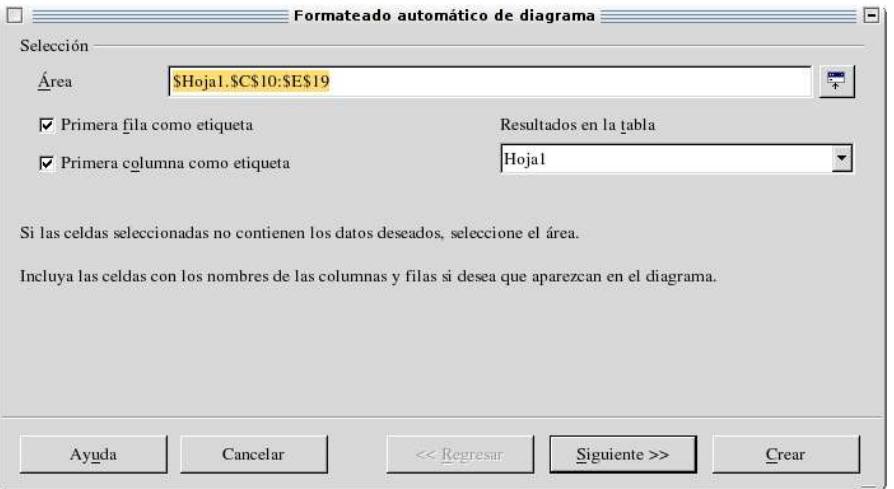

La barra de título de este diálogo indica que se deben cumplir 4 pasos para la

creación exitosa del diagrama. Observe la parte inferior del cuadro. Los botones Regresar y Siguiente le permitirán pasar a los siguientes o anteriores pasos del diálogo. Puede ir a cualquiera de ellas antes de oprimir el botón crear.

Las opciones de esta primera pantalla permiten indicar la ubicación del gráfico. Especifique dónde estarán los datos y dónde estará colocado el diagrama. Las opciones de esta primera pantalla son las siguientes:

**El campo área:** Mediante esta notación de referencias de celdas se indica el área o conjunto de celdas que usted previamente seleccionó antes de abrir el diálogo. Se especifica el nombre de la hoja (Hoja 1) así como el conjunto de celdas. En realidad no se recomienda que cambie nada en este paso.

**La ubicación donde estará colocado el diagrama:** Este campo tiene como nombre Resultados en Tabla. En esta lista desplegable, seleccione la hoja donde quedará dibujado el diagrama. El valor predeterminado es la misma hoja donde tomo los datos.

**Casillas de etiquetas:** OpenCalc determina si hay etiquetas en las celdas seleccionadas. Esto lo hace en base al tipo de datos de las celdas.

#### **Seleccione el tipo de diagrama**

Para seguir definiendo el diagrama oprima Siguiente en la caja de diálogo para pasar a la segunda pantalla. Ahora verá lo siguiente:

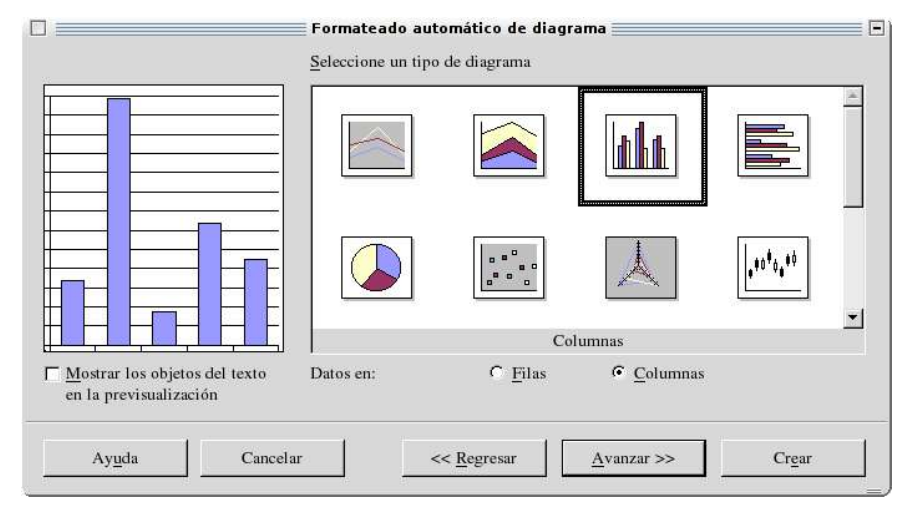

Seleccione el tipo de diagrama de las 13 opciones que le aparecen. La sección de previsualización a la izquierda del diálogo, muestra como se verán los datos con la selección del gráfico que haga.

#### **Seleccione la variante del diagrama**

Para continuar con el proceso de definir el diagrama, oprima el botón avanzar: la pantalla que vea dependerá del tipo de diagrama que seleccionó en el paso anterior. La que se ve después de seleccionar el tipo Círculos en tres dimensiones es la siguiente:

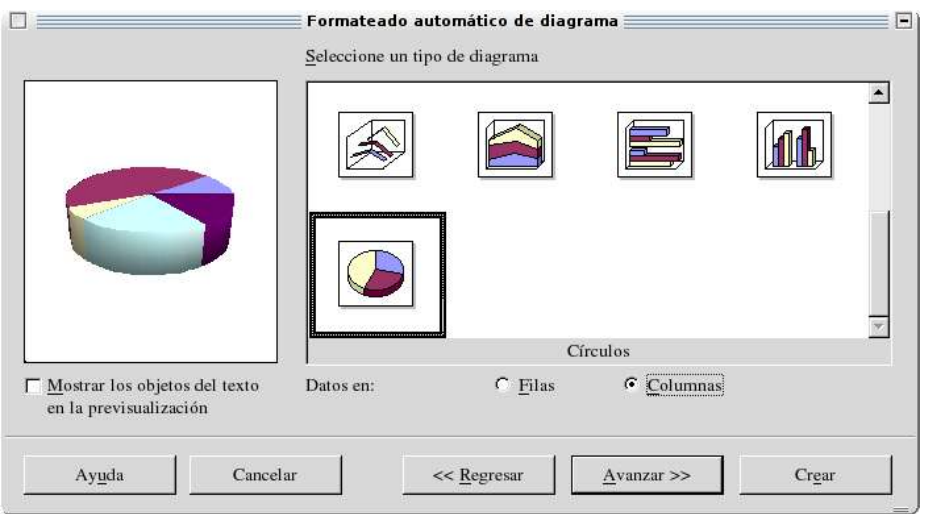

En cualquier momento puede regresar y avanzar sobre los pasos de este cuadro de diálogo para modificar las selecciones que haya hecho.

## **Rotule el diagrama**

En la cuarta y última pantalla del diálogo puede establecer las opciones respecto de los rótulos que llevará el diagrama y de cómo se dispone los elementos de texto. Si usted desea poner un título en la parte superior del diagrama, deje seleccionada la casilla Título de Diagrama y escriba el título en el campo de texto correspondiente (donde aparece en forma predeterminada el nombre Título Principal). Si quiere incluir una leyenda en el diagrama, deje seleccionado la opción Si en la sección añadir leyenda. Es recomendable que ponga la leyenda mientras crea el diagrama; la podrá quitar cuando vea que el diagrama es adecuado a sus necesidades.

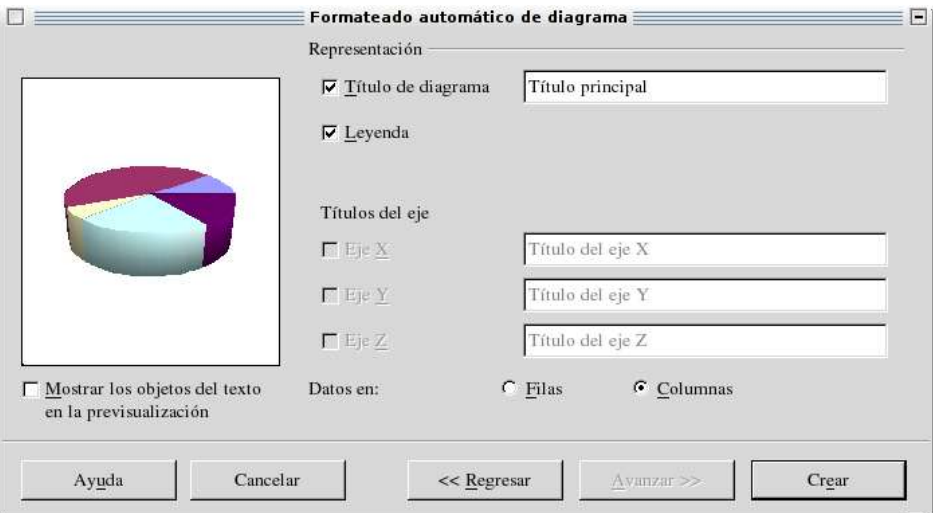

El diagrama que usted definió se inserta en la hoja listo para ser modificado cuando sea necesario. Los diagramas dentro de la hoja de cálculo son dinámicos, esto significa que si usted cambia el valor de alguna de las celdas el diagrama cambia de inmediato de acuerdo a los nuevos datos.

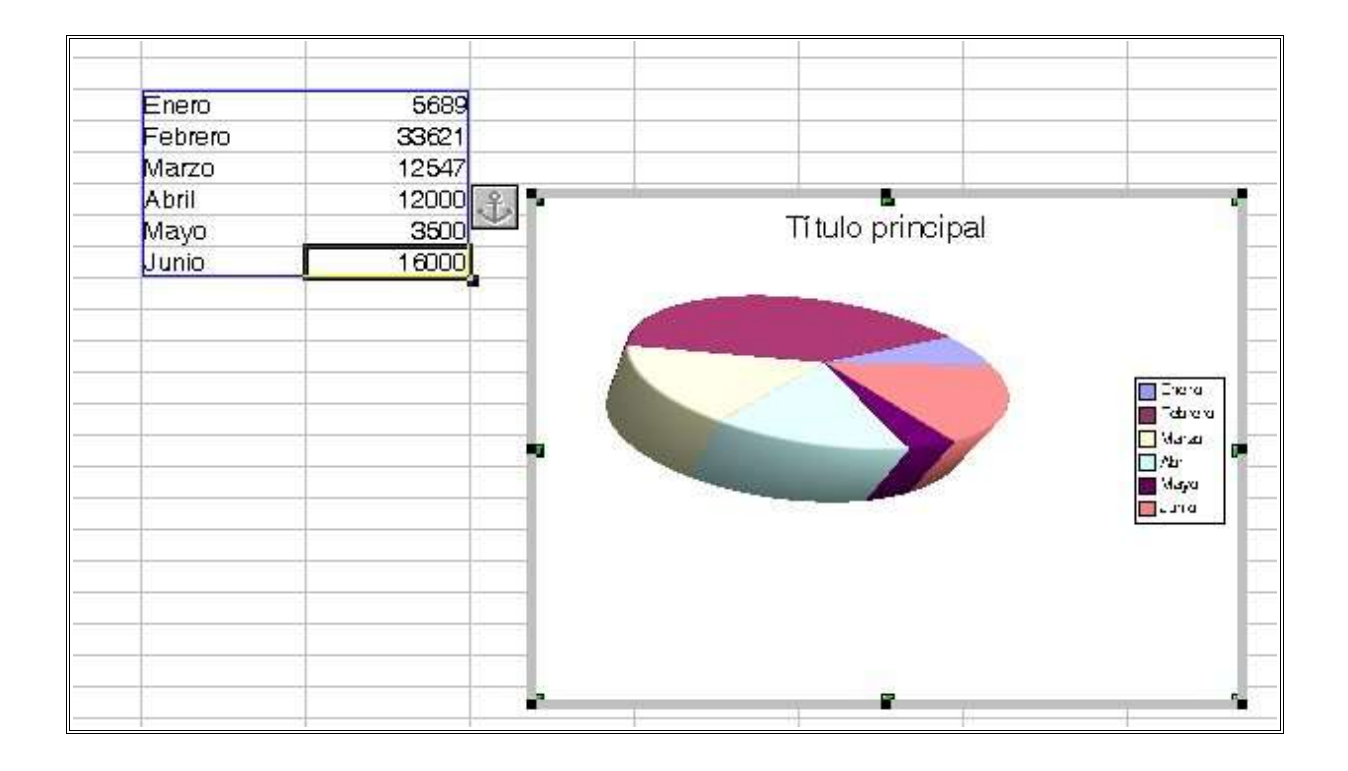

## **Cómo modificar y dar formato al diagrama**

Una vez que haya insertado un diagrama en la hoja de cálculo está listo para editarse y/o modificarse si fuera necesario. Cuando usted hace click sobre el diagrama, éste se vuelve un objeto seleccionado (tiene alrededor controles verdes). A partir de ahí, usted puede ajustar su tamaño arrastrando los controles y moverlo a cualquier parte dentro de la hoja de cálculo.

Para modificar el diagrama en sí, éste debe de estar en modo de edición. Para ello, haga click sobre él. Usted puede determinar que un diagrama está en modo de edición cuando tenga un contorno grueso y la barra de herramienta de la izquierda ahora presenta botones para editarlo.

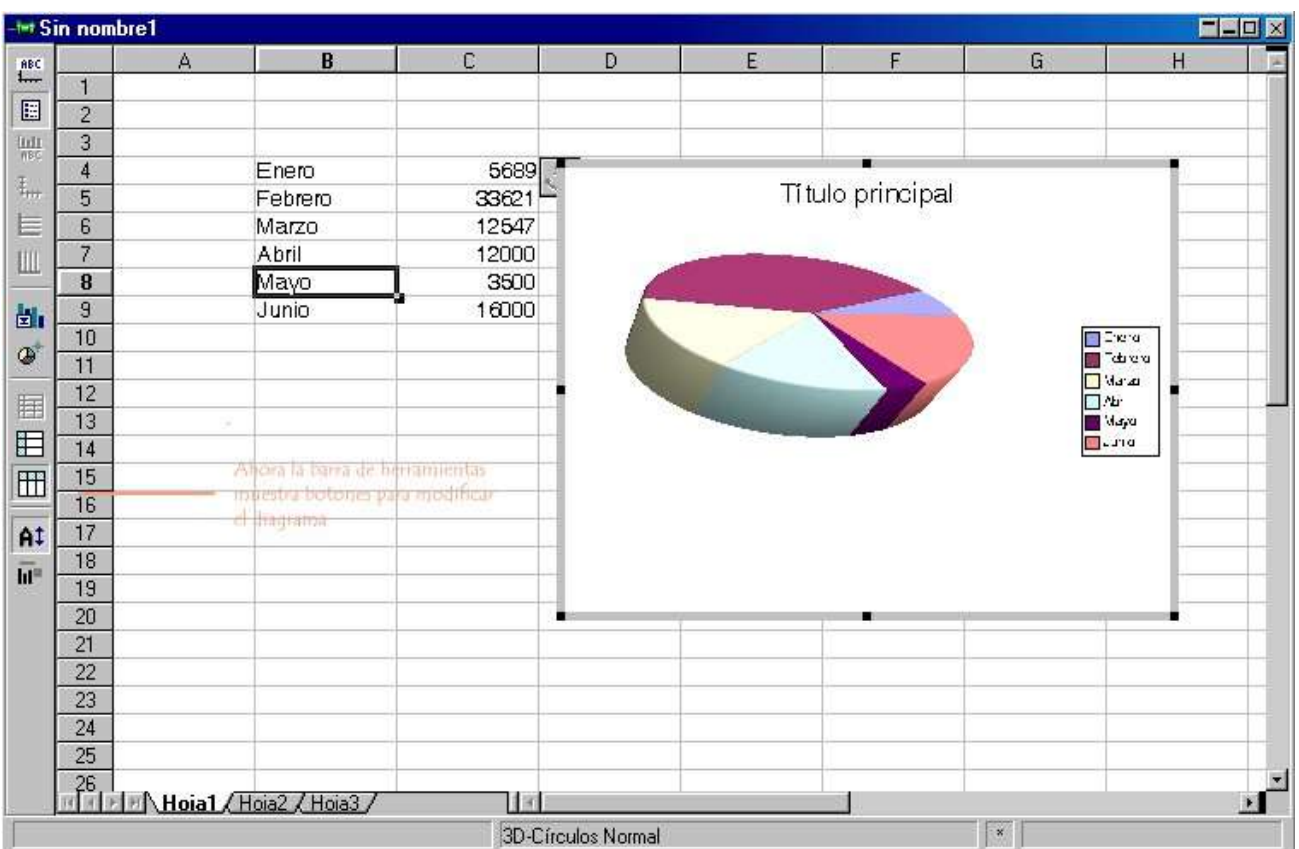

#### **Revise las opciones de edición de diagramas**

Después de crear un diagrama puede modificar cualquiera de sus partes e incluso cambiar su aspecto por completo si lo desea. Hay tres vías de acceso a cualquier parte del diagrama para formatearla:

- En modo de edición (contorno grueso) haga click sobre cualquiera de las partes del diagrama.
- Haga click en cualquiera de las partes del diagrama para seleccionarla y después con el botón derecho del ratón accese la opción propiedades del menú emergente.
- Haga click en alguno de los botones de la barra de herramientas de edición de diagramas.

Experimente modificando diagramas con las opciones que se indican, las variantes son muchas, algunas son las siguientes:

- Escala de texto (utilice la barra de herramientas).
- Editar título del diagrama (click en el título).
- Cambiar diseño de cuadrícula (utilice la barra de herramientas).
- Editar el color o los rótulos de un dato (click sobre el objeto).
- Seleccionar filas y columnas para las series de datos (utilice la barra de herramientas).
- Activar o desactivar la cuadrícula vertical u horizontal (utilice la barra de herramientas).
- Activar o desactivar los rótulos de los ejes (utilice la barra de herramientas).

• Activar o desactivar la leyenda (utilice la barra de herramientas)

## **Ejercicio: Usar Documentos Creados en Microsoft Excel**

- 5. Menú Archivo, Abrir ó **Bandara** botón
- 6. En el campo Tipo de Archivos seleccionar Microsoft Excel 97/2000/XP
- 7. Abrir el archivo con click o presionar opción Abrir
- 8. Compatibilidad de exportación e importación

# **OPENOFFICE 1.1 IMPRESS**

## **Cómo Iniciar**

Del mismo modo que creamos el documento de texto y la hoja de cálculo, abrimos una presentación.

Es una herramienta rápida y poderosa para crear efectivas presentaciones multimedia con efectos especiales, animaciones y sonido.

Tiene la facilidad de abrir y guardar documentos elaborados en Microsoft Power Point.

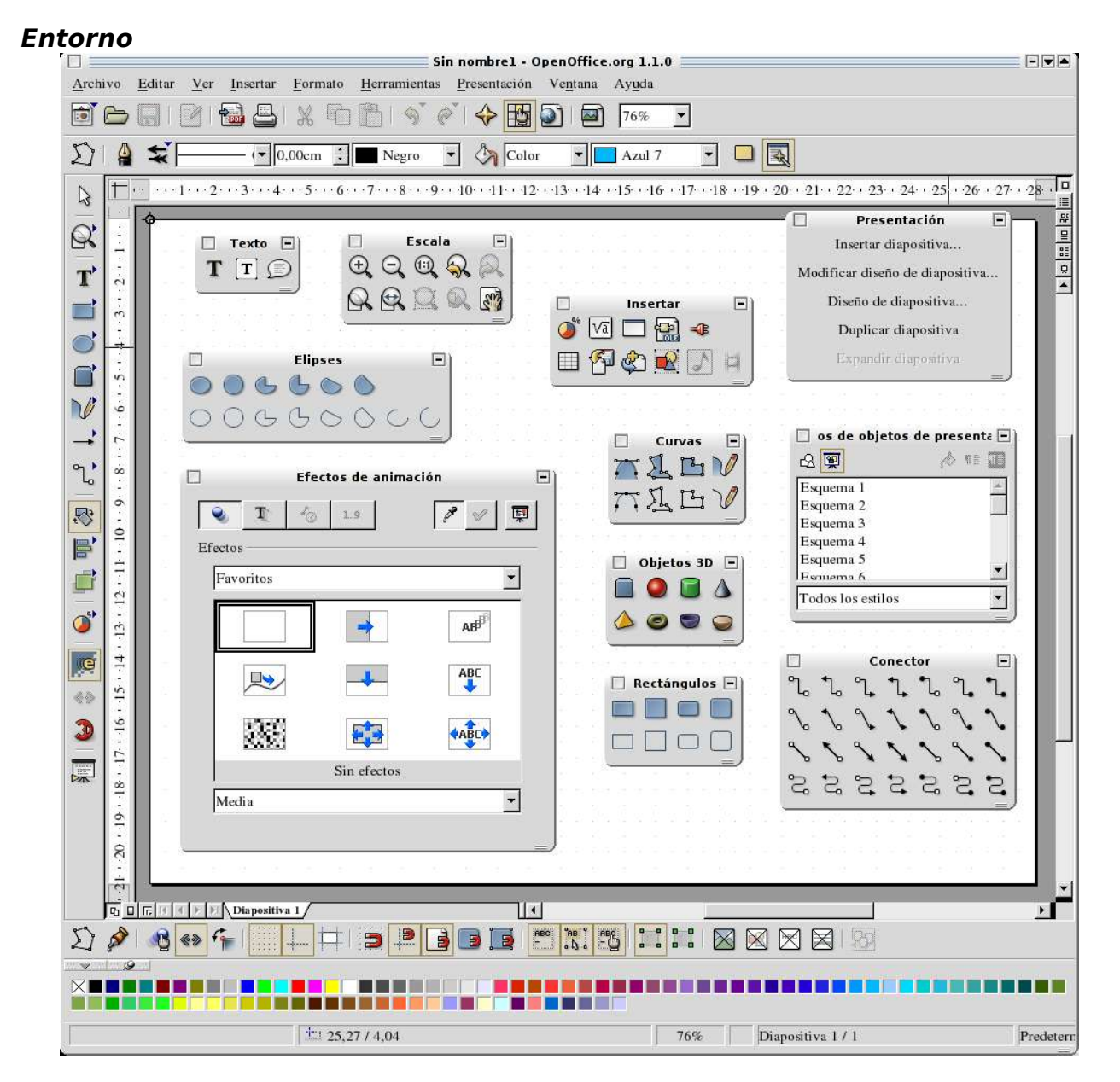

**OpenOffice 1.1 Impress** es una herramienta rápida y poderosa para crear efectivas

presentaciones multimedia con efectos, animaciones y sonido.

## **Barras de Menú**

La pantalla está compuesta por:

**Barra de menús**: se encontrarán las opciones de crear nueva presentación, abrir, guardar, definir propiedades, impresión, cortar, copiar, pegar, escala, dar formato a caracteres y párrafos, revisión de ortografía, iniciar presentación, asignar cronometraje, etcétera.

**Barra de funciones**: se podrá, acceder rápidamente a las funciones más frecuentes como, copiar, pegar, imprimir, guardar un documento, insertar imágenes, etcétera.

**Barra de objetos**: desplegará las opciones para dar formato al objeto que esté seleccionado (imagen, cuadro de texto, etcétera).

**Barra de herramientas**: aquí se encuentran funciones tales como insertar tablas, insertar gráficas, funciones de dibujo, revisión ortográfica, etcétera. Al mantener presionado el botón izquierdo del ratón sobre un botón de la barra de herramientas, se despliegan más funciones.

**Barra de estado**: muestra información sobre el documento actual.

**Área de trabajo**: área para ingresar la información.

#### **Personalización de Barras**

El usuario puede incluir los iconos que más le interesen y eliminar los que no utilice.

Esto se hace en el menú Herramientas, Configurar, pestaña Barra de símbolos:

1. Si no se desea visualizar alguna barra, se da un click en el cuadro de selección de esa barra.

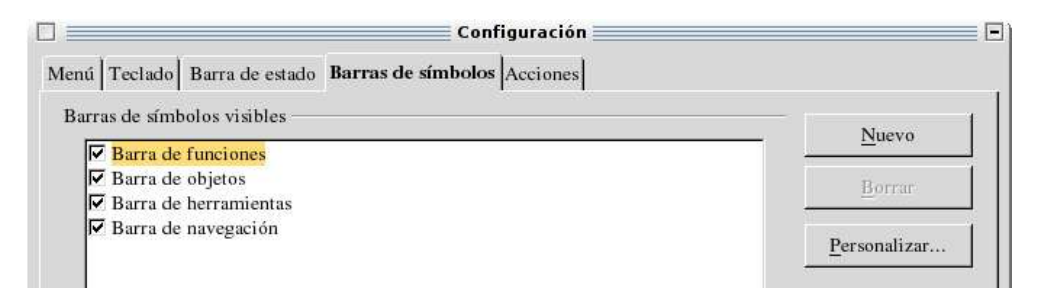

2. Para añadir a las barras un icono, presionar el botón Personalizar.

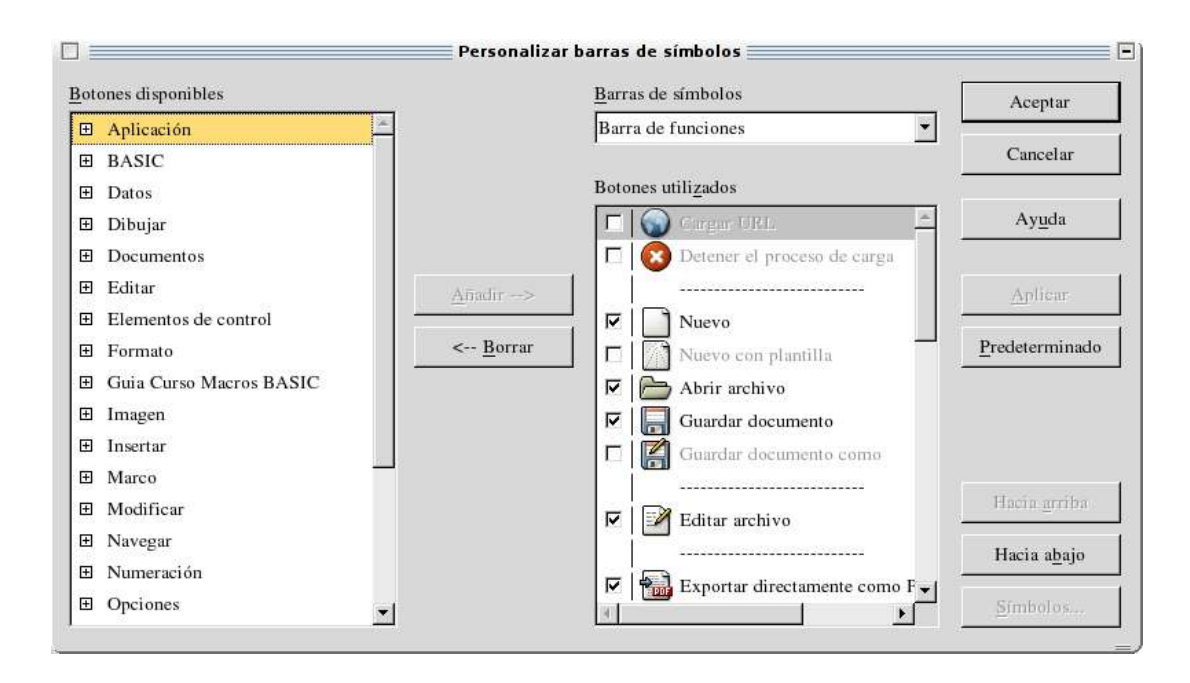

## **Manejo de Presentaciones**

Al ejecutar Impress, por defecto, despliega la ventana de Autopiloto Presentación en donde se selecciona lo que se desea hacer: Presentación vacía (crear), De plantilla (crear una presentación a partir de una plantilla), Abrir presentación existente.

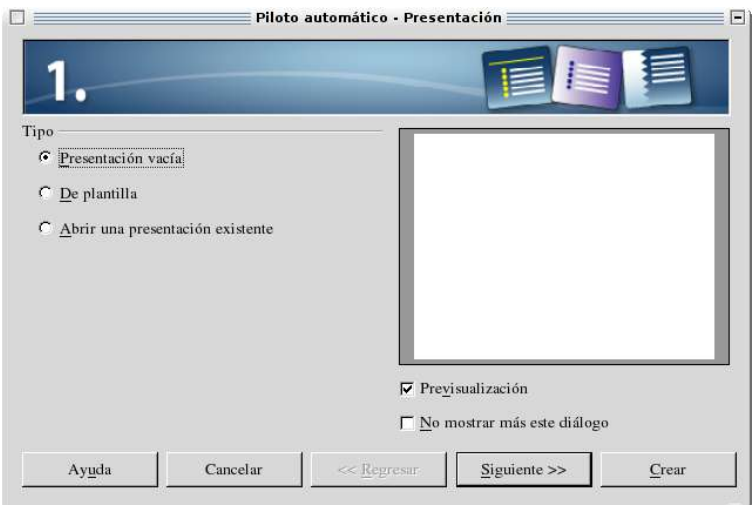

Si está activa la casilla de Previsualización, presentará una pequeña visualización de la presentación.

Si se desea que el autopiloto no se abra al iniciar el Impress, activar la casilla No mostrar más este diálogo.

# **Crear una Presentación (Autopiloto)**

## **Presentación Vacía**

1. Cuando se selecciona esta opción, se despliega otra ventana con los siguientes campos:

- Elija un estilo de página: Asignar un estilo a la página.

- Elija un medio de presentación:
	- Original. Si se desea utilizar el formato de página original de la plantilla.
	- Transparencia. Si se desea imprimir la presentación como transparencia.
	- Papel. Para imprimir la presentación en papel.
	- Pantalla. Desplegar presentación en pantalla (opción por defecto).
	- Diapositiva. Si se desea usar una diapositiva como medio de salida.
- 2. Presionar Siguiente.
- 3. Definir tipo de presentación:
	- Efecto. Asignar un efecto a la presentación.
	- Velocidad. Asignar velocidad para el efecto.

- Presentación. La presentación de cada página se hará presionando la barra espaciadora o con un click del ratón.

- Automático. Para que en la presentación de las diapositivas de la presentación se realice automáticamente:

- Duración página. Determinar la duración de las diapositivas.
- Duración pausa. Duración de las pausas entre las diapositivas.
- Mostrar Logotipo. Mostrar logotipo de OpenOffice en las pausas.
- 4. Presionar Crear.
- 5. Desplegará la ventana Modificar página, en donde se asigna el Nombre de la página, se selecciona el diseño de diapositiva. En la parte Mostrar se seleccionan los elementos de diseño automático que no desee mostrar, la opción Fondo se activa si se desea que el fondo utilizado en el diseño se muestre en el área de trabajo y la opción Objetos en el fondo se activa si se desea que los elementos de dibujo que se encuentran en el fondo se muestren en el área de trabajo.
- 6. Se da click en el diseño seleccionado o presionar Aceptar.

# **De Plantilla**

1. Seleccionar de la lista la plantilla, presionar Siguiente.

2. Cuando se selecciona esta opción, se despliega otra ventana con los siguientes campos:

- Elija un estilo de página: Asignar un estilo a la página (hereda el estilo que se seleccionó en la ventana

anterior, pero se puede cambiar).

- Elija un medio de presentación:
	- Original. Si se desea utilizar el formato de página original de la plantilla.
	- Transparencia. Si se desea imprimir la presentación como transparencia
	- Papel. Para imprimir la presentación en papel
	- Pantalla. Desplegar presentación en pantalla (opción por defecto).
	- Diapositiva. Si se desea usar una diapositiva como medio de salida.
- 3. Presionar Siguiente.
- 4. Definir tipo de presentación:
	- Efecto. Asignar un efecto a la presentación.
	- Velocidad. Asignar velocidad para el efecto.

- Presentación. La presentación de cada página se hará presionando la barra espaciadora o con un click del ratón.

- Automático. Para que en la presentación de las diapositivas de la presentación se realice automáticamente:

- Duración página. Determinar la duración de las diapositivas.
- Duración pausa. Duración de las pausas entre las diapositivas.
- Mostrar Logotipo. Mostrar logotipo de OpenOffice en las pausas.
- 5. Presionar Siguiente.
- 6. Llenar datos opcionales, como nombre del creador de la presentación o de la empresa, la temática de la presentación, una lista de ideas.
- 7. Presionar Siguiente.
- 8. Seleccionar las páginas que desee, en este campo se despliegan todas las páginas que conforman la plantilla seleccionada. El campo Crear resumen, se usa para crear un resumen de todos los contenidos de la presentación.
- 9. Presionar Crear.
- 10.Se generarán dos páginas, una con los datos del punto 6 y la otra para el resumen de los puntos que de desarrollarán.

## **Abrir una Presentación Existente**

- 1. Al seleccionar esta opción, se desplegará la lista de presentaciones.
- 2. Seleccionar la presentación con click.

## **Abrir Presentación**

Abrir Presentación cuando ya se está trabajando en Impress y se desea abrir otra presentación:

1. Menú Archivo, Abrir ó i botón Abrir

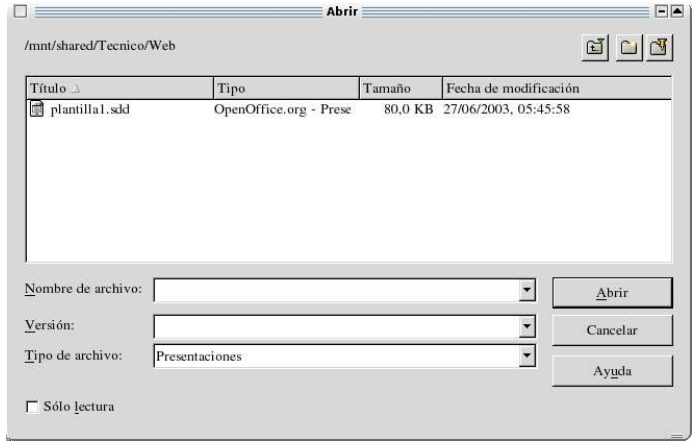

- 2. Buscar la ruta de la presentación en el campo Buscar en.
- 3. Dar click en el archivo que se desea abrir.

## **Guardar Presentación Nueva o ya Existentes**

- 1. Menú Archivo, Guardar ó botón do Guardar
- Cuando se guarda por primera vez un documento, se tiene que ingresar su nombre.
- 2. La opción Guardar como, se utiliza cuando se desea grabar la presentación con otro nombre o tipo de archivo.

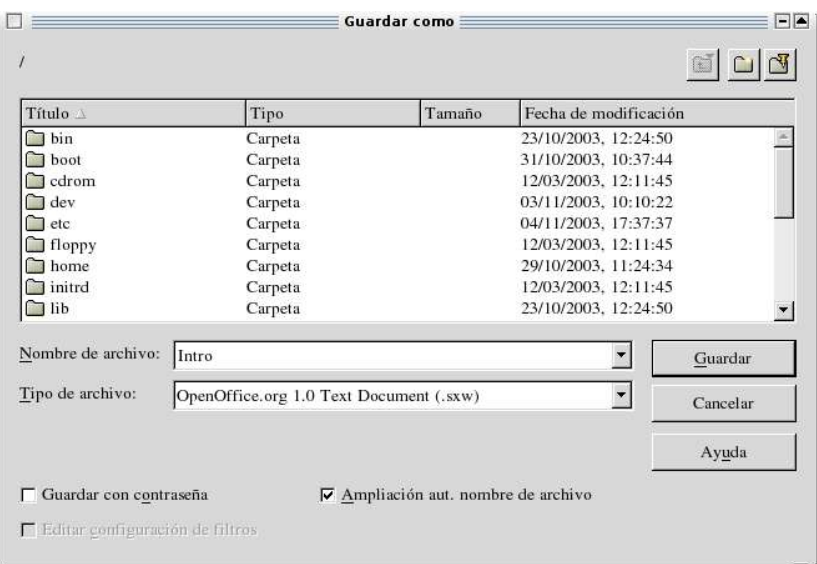

3. Si desea que al momento de abrir una presentación solicite una contraseña, activar la casilla Guardar con contraseña. Esta opción no protege la presentación contra escritura.

Nota: Impress no abre documentos que se hayan guardado en Power Point con contraseña.

## **Guardar Automáticamente la Presentación**

- 1. Menú Herramientas, Opciones, Cargar/Guardar, pestaña General, activar casilla Guardar automáticamente cada y definir el tiempo en minutos.
- 2. Activar la casilla Con consulta si desea que solicite la confirmación antes de grabarlo.
- 3. En campo Tipo de documento seleccionar el tipo de documento (documento de texto, hoja de cálculo, presentación, etcétera) que se grabará automáticamente.

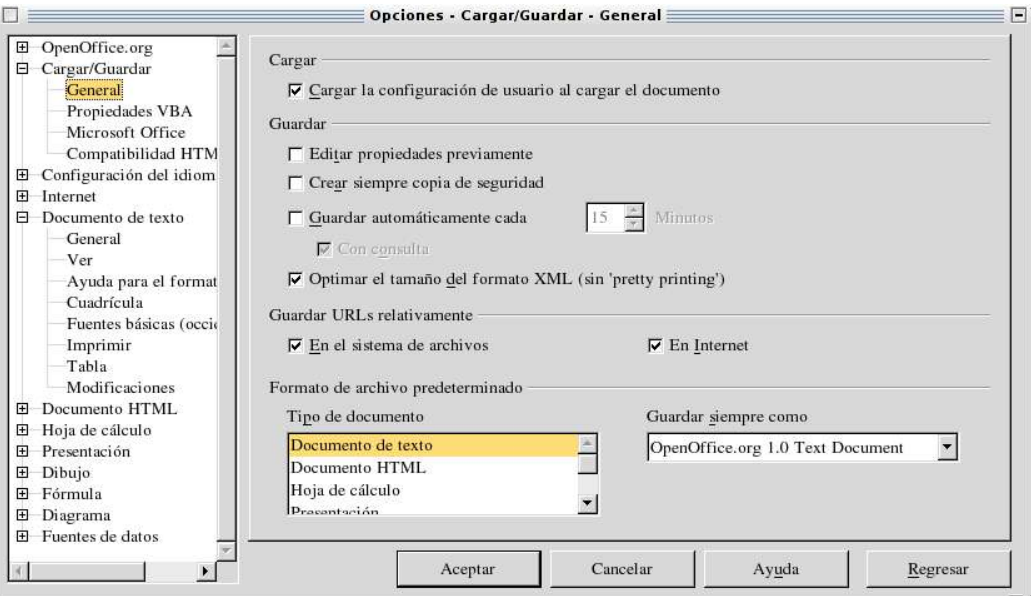

# **Proteger Presentación**

#### **Accesos**

- 1. Ir al menú Archivo, Guardar como...
- 2. Activar la casilla de la opción Guardar  $\nabla$  **Buardar con contraseña** contraseña.

- 3. Presionar el botón Guardar.
- 4. Se desplegará una ventana en donde se tiene que capturar la contraseña y confirmarla.
- 5. Presionar el botón Aceptar.

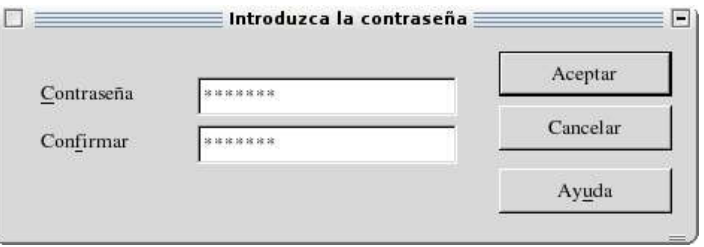

Al abrir el documento aparecerá una ventana solicitando la contraseña:

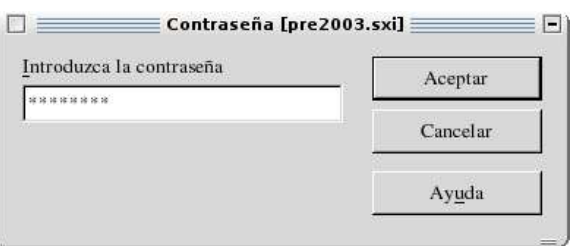

Si se llega a teclear una contraseña equivocada desplegará un mensaje indicando que hubo un error.

Si se quiere eliminar la contraseña se tiene que guardar el documento en Guardar como... sin activar la opción de contraseña.

## **Plantillas**

#### **Importar Plantillas**

- 1. Ir a Archivo, Plantilla, Administrar.
- 2. Seleccionar Plantillas en las listas desplegables en la parte inferior de la ventana.
- 3. Presionar el botón comando.
- 4. Seleccionar Importar Plantilla.
- 5. Proporcionar la ruta en donde se encuentran las plantillas a importar.

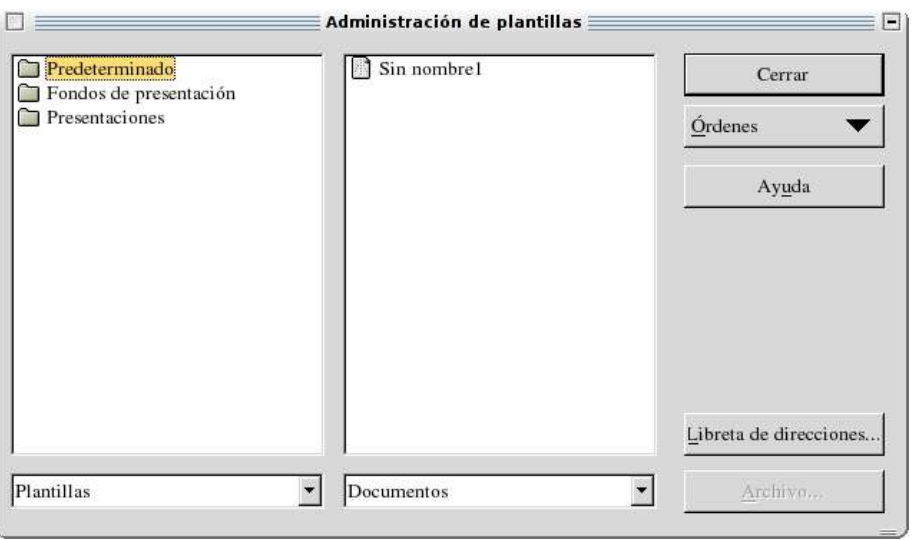

## **Crear una Plantilla**

- 1. Capturar la presentación para la plantilla.
- 2. Una vez que ya se tengan todos los elementos que van a formar parte de la plantilla, ir al menú Archivo, Plantillas y seleccionar Guardar.

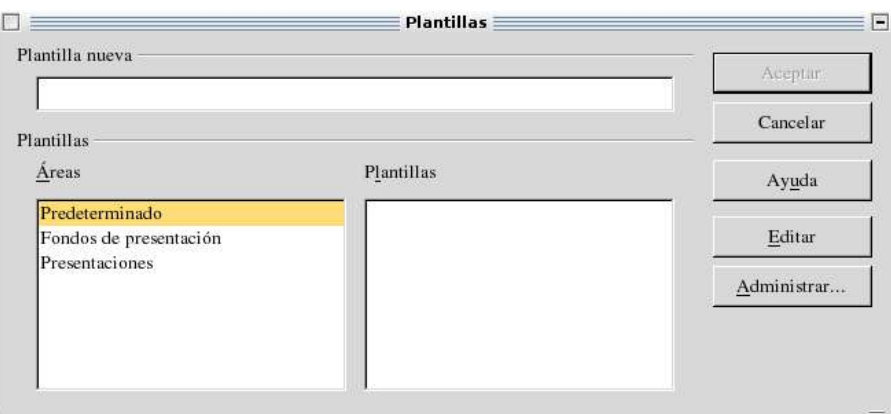

- 3. En el campo Nueva Plantilla se escribe el nombre de la plantilla.
- 4. Presionar Aceptar.

## **Abrir Plantilla**

- 1. Menú Archivo, Nuevo, Plantillas y Documentos.
- 2. Seleccionar Plantillas.
- 3. click en la carpeta Predeterminado.
- 4. Seleccionar la plantilla.

## **Modificar Plantilla**

- 1. Abrir Plantilla.
- 2. Hacer las modificaciones necesarias.
- 3. Guardar plantilla con el mismo nombre (Menú Archivo, Plantillas y seleccionar Guardar).

"Guía de Usuario OpenOffice.Org 1.1", 1º Versión entre a provinción de Página 59/76

# **Opciones de Visualización**

Menú Ver, Plan de Trabajo ó barra vertical derecha. Modos en que se puede visualizar la diapositiva

## Modo **Dibujo**

Se ve una sola transparencia a la vez. En este modo se puede escribir texto, cambiar diseño de la diapositiva, insertar imágenes, formas geométricas, etc.

# Modo **E**lEsquema

En este modo se podrán introducir los encabezados de cada diapositiva, además de reordenar las diferentes dispositivas.

Modo **Diapositiva** 

Permite ver las diapositivas en miniatura, podrá reducir las diapositivas (páginas), asignar efectos y duración de la presentación.

 $Modo$   $\Box$  Notas

En este modo se hacen las anotaciones que el orador utilizará, para cada diapositiva, en su presentación. Estas anotaciones no se despliegan en la presentación.

Modo **BE** Volante

Reducir varias diapositivas de una presentación, ordenarlas e imprimirlas en una página.

Modo **P**resentación

Permite la visualización de las diapositivas en una presentación, visualizando los efectos y animaciones asignadas. La presentación será automática o manual, según se configure previamente. Para salir de este modo, presionar la tecla ESC.

## **Crear Nueva Diapositiva**

Menú Insertar, Página

- 1. Seleccionar el diseño de la página.
- 2. Dar click en el diseño seleccionado.

La nueva diapositiva se agrega al final.

#### **Modificar Secuencias de las Diapositivas**

- 1. Menú Ver, Plan de trabajo, Modo diapositivas.
- 2. Seleccionar la diapositiva a mover.
- 3. Mantener presionado el botón izquierdo del ratón y arrastrar la diapositiva a su nueva posición.
- 4. Soltar el botón del ratón.

Otra forma:

- 1. En el Modo Dibujo, mantener presionado el botón izquierdo del ratón en el nombre de la página que se desea mover.
- 2. Arrastrar a la posición deseada y soltar el botón.

#### **Duplicar Diapositiva**

Menú Inserta, Duplicar página. La insertará a continuación de la diapositiva origen.

#### **Eliminar Diapositiva**

- 1. Sobre el nombre de la página que se desea eliminar, presionar botón derecho del ratón.
- 2. Seleccionar Borrar diapositiva.

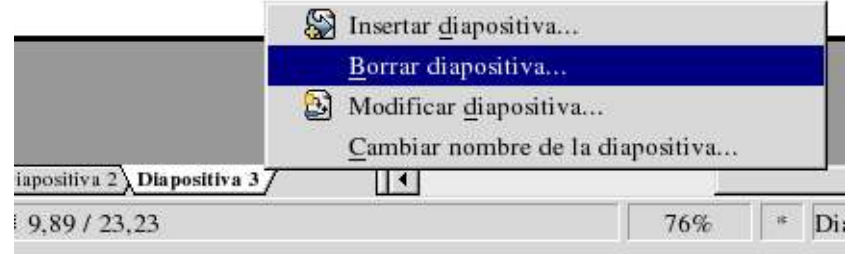

## **Modificar Nombre a la Página**

- 1. click sobre el nombre de la página.
- 2. Se abrirá la ventana de modificar página, en el campo Nombre, teclear el nombre.

#### **Introducir Texto en la Diapositiva**

#### **Diseño Automático**

Si se seleccionó un diseño automático para la página, bastará con presionar click en el campo Pulse para añadir un título, texto, esquema, imagen, etcétera.

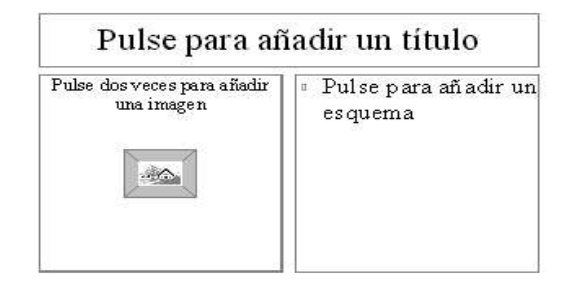

## **Diseño de Diapositiva Vacía**

Si seleccionó diseño Diapositiva vacía, se tienen que insertar cuadros de texto de la siguiente manera:

- 1. Abrir la barra desplegable de texto que se encuentra dentro de la barra vertical.
- 2. Seleccionar una opción de la barra.

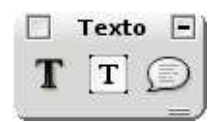

## **Modificar Texto**

Hacer click sobre el texto.

1. Aparecerá un borde como marco del texto y el cursor intermitente, esto indica que se puede eliminar, añadir o modificar el texto de ese cuadro. Manual de Impress

#### **Insertar Herramientas de Dibujo**

Con los siguientes botones de la barra de herramientas puede insertar herramientas de dibujo:

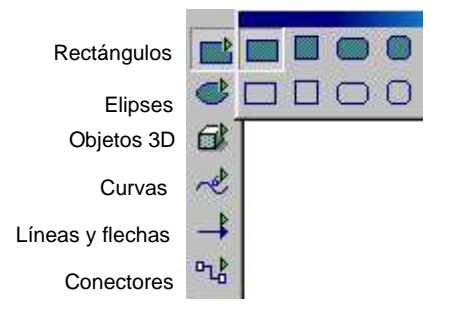

#### **Dar Formato**

#### **Formato a Diapositiva**

Menú Formato, Página.

Etiqueta Página: Se define el formato del papel, el ancho, altura, numeración, orientación de la diapositiva, márgenes, etcétera.

Etiqueta Fondo:

Se define si se desea un fondo.

Cuando se define un fondo y se presiona Aceptar, se despliega una ventana preguntando si esa configuración se aplicará a todas las páginas.

"Guía de Usuario OpenOffice.Org 1.1", 1º Versión entre a provinción de Página 62/76

# **Modificar Diseño de Página**

- 1. Botón derecho sobre el nombre de la página, seleccionar Modificar página o menú Formato, Modificar diseño de página.
- 2. Se muestra la ventana para poder modificar el diseño de la página.

## **Formato del Texto**

Para cambiar el formato del texto:

- 1. Hacer click izquierdo sobre el texto.
- 2. Hacer click izquierdo sobre el borde.
- 3. En las esquinas del cuadro de texto aparecerán pequeños cuadrados, encima del texto hacer click con botón derecho.
- 4. Se desplegará un menú.
- 5. Seleccionar la opción que se desea cambiar.

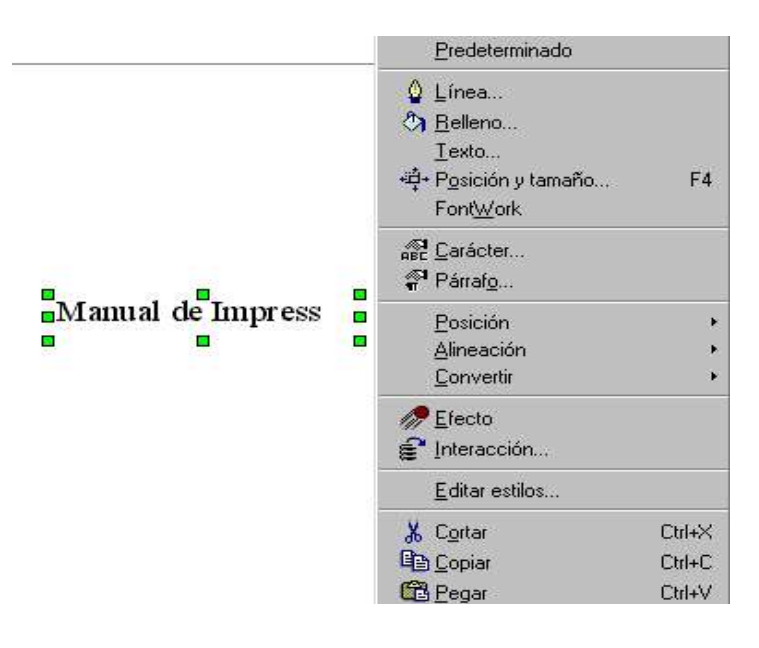

#### **Fontwork**

Aquí se aplican efectos a objetos de texto. Se puede ajustar el objeto de texto a semicírculos, arcos, círculos, etcétera.

- 1. Seleccionar el objeto de texto.
- 2. Menú Formato, FontWork.
- 3. Cuenta con los siguientes efectos:
	- **a)** Seleccionar un símbolo para asignar su forma al texto.

**b)** Desactivado para deshacer el ajuste del texto (primer botón), girar, alineación vertical (derecho), inclinar horizontalmente, inclinar verticalmente.

**c)** Orientación, alineaciones y modificar tamaño de caracteres para que ocupe toda la línea del contorno.

"Guía de Usuario OpenOffice.Org 1.1", 1º Versión Página 63/76

**d)** Espacio entre el elemento alineado y la línea base. y espacio entre línea de contorno e inicio del texto.

**e)** Contorno (activa o desactiva la línea de contorno), contorno de caracteres (activa o desactiva la línea de contorno para cada caracter), caracteres sin sombra, sombra vertical, sombra inclinada a los caracteres.

**f)** Distancia X, permite definir la distancia horizontal entre la sombra y sus caracteres; Distancia Y permite definir la distancia vertical.

**g)** Definir el color de la sombra.

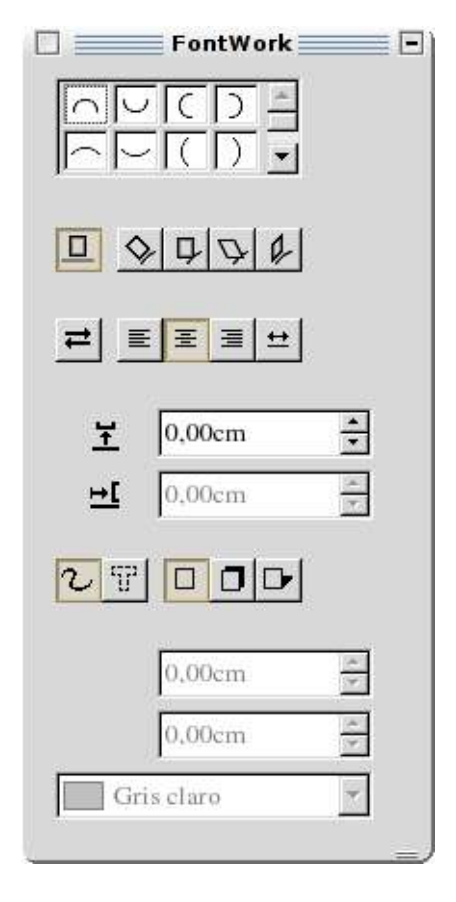

## **Formato para Objetos de Dibujo**

#### **Bordes:**

- 1. Hacer click sobre la figura.
- 2. Presionar botón derecho, seleccionar Línea. Definir estilo de línea, color, ancho, transparencia y estilo del fin de línea.

## **Relleno:**

- 1. Hacer click sobre la figura.
- 2. Presionar botón derecho, seleccionar Relleno. Definir tipo de relleno, color, transparencia.

## **Sombra:**

- 1. Hacer click sobre la figura.
- 2. Presionar botón derecho, seleccionar Relleno, pestaña Sombra. Definir la alineación de la sombra, color, distancia y transparencia.

# **Posición y Tamaño:**

- 1. Hacer click sobre la figura.
- 2. Presionar botón derecho, seleccionar Posición y Tamaño.

Definir posición X, Y, proteger la posición (solo se podrá modificar con las flechas del teclado), tamaño ancho y altura, proteger el tamaño, Punto de rotación, posición X o Y, ángulo de rotación, redondear ángulos de rectángulos y ángulo de inclinación.

## **Modificar Puntos:**

- 1. Hacer click sobre la figura.
- 2. Presionar botón derecho, seleccionar Modificar Puntos para activar la opción. Cambiar posición los puntos de apoyo de un objeto. Cuando ya se haya hecho la modificación, desactivar Modificar puntos de la misma forma que se activó.

## **Posición:**

- 1. Presionar botón derecho del ratón sobre la figura ya seleccionada.
- 2. Seleccionar Posición. Definir posición traer al frente, más adelante, enviar atrás, al fondo, delante del objeto, detrás del objeto.

## **Alineación:**

- 1. Presionar botón derecho del ratón sobre la figura ya seleccionada.
- 2. Seleccionar Alineación. Definir alineación, izquierda, centrado, a la derecha, arriba, centrado, abajo.

## **Reflejar:**

- 1. Presionar botón derecho del ratón sobre la figura ya seleccionada.
- 2. Seleccionar Reflejar (vertical u horizontal).

# **Convertir:**

- 1. Presionar botón derecho del ratón sobre la figura ya seleccionada.
- 2. Seleccionar Convertir.

Convertir un objeto en polígono, curva, contorno, 3D, cuerpo de rotación 3D, bitmap, metafile.

## **Efecto:**

- 1. Presionar el botón derecho del ratón sobre la figura ya seleccionada.
- 2. Se presenta la ventana de Efecto, presionar el botón efecto donde se definen los efectos para la representación de objetos en movimiento.
- 3. El botón Efectos de texto se activa sólo cuando se selecciona un texto. Aquí se configura el efecto que tendrá el texto en la presentación.
- 4. En Herramientas disponibles se configura si se desea que el objeto desaparezca después del efecto, si se cubrirá de algún color y el sonido.
- 5. En Opciones de objetos se asigna el orden de aparición de cada objeto de la diapositiva. Para cambiar el orden de un objeto, se selecciona con el ratón y se arrastra a su nueva posición.
- 6. Si está presionado el botón Actualizar, se mostrará la configuración de la diapositiva seleccionada
- 7. Asignar efectos, para aplicar los efectos seleccionados.
- 8. Pulsar el botón Previsualización si desea la visualización previa de la diapositiva.

"Guía de Usuario OpenOffice.Org 1.1", 1º Versión Página 65/76

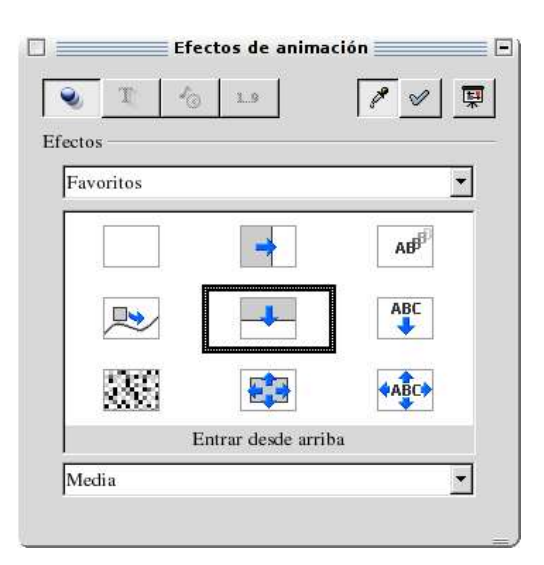

Interacción:

- 1. Presionar el botón derecho del ratón sobre la figura ya seleccionada.
- 2. Seleccionar Interacción.

Determinar la acción a ejecutar al pulsar el botón izquierdo del ratón sobre la figura.

# **Copiar:**

- 1. Seleccionar la figura o cuadro de texto, cuidando que en este último sólo aparezcan pequeños cuadrados en las esquinas del cuadro de texto y no el borde porque esto indica que esta en modo de inserción.
- 2. Se puede copiar con alguna de las siguientes formas:
	- Presionar el botón <sup>国</sup>。<br>Copiar
	- Sobre el área marcada presionar botón derecho del ratón y del menú desplegable seleccionar Copiar.
	- Ir al menú Editar y seleccionar Copiar.
- 3. Pegar.

# **Pegar:**

- 1. Pegar con alguna de las siguientes formas:
	- Presionar el botón Pegar
	- Presionar botón derecho del ratón y seleccionar Pegar.
	- Ir a menú Editar y seleccionar la opción Pegar.
- 2. Se pegará encima del objeto fuente. Con el ratón, o con las flechas del teclado, desplazar la copia para la posición deseada. Si se desea copiar en otra hoja, primero cambiar de hoja y después presionar Pegar.

# **Cortar:**

- 1. Seleccionar el objeto.
- 2. Cortar con alguna de las siguientes formas.
	- Presionar el botón  $\Box$ <sup>o</sup> Cortar
	- Presionar botón derecho del ratón y seleccionar Cortar.
	- Ir a menú Editar y seleccionar la opción Cortar.

3. Pegar.

#### **Mover:**

- 1. Seleccionar el objeto.
- 2. Moverlo con alguna de las siguientes formas:
	- Utilizar Cortar y Pegar.
	- Arrastrar el texto con el ratón al lugar deseado.
	- Utilizar las flechas del teclado.

## **Manejo de Estilos**

## **Asignar estilos para objetos y áreas de texto:**

- 1. Menú Formato, Estilista o **botón**
- 2. Cuenta con 5 botones:
	- 1. Estilos de objetos gráficos.
	- 2. Estilos de objetos de presentación.
	- 3. Modo regadera.
	- 4. Crear estilo.
	- 5. Actualizar estilo.
- 3. Seleccionar el texto u objeto y después el estilo (click).

## **Crear un Estilo:**

- 1. Menú Formato, Estilista, botón Filcrear estilo
- 2. Teclear el nombre que tendrá el nuevo estilo, presionar Aceptar.
- 3. Sobre el nuevo estilo, presionar botón derecho y seleccionar modificar.
- 4. Definir las características del estilo.

#### Otra forma:

- 1. En la ventana de estilos, presionar botón derecho sobre un estilo.
- 2. Seleccionar nuevo.
- 3. Definir las características del nuevo estilo.

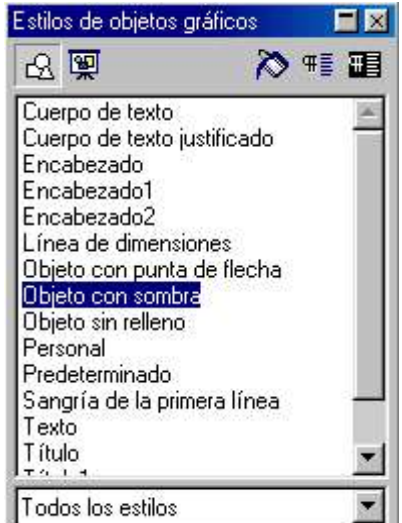

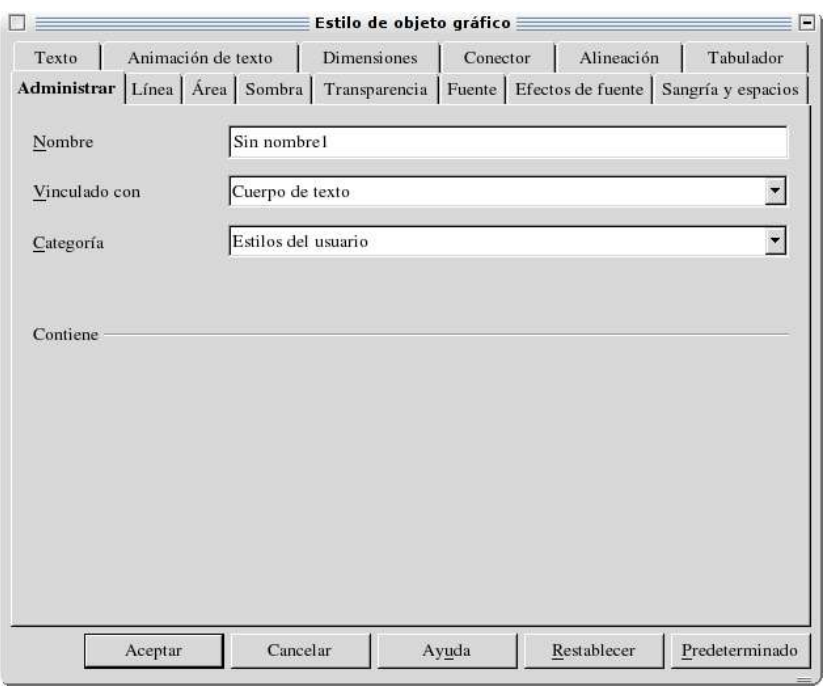

4. Consta de las siguientes pestañas:

- Administrar: Indicar el nombre del estilo, Vinculado con (el estilo seleccionado en esta parte, se toma como un estilo base para el formato del nuevo estilo), Área (definir el área de estilos al que estará asignado el nuevo estilo).

- Línea: Definir el estilo de línea, color y ancho. Permite seleccionar un porcentaje de transparencia 0% (opaco) al 100% (transparente) y Fines de línea (estilo y ancho) para líneas de dimensión y conectores.

- Área: Definir el relleno del área (color, gradiente, trama, bitmap).

- Sombra: Seleccionar si tendrá sombra, la alineación, la distancia entre el texto, color y transparencia.

- Transparencia: Definir si tendrá un porcentaje de transparencia del relleno (0% no transparente a 100% transparencia completa) y gradiente.

- Fuente: Definir fuente, estilo, tamaño, color, idioma. Este último campo está relacionado con al revisión ortográfica, debe tener Español (España).

- Efectos de fuente: Definir efectos de fuente como subrayado, color, tachado por palabras (subrayado y tachado) y relieve, contorno y sombra.

- Tabulador: Definir la posición de los tabuladores para el párrafo.

- Sangrías y espacios: Definir interlineado de párrafos, sangría y espacios.

- Texto: Definir el marco del rectángulo que rodea el objeto.

- Animaciones de texto: Asignar efectos a un texto. Efecto (seleccionar un efecto), Propiedades (visible el texto al iniciar o finalizar el efecto), Cantidad (repeticiones continuas o definir el número de repeticiones), Incremento (pixel y cantidad de pixeles) y Retardo (definir la velocidad del efecto).

- Dimensiones: Esta opción se define cuando se insertan líneas de dimensión. Definir distancias entre las líneas, guías, posición del texto de la etiqueta.

- Conector: Esta opción se define cuando se insertan conectores. Definir tipo de conector, desplazamiento de líneas y distancia entre líneas.

- Alineación: Definir la alineación del párrafo.

5. Una vez definidos los datos necesarios de las pestañas, presionar Aceptar.

"Guía de Usuario OpenOffice.Org 1.1", 1º Versión Página 68/76

6. El estilo aparecerá en la lista de estilos.

## **Modificar Estilo**

Cada estilo se puede modificar haciendo click con botón derecho sobre el estilo y seleccionando Modificar.

#### **Eliminar un Estilo**

- 1. Botón derecho sobre el estilo que se desea eliminar.
- 2. Presionar botón Eliminar.

## **Propiedades del Documento**

- 1. Menú Archivo, Propiedades.
- 2. Pestaña General: Despliega el nombre del archivo, tipo de documento, ubicación, tamaño, fecha de creación, modificación e impresión. Activar, utilizar datos del usuario si se desea que se guarde el nombre del usuario, con el botón Eliminar se define la fecha actual como fecha de creación y como autor el nombre del usuario actual, la fecha de modificación e impresión se eliminará.
- 3. Pestaña Descripción: Especificar título, tema, palabras clave y descripción.
- 4. Pestaña Usuario: Tiene 4 campos para introducir la información necesaria del usuario, presionando el botón Campo información... se les da nombre a cada uno de los cuatro campos.
- 5. Pestaña Internet: Determinar si un documento cargado HTML después de un tiempo determinado debe recargar otro documento HTML. Definir el tiempo, la dirección del URL.

#### **Presentación**

#### **Configuración de la Presentación**

- 1. Ir al Menú Presentación, Configuración de la presentación.
- 2. En Cantidad definir, si se van a presentar todas las diapositivas, a partir de... o presentación personalizada.
- 3. Tipo de presentación, predeterminada (visualización completa en la pantalla), ventana (se ejecutará en la ventana del documento) ó auto (visualización completa en la pantalla y se repetirá constantemente hasta que el usuario la finalice.
- 4. Opciones, definir la forma en que debe transcurrir la presentación.

Si se desea empezar la presentación de la página actual, ir a Menú Herramientas, Opciones, Presentación, General y activar la casilla Iniciar la presentación siempre con la página actual.

Nota: activando la casilla anterior, en la ventana de Configuración de la presentación, aparecerán inhibidas las tres opciones de Cantidad.

#### **Transición de Diapositivas**

Seleccionar efectos para la visualización de cada diapositiva de la presentación. 1. En el modo Dibujo, menú Presentación, Transición de diapositivas.

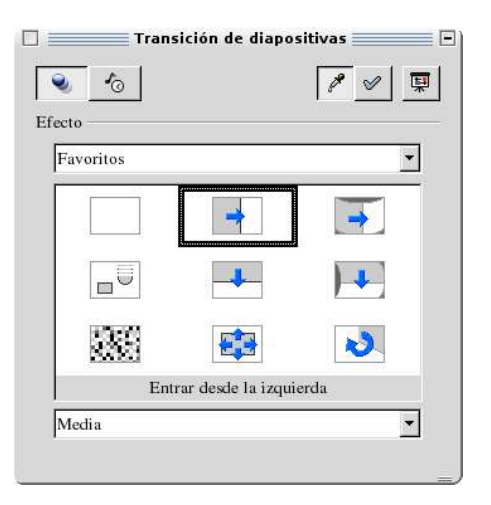

- 2. En el botón Efecto seleccionar un grupo de efectos, el efecto que se aplicará a la diapositiva actual y la velocidad en la que se presentará el efecto seleccionado.
- 3. En el botón Transición automática o manual seleccionar una de las siguientes tres opciones:
	- Transición automática y definir el tiempo que se visualizará de la dispositiva
	- Ejecutar los efectos de objetos automáticos y $\mathbb{R}$ transición manual
	- Efectos y Transición<sup>(論</sup>manual
	- Seleccionar sonido de la lista o proporcionar la ruta del archivo
- 4. Si está presionado el botón actualizar, se mostrará la configuración de la diapositiva seleccionada.
- 5. Presionar el botón Asignar, para aplicar la configuración seleccionada en los puntos 3 y 4.
- 6. Presionar el botón Previsualización si se desea ver visualización previa de los efectos seleccionados.

#### Otra forma:

- 1. En el Modo Diapositivas.
- 2. Seleccionar con un click izquierdo la diapositiva a configurar.
- 3. Configurar el efecto, velocidad, transición e intervalo de visualización, éste último campo solo se activa si se seleccionó transición automática.

## **Animación**

- 1. Insertar varios objetos en la diapositiva.
- 2. Seleccionar todos los objetos e ir al menú Presentación, Animación.

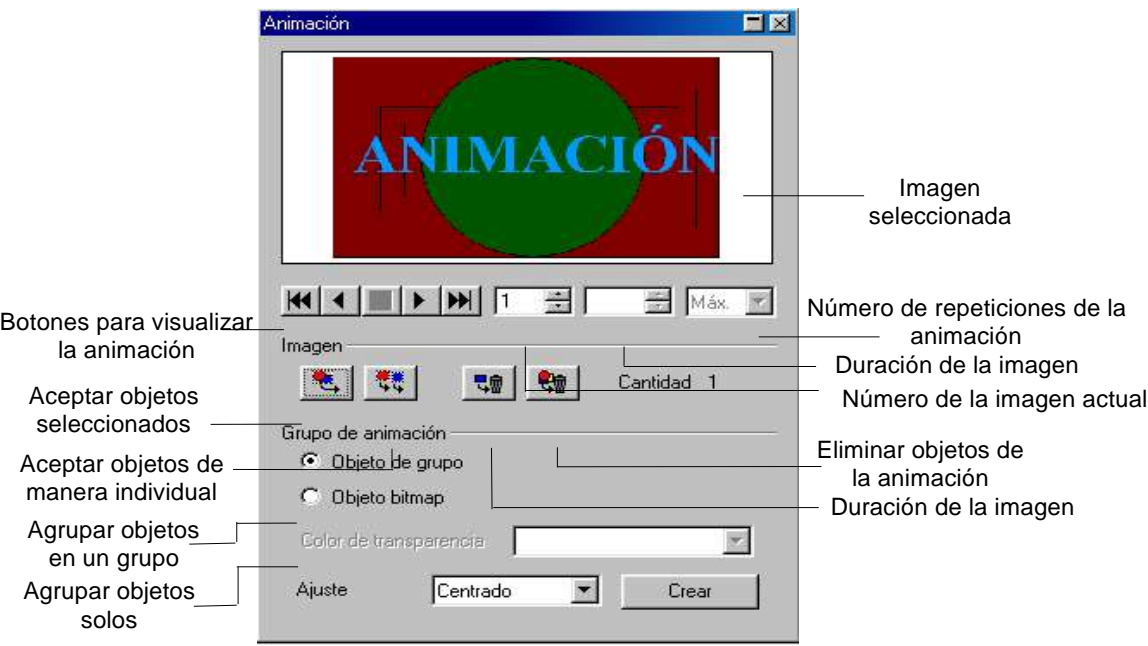

- 3. Presionar el botón Aceptar todos los objetos seleccionados.
- 4. Presionar el botón Aceptar objetos de manera individual.
- 5. Seleccionar una opción de grupo de animación. Cuando se selecciona Objeto bitmap, se activan los campos de Duración de imagen y Número de repeticiones.
- 6. En Ajuste, seleccionar la alineación en donde se insertará la animación.
- 7. Una vez que ya se definieron las opciones de animación, presionar Crear.

# **Efecto**

- 1. Menú Presentación, Efecto.
- 2. Aquí se definen los efectos para cada objeto de la diapositiva, seleccionando el objeto y el efecto. Es la misma opción de la parte Formato para objetos de dibujo, Efecto.

## **Ejecutar Presentación**

#### **Previsualización**

- 1. Ir al menú Ver, Previsualización.
- 2. En la pantalla aparecerá una ventana con la diapositiva.
- 3. Dar click para ver los efectos y transiciones asignadas a los elementos de la dispositiva.

## **Presentación con Cronometraje**

Menú, Presentación, Presentación con cronometraje. En esta opción podrá ver la duración de la presentación, en la pantalla aparecerá un reloj.

En el modo Diapositivas, esta opción se selecciona **presionando el botón** 

"Guía de Usuario OpenOffice.Org 1.1", 1º Versión entre a provinción de Página 71/76

# **Presentación Automática**

- 1. Ir al modo Diapositivas.
- 2. Seleccionar una diapositiva haciendo click sobre ella.
- 3. En la barra de formato, campo Cambio, seleccionar Automático.
- 4. En el campo siguiente seleccionar el tiempo de visualización de la diapositiva.

## **Presentación Personalizada**

- 1. Menú Presentación, Presentación personalizada.
- 2. Presionar botón Nuevo.
- 3. Definir un nombre para la presentación.
- 4. Seleccionar el orden de presentación y las diapositivas a presentar.
- 5. Presionar Aceptar.
- 6. Presionando el botón Inicio, se mostrará la presentación.
- 7. Activar la opción Utilizar presentación personalizada, si se desea que sea la presentación por defecto.
- 8. Presionar el botón Cerrar.

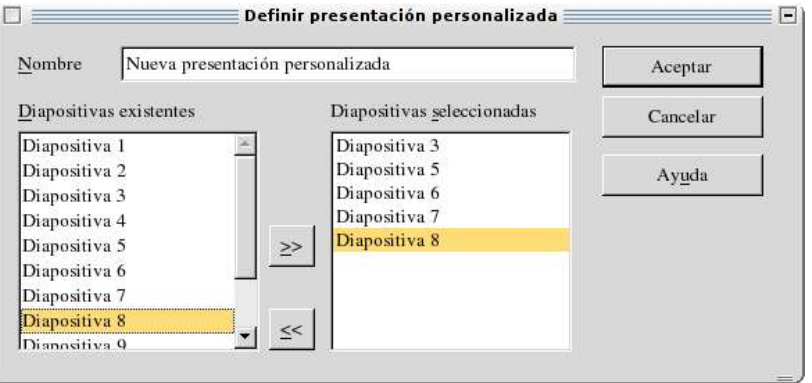

#### Notas:

Si ya se tienen varias presentaciones personalizadas y se desea ejecutar una por defecto, ir a Presentación, Presentación personalizada, seleccionarla con un click izquierdo y presionar cerrar. Después, ejecutar la presentación.

La presentación personalizada no se ejecutará por defecto si se activó la opción Iniciar la presentación siempre con la página actual (en la configuración de Herramientas, Opciones, Presentación, General).

## **Impresión**

## **Configurar hoja y orientación de impresión**

- 1. Menú Formato, Página.
- 2. Pestaña Página.
- 3. Aquí se configura el formato del papel, orientación.

#### **Impresión**

Menú Archivo, Imprimir (con esta opción se puede definir el rango de páginas que se desean imprimir, número de copias, orden de impresión).
En el botón opciones de pueden definir los elementos que se desean imprimir por ejemplo: contenido (dibujo, notas, volante, esquema), imprimir (campos de nombre, fecha, hora y páginas ocultas), calidad de impresión y opciones de página.

Otra forma:

Presionar el botón imprimir

Hay que considerar que con esta opción envía a imprimir todas las páginas de la presentación.

# **Corrección Ortográfica**

# **Configuración de Diccionario en Español**

- 1. Menú Herramientas, Opciones, Configuración de Idioma.
- 2. Idiomas:
	- Idioma para: seleccionar Español (España).
	- Moneda predeterminada: EUR.
	- Idioma predeterminado para los documentos, Occidental: Español (España).
	- En este campo, debe aparecer de la siguiente neu Español (Españal manera
- 3. Lingüística:

1. En la parte de módulos disponibles de idioma, seleccionar la primera opción de la lista.

- 2. Presionar el botón Editar.
- 3. En el campo Idioma seleccionar Español (España).
- 4. Presionar botón Cerrar.
- 5. Hacer esto con cada opción que aparezca en la lista.
- 4. Presionar botón Aceptar.

# **Revisión Automática**

Menú Herramientas, Ortografía, Revisión **automática ó botón** 

# **Revisión Manual**

Menú Herramientas, Ortografía, Revisar, <sup>rec</sup> ó botón

# **Hoja de Cálculo**

# **Insertar Hoja de Cálculo**

1. Menú Insertar, Hoja de cálculo  $\mathbf{E}$ tón del menú siguiente:

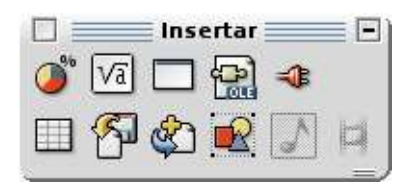

- 2. Se insertará un cuadro con varias celdas para que se ingrese la información deseada.
- 3. Se pueden ingresar sumatorias o fórmulas en la barra de fórmulas y dar formato a las celdas con la barra de formato.

# **Gráficas**

# **Insertar Gráfica (Diagrama)**

- 1. Menú Insertar, Diagrama o <sup>D'</sup>botón
- 2. Se insertará un diagrama, hacer un click izquierdo sobre el diagrama.
- 3. Presionar botón derecho, configurar las siguientes opciones para la presentación:
	- Posición y tamaño: Definir posición y tamaño.
	- Posición: Traer hacia enfrente o enviar atrás.
	- Alineación: Definir alineación del objeto.

- Quebrar: Desagrupar los elementos que conforman la gráfica (titulo, leyenda, barras, líneas de ejes).

- Nombrar objeto: Asignar un nombre a la gráfica, este nombre aparecerá en el Navegador de OpenOffice 1.1.

- Efecto: Aplicar un efecto a la gráfica.

- Interacción: Definir si se ejecutará una acción al hacer click sobre el diagrama en la presentación (ir a otra página, abrir un archivo).

- Editar: Editar diagrama (igual a hacer click sobre el diagrama).
- 4. Para modificar el título del diagrama, editar la gráfica, hacer click sobre el título para modificarlo.
- 5. Editar el diagrama.
- 6. Presionar botón derecho, configurar las siguientes opciones:
	- Título: Configuración para el título o todos los títulos (caracter, bordes, efectos, alineación, etcétera).
	- Leyenda: Configuración para la leyenda (caracter, borde, efectos, posición).
	- Eje: Configuración para los ejes (líneas, caracteres, efectos, etiqueta).
	- Cuadrícula: Definir propiedades de la cuadrícula.

- Plano lateral: Definir propiedades del plano lateral (fondo vertical del diagrama).

- Área del diagrama: Definir las propiedades del área del diagrama (borde, relleno, transparencia).

- Datos del diagrama: Modificar los datos del diagrama.

- Tipo de diagrama: Modificar el tipo de diagrama.

- Autoformato: Modificar elementos del diagrama (tipo de diagrama, cuadrícula, título de diagrama, de ejes, leyenda).

7. Una vez definido lo anterior, quedará la gráfica deseada.

# **Formato para las Barras de la Gráfica**

- 1. Editar diagrama.
- 2. Dar un click izquierdo sobre el área del diagrama.
- 3. Dar un click encima de una de las barras.
- 4. Aparecerán cuadros pequeños encima de cada barra.
- 5. Presionar el botón derecho del ratón.
- 6. Del menú seleccionar propiedades del objeto
	- Bordes: Para agregarle bordes a las barras de la gráfica.
	- Área: Cambiar el color de las barras.
	- Transparencia: Opción transparencia y gradiente.
	- Caracteres: Cambiar el tamaño de los caracteres de los valores.
	- Efectos de fuente: Efectos para los caracteres de los valores.

- Etiqueta de datos: Si se desea que los valores (número ó porcentaje) de cada barra aparezcan en la gráfica.

#### **Formato para la Leyenda**

- 1. Editar diagrama.
- 2. Dar un click en la leyenda.
- 3. Presionar botón derecho.
- 4. Del menú seleccionar Propiedades del objeto
	- Bordes: Definir un borde para la leyenda.
	- Área: Color para el relleno.

- Transparencia: Si el color que se definió como relleno va a tener transparencia ó gradiente.

- Caracteres: Fuente, Estilo y Tamaño de los caracteres del texto.
- Efectos de fuente: Efectos para el texto.
- Posición: Posición de la leyenda.

# **Imágenes**

#### **Insertar Imágenes**

- 1. Menú Insertar, Imagen o<sup>pp</sup>botón
- 2. En la ventana de Insertar imagen, seleccionar la ruta y el archivo.
- 3. Si se activa Vínculo se almacenará la ruta del archivo. Si se elimina el archivo de la imagen, ya no desplegará la imagen.
- 4. Activar Previsualización si se desea ver la imagen en la ventana Insertar imagen.

#### **Formato de Imágenes**

- 1. Seleccionar la imagen con un click.
- 2. Dar click con botón derecho sobre la imagen.
- 3. En el menú desplegable configurar:
	- Posición y tamaño: Se define la posición, el tamaño, rotación.
	- Tamaño original: Se modifica el tamaño de la imagen a su tamaño original.
	- Resolución de color: Cambiar la resolución.
	- Posición: Traer al frente, enviar al fondo, etcétera.
	- Alineación: Izquierda, centrado, derecha, etcétera.

"Guía de Usuario OpenOffice.Org 1.1", 1º Versión Página 75/76

- Reflejar: Reflejar imagen (vertical, horizontal).

- Convertir: Curva, polígono, 3D, etcétera.

- Nombrar objeto: Asignar un nombre a la gráfica, este nombre aparecerá en el Navegador de OpenOffice 1.1.

- Efecto: Aplicar un efecto a la imagen.

- Interacción: Definir si se ejecutará una acción al hacer click sobre el diagrama en la presentación (ir a otra página, abrir un archivo).

# **Insertar Imagen de la Galería de OpenOffice**

- 1. Presionar el botón Abrir Gally
- 2. Seleccionar una imagen y arrastrar hacia la hoja de trabajo actual.

# **Ejercicio: Usar Documentos Creados en Microsoft PowerPoint**

9. Menú Archivo, Abrir ó **Balación** 

10.En el campo Tipo de Archivos seleccionar Microsoft Power Point 97/2000/XP.

11.Abrir el archivo con click o presionar opción Abrir

12.Compatibilidad de exportación e importación